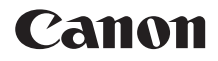

# **IXUS 210** Kamera-Benutzerhandbuch

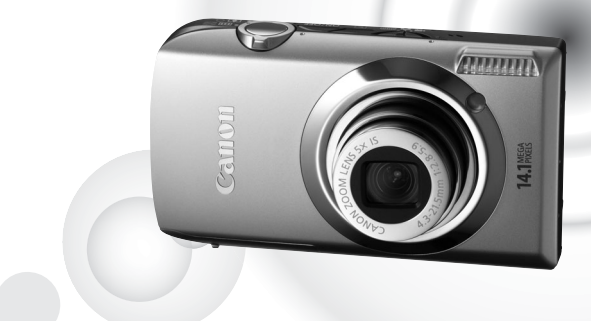

# **DEUTSCH**

- Lesen Sie sich dieses Handbuch gut durch, bevor Sie die Kamera verwenden.
- Bewahren Sie dieses Handbuch zur späteren Verwendung sicher auf.

# <span id="page-1-0"></span>Überprüfen des Lieferumfangs

Überprüfen Sie, ob die folgenden Teile im Lieferumfang der Kamera enthalten sind. Wenden Sie sich an den Händler, von dem Sie die Kamera erworben haben, falls etwas fehlen sollte.

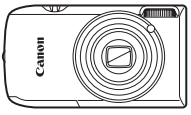

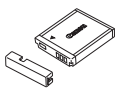

**Kamera Akku NB-6L (mit Kontaktabdeckung)**

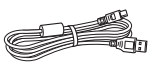

**Schnittstellenkabel IFC-400PCU**

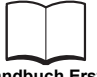

**Handbuch Erste Schritte**

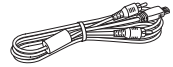

**AV-Kabel AVC-DC400**

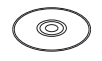

**CD-ROM DIGITAL CAMERA Solution Disk**

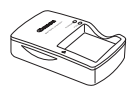

**Akkuladegerät CB-2LY/CB-2LYE**

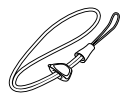

**Handschlaufe WS-DC10**

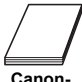

**Garantiebroschüre**

### <span id="page-1-1"></span>**Verwenden der Handbücher** Lesen Sie auch die Handbücher auf der CD-ROM DIGITAL CAMERA Manuals Disk. • **Kamera-Benutzerhandbuch (dieses Handbuch)** Nachdem Sie sich mit den Grundlagen vertraut gemacht haben, können Sie die zahlreichen weiteren Funktionen der Kamera für anspruchsvolle Fotos nutzen. • **Persönliches Druckerhandbuch** Enthält Informationen zum Anschließen der Kamera an einen Drucker (separat erhältlich) sowie zum Drucken. • **Software-Handbuch** Enthält Informationen über die im Lieferumfang enthaltene Software. • Eine Speicherkarte ist nicht im Lieferumfang enthalten.

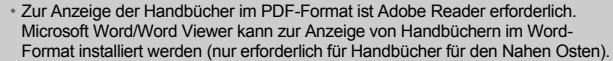

### <span id="page-2-0"></span>**Testaufnahmen**

Machen Sie erst einige Testaufnahmen, und prüfen Sie diese, um sicherzugehen, dass die Bilder richtig aufgenommen wurden. Beachten Sie, dass Canon Inc., dessen Tochterfirmen, angegliederte Unternehmen und Händler keine Haftung für Folgeschäden übernehmen, die aus der Fehlfunktion einer Kamera oder eines Zubehörteils (z. B. einer Speicherkarte) herrühren und die dazu führen, dass ein Bild entweder gar nicht oder in einem nicht maschinenlesbaren Format gespeichert wird.

### **Warnung vor Urheberrechtsverletzungen**

Die mit dieser Kamera aufgenommenen Aufnahmen sind zum persönlichen Gebrauch vorgesehen. Nehmen Sie keine Bilder auf, die gegen die Urheberrechtsgesetze verstoßen, ohne vorher eine diesbezügliche Erlaubnis des Urheberrechteinhabers einzuholen. Beachten Sie auch, dass das Kopieren von Bildern aus Vorträgen, Ausstellungen oder gewerblichen Objekten mithilfe einer Kamera oder anderer Geräte unter bestimmten Umständen Urheberrechten oder anderen gesetzlich verankerten Rechten zuwiderläuft, auch wenn das Bild nur zum persönlichen Gebrauch aufgenommen wird.

### **Garantieeinschränkungen**

Informationen zur Garantie, die für die Kamera gewährt wird, finden Sie in der mit der Kamera gelieferten Canon-Garantiebroschüre.

Kontaktinformationen für den Canon Kundendienst finden Sie in der Canon-Garantiebroschüre.

### **LCD-Monitor**

- Der LCD-Monitor besteht aus verstärktem Glas. Das Glas kann jedoch zerbrechen, wenn der LCD-Monitor Stößen und Schlägen ausgesetzt wird. Bitte lesen Sie sich die Sicherheitsvorkehrungen aufmerksam durch [\(S. 9\)](#page-8-0). Gehen Sie äußerst vorsichtig vor, falls das Glas zerbricht, damit Sie sich nicht durch die Scherben verletzen.
- Der LCD-Monitor wird mittels hochpräziser Produktionstechniken hergestellt. Über 99,99 % der Pixel funktionieren gemäß ihrer Spezifikation. Gelegentlich können jedoch nicht ordnungsgemäß funktionierende Pixel als helle oder dunkle Punkte angezeigt werden. Dies stellt keine Fehlfunktion dar und hat keinerlei Auswirkungen auf die aufgenommenen Bilder.
- Der LCD-Monitor ist zum Schutz vor Beschädigungen beim Transport möglicherweise mit einer dünnen Plastikfolie abgedeckt. Ziehen Sie diese vor der Verwendung der Kamera ab.

### **Temperatur des Kameragehäuses**

Bitte gehen Sie entsprechend vorsichtig vor, wenn Sie die Kamera über einen längeren Zeitraum in Betrieb haben, da das Gehäuse der Kamera sehr warm werden kann. Dabei handelt es sich nicht um eine Funktionsstörung.

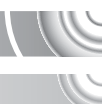

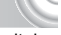

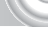

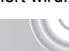

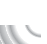

# <span id="page-3-0"></span>Was möchten Sie tun?

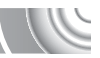

### 4**Aufnehmen**

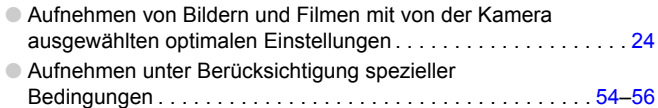

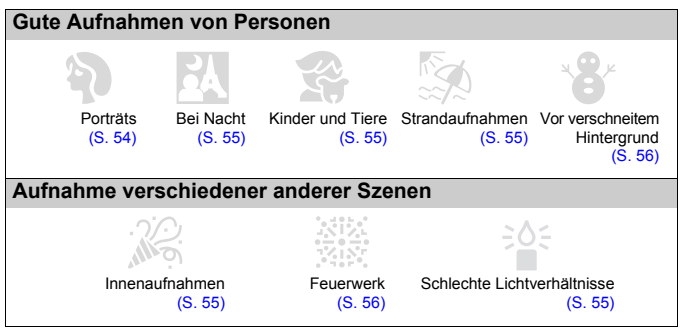

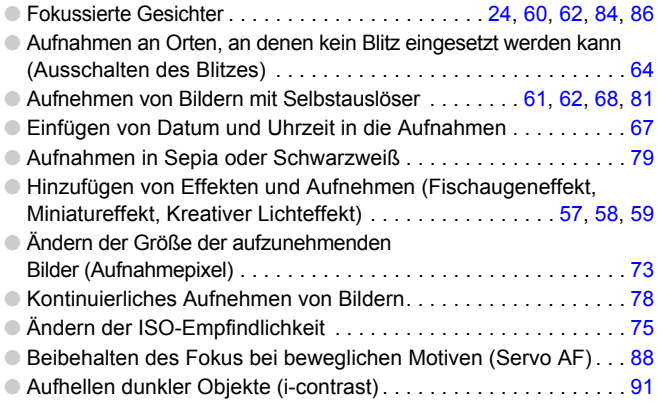

# 1**Wiedergabe**

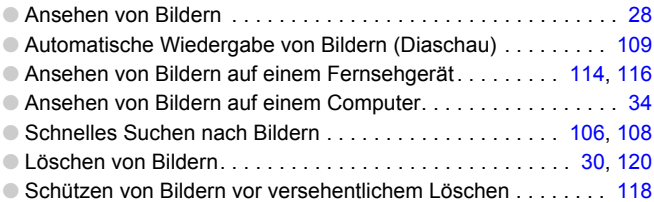

# E**Aufnehmen/Anzeigen von Filmen**

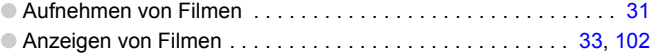

## 2**Drucken**

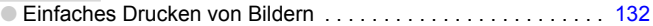

# **Speichern**

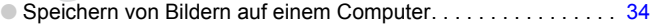

### 3**Weitere Funktionen**

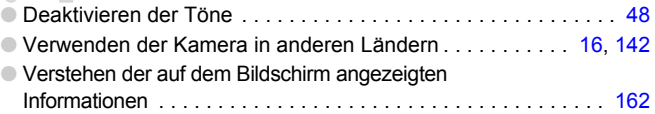

# Inhalt

In den Kapiteln 1–3 werden grundlegende Vorgehensweisen und häufig verwendete Funktionen dieser Kamera erläutert. Ab Kapitel 4 werden erweiterte Funktionen erklärt, sodass Sie Ihr Wissen Schritt für Schritt vertiefen können, wenn Sie die Kapitel nacheinander lesen.

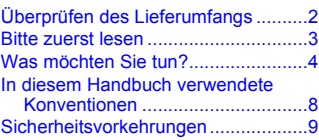

**[1 Erste Schritte .................13](#page-12-0)**

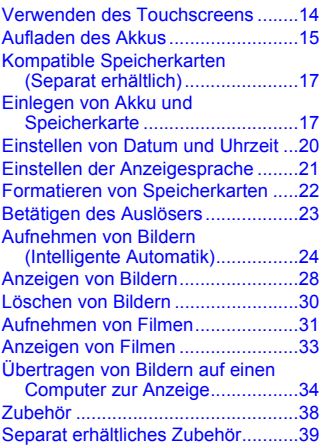

**[2 Weitere Funktionen .......41](#page-40-0)**

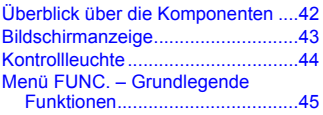

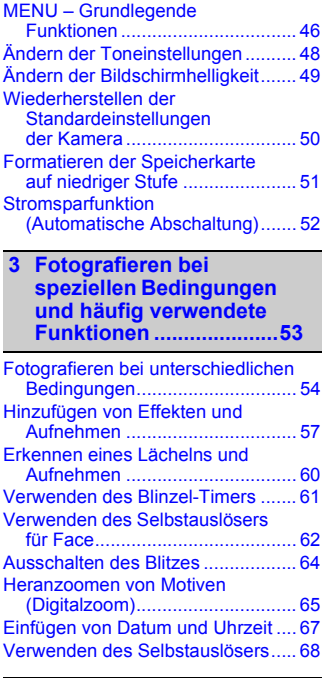

### **4 Manuelles Auswählen [von Einstellungen..........69](#page-68-0)**

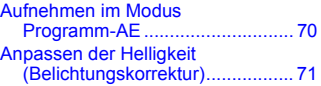

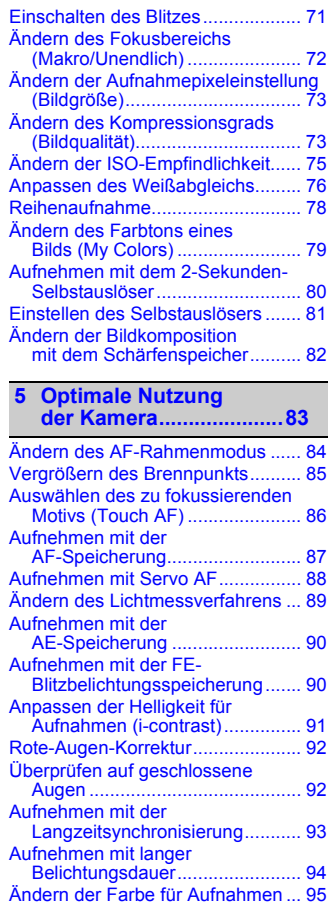

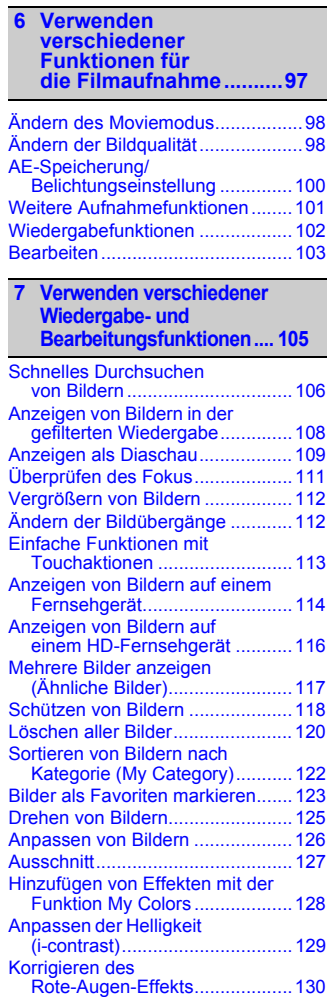

#### **In diesem Handbuch verwendete Konventionen**

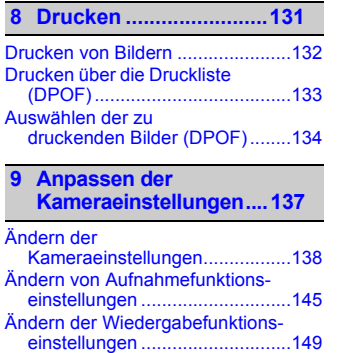

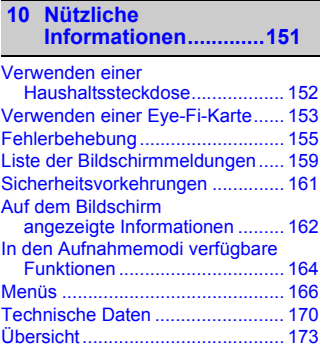

### <span id="page-7-0"></span>In diesem Handbuch verwendete Konventionen

- Die im Text verwendeten Symbole stellen die Kameratasten und -schalter dar.
- Der auf dem Bildschirm angezeigte Text wird in eckigen Klammern [ ] dargestellt.
- $\bullet$  ( $\cap$ ): Zu beachtende Punkte
- $\bullet$   $\bullet$  : Tipps zur Fehlersuche
- (۵): Hinweise zur optimalen Nutzung der Kamera
- $\mathscr{O}$ : Zusätzliche Informationen
- (S. xx): Verweise auf andere Seiten. "xx" steht für eine Seitennummer.
- In diesem Handbuch wird davon ausgegangen, dass für alle Funktionen die Standardeinstellungen verwendet werden.
- Die verschiedenen Arten der für diese Kamera geeigneten Speicherkarten werden in diesem Benutzerhandbuch einheitlich als Speicherkarten bezeichnet.

# <span id="page-8-0"></span>Sicherheitsvorkehrungen

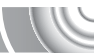

- Lesen Sie die im Folgenden beschriebenen Sicherheitsvorkehrungen vor der Verwendung der Kamera gut durch. Achten Sie stets darauf, dass die Kamera ordnungsgemäß bedient wird.
- Die auf den folgenden Seiten erläuterten Sicherheitsvorkehrungen sollen verhindern, dass Sie selbst oder andere Personen zu Schaden kommen oder Schäden am Gerät entstehen.
- Lesen Sie außerdem die Anleitungen des separat erworbenen Zubehörs, das Sie verwenden.

Warnhinweis Weist auf die Möglichkeit von schweren Verletzungen oder Tod hin.

Vorsicht Weist auf die Möglichkeit von schweren Verletzungen hin.

Vorsicht Weist auf die Möglichkeit von Schäden am Gerät hin.

# **Warnhinweis**

### Kamera

• **Lösen Sie den Blitz nicht in unmittelbarer Augennähe von Personen aus.** Das intensive Blitzlicht kann zu Augenschäden führen. Halten Sie bei Verwendung des Blitzes besonders zu Säuglingen und Kleinkindern einen Abstand von mindestens einem Meter ein.

• **Bewahren Sie die Geräte für Kinder und Kleinkinder unzugänglich auf.** Schlaufe: Es besteht Erstickungsgefahr, wenn ein Kind sich die Handschlaufe um den Hals legt. Speicherkarte: gefährlich bei Verschlucken. Sollte dies passieren, suchen Sie umgehend einen Arzt auf.

- **Zerlegen oder verändern Sie Geräte oder Geräteteile nur dann, wenn dies ausdrücklich in der vorliegenden Anleitung beschrieben ist.**
- **Zur Vermeidung von Verletzungen dürfen Sie das Innere einer fallengelassenen oder beschädigten Kamera niemals berühren.**
- **Stellen Sie die Verwendung der Kamera sofort ein, wenn Rauch austritt, ein seltsamer Geruch wahrzunehmen ist oder ein anderes ungewöhnliches Verhalten auftritt.**
- **Verwenden Sie zum Reinigen des Geräts keine organischen Lösungsmittel wie Alkohol, Benzin oder Verdünner.**

• **Achten Sie darauf, dass keine Flüssigkeiten oder Fremdkörper in die Kamera gelangen.** Dies könnte Feuer oder einen elektrischen Schlag zur Folge haben.

Stellen Sie die Kamera sofort aus, und entfernen Sie den Akku, wenn Flüssigkeiten oder Fremdkörper mit dem Inneren der Kamera in Berührung kommen.

• **Verwenden Sie nur empfohlene Stromversorgungen.**

Die Verwendung einer anderen Stromversorgung kann Feuer oder einen elektrischen Schlag zur Folge haben.

### Akku/Batterie und Akkuladegerät

- **Verwenden Sie nur empfohlene Akkus/Batterien.**
- **Halten Sie den Akku/die Batterie von offenen Flammen fern.**
- **Achten Sie darauf, dass der Akku/die Batterie nicht mit Wasser (z. B. Meerwasser) oder anderen Flüssigkeiten in Berührung kommt.**
- **Versuchen Sie niemals, Akkus/Batterien zu zerlegen, Hitze auszusetzen oder anderen Änderungen zu unterziehen.**

#### **Sicherheitsvorkehrungen**

#### • **Lassen Sie den Akku/die Batterie nicht fallen, und schützen Sie ihn vor Stößen oder Schlägen.**

Andernfalls kann es zu Explosionen oder zum Leckwerden des Akkus/der Batterie kommen, wodurch Brände, Verletzungen oder Beschädigungen der Umgebung entstehen können. Falls ein Akku/eine Batterie ausläuft und Augen, Mund, Haut oder Kleidung mit den ausgetretenen Substanzen in Berührung kommen, spülen Sie die betroffene Stelle unverzüglich mit Wasser ab, und suchen Sie einen Arzt auf. Trennen Sie das Akkuladegerät von der Steckdose, wenn es mit Flüssigkeit in Berührung kommt, und wenden Sie sich an Ihren Kamerahändler oder an den nächstgelegenen Canon Kundendienst.

- **Verwenden Sie nur das ausgewiesene Akkuladegerät zum Aufladen des Akkus.**
- **Ziehen Sie das Netzkabel in regelmäßigen Abständen aus der Steckdose, und entfernen Sie den Staub und Schmutz, der sich auf dem Stecker, außen auf der Steckdose und darum herum angesammelt hat.**
- **Berühren Sie das Netzkabel nicht mit nassen Händen.**
- **Verwenden Sie das Gerät nicht in einer Weise, bei der die Nennkapazität der Steckdose oder des Kabels überschritten wird. Achten Sie darauf, dass das Netzkabel und der Stecker in einwandfreiem Zustand sind, und dass der Stecker vollständig in die Steckdose eingeführt wurde.**
- **Achten Sie darauf, dass die Kontakte des Ladegeräts und des Steckers nicht mit Schmutz oder metallischen Gegenständen (wie Nadeln oder Schlüsseln) in Berührung kommen.**

Dies könnte Feuer oder einen elektrischen Schlag zur Folge haben.

### Weitere Warnhinweise

• **Versuchen Sie nicht, die mitgelieferte(n) CD-ROM(s) in einem CD-Spieler wiederzugeben, der keine Daten-CD-ROMs unterstützt.**

Die Wiedergabe der CD-ROM(s) in einem Audio-CD-Spieler (Musikwiedergabegerät) könnte die Lautsprecher beschädigen. Das Anhören der lauten Geräusche, die bei der Wiedergabe einer CD-ROM auf einem Musik-CD-Spieler entstehen, über Kopfhörer kann zudem zu Hörverlust führen.

# **Vorsicht**

- **Wenn Sie die Kamera an der Handschlaufe verwenden, achten Sie darauf, dass die Kamera nicht gegen Objekte prallt bzw. starken Stößen oder Erschütterungen ausgesetzt wird.**
- **Achten Sie darauf, dass Sie mit dem Objektiv nicht gegen Objekte stoßen und nicht gewaltsam daran ziehen.**

Dies kann zu Verletzungen führen.

- **Verwenden oder lagern Sie die Kamera nach Möglichkeit nicht in folgenden Umgebungen:**
- Umgebungen mit starker Sonneneinstrahlung
- Umgebungen mit Temperaturen über 40 °C
- Feuchte oder staubige Umgebungen

Diese Bedingungen können zu Undichtigkeiten, Überhitzung oder einer Explosion des Akkus/der Batterie führen und somit einen elektrischen Schlag, Brände, Verbrennungen und andere Verletzungen verursachen. Hohe Temperaturen können außerdem zu einer Verformung des Gehäuses führen.

- **Das Ansehen der Diaschau über längere Zeit kann durch die Bildbewegung zu Beschwerden führen.**
- **Achten Sie bei Verwendung des Blitzlichts darauf, dieses nicht mit Ihren Fingern oder Ihrer Kleidung zu verdecken.**

Dies kann zu Verbrennungen oder einer Beschädigung des Blitzlichts führen.

### **Vorsicht**

• **Richten Sie die Kamera niemals direkt in intensive Lichtquellen (in die Sonne usw.).** Andernfalls können Fehlfunktionen auftreten oder Schäden am Bildsensor entstehen.

• **Achten Sie darauf, dass kein Staub oder Sand in die Kamera eindringt, wenn Sie sie am Strand oder bei starkem Wind verwenden.**

Dies könnte zu Fehlfunktionen der Kamera führen.

• **Bei regelmäßiger Nutzung kann es am Blitzlicht zu geringfügigen Rauchentwicklungen kommen.**

Dies ist darauf zurückzuführen, dass Staub- und Schmutzpartikel aufgrund der Hitzeentwicklung des Blitzlichts verbrennen. Entfernen Sie Schmutz, Staub und andere Verunreinigungen mit einem weichen Wattestäbchen, um eine Hitzeentwicklung und Schäden am Blitzlicht zu vermeiden.

- **Trennen Sie das Akkuladegerät von der Steckdose, wenn der Ladevorgang abgeschlossen ist oder Sie es nicht verwenden.**
- **Bedecken Sie das Akkuladegerät nicht mit Stoff oder anderen Objekten, solange der Ladevorgang andauert.**

Wenn das Gerät für eine lange Zeitdauer an die Stromversorgung angeschlossen bleibt, kann es infolge von Überhitzung und Deformierung zu Brandentwicklung kommen.

• **Entfernen Sie bei Nichtverwendung der Kamera den Akku/die Batterie, und bewahren Sie diesen sicher auf.**

Wenn der Akku/die Batterie in der Kamera verbleibt kann das Gerät durch dessen Auslaufen beschädigt werden.

• **Vor dem Entsorgen von Batterien und Akkus sollten Sie die Kontakte mit Klebestreifen oder sonstigem Isoliermaterial abkleben.**

Eine Berührung mit Metallgegenständen in Müllbehältern kann zu Bränden und Explosionen führen.

#### • **Halten Sie den Akku/die Batterie fern von Tieren.**

Beschädigungen durch Bisse von Tieren können zu Undichtigkeiten, Überhitzung oder einer Explosion führen und somit Brände, Verbrennungen und andere Verletzungen verursachen.

• **Setzen Sie sich nicht hin, wenn Sie die Kamera in Ihrer Gesäßtasche tragen.** Andernfalls können Fehlfunktionen auftreten oder Schäden am LCD-Monitor entstehen.

- **Achten Sie darauf, dass keine harten Gegenstände mit dem LCD-Monitor in Berührung kommen, wenn Sie die Kamera in eine Tasche stecken.**
- **Bringen Sie kein Zubehör an der Handschlaufe an.**

Andernfalls können Fehlfunktionen auftreten oder Schäden am LCD-Monitor entstehen.

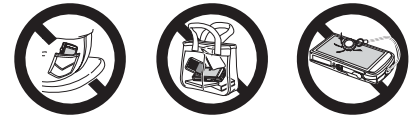

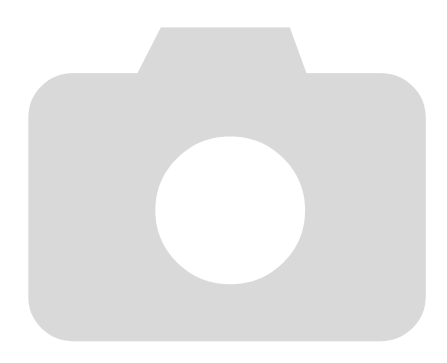

# **1**

# <span id="page-12-0"></span>Erste Schritte

In diesem Kapitel wird beschrieben, welche Vorbereitungen Sie vor dem Fotografieren treffen müssen, wie Sie im Modus **(NIII)** Bilder aufnehmen und die aufgenommenen Bilder dann anzeigen, löschen und drucken können. Im zweiten Teil des Kapitels wird beschrieben, wie Sie Filme aufnehmen und anzeigen und Bilder auf einen Computer übertragen können.

### Befestigen der Schlaufe/Halten der Kamera

- Befestigen Sie die im Lieferumfang enthaltene Schlaufe, und legen Sie diese bei der Aufnahme um das Handgelenk, um zu verhindern, dass die Kamera herunterfällt.
- Legen Sie die Arme an den Körper, und halten Sie die Kamera an beiden Seiten fest. Achten Sie darauf, dass Ihre Finger nicht den Blitz bedecken oder den Bildschirm berühren.

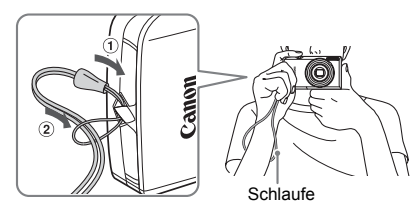

# <span id="page-13-0"></span>Verwenden des Touchscreens

Diese Kamera ist mit einem Touchscreen ausgestattet, über den Sie die Kamera mit Ihrem Finger bedienen können.

### Berühren

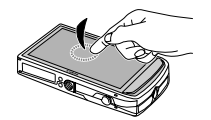

### **Berühren Sie den Bildschirm kurz mit Ihrem Finger.**

● Dient zum Auswählen von Symbolen und Vergrößern von Bildern.

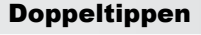

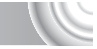

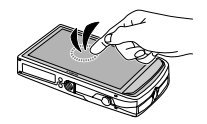

### **Tippen Sie den Bildschirm schnell zweimal hintereinander an.**

● Wird im Wiedergabemodus verwendet, um zur Übersichtsanzeige zu wechseln.

### Bewegen

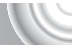

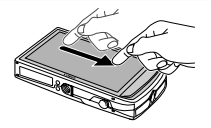

### **Berühren Sie den Bildschirm mit Ihrem Finger, und bewegen Sie ihren Finger über den Bildschirm.**

● Wird für Wiedergabeaktionen verwendet, beispielsweise, um zum nächsten Bild zu wechseln oder den angezeigten Bereich vergrößerter Bilder zu verschieben.

Da die Kamera mit einem druckempfindlichen Touchscreen ausgestattet ist, werden Berührungen unter Umständen nicht erkannt, wenn ein Bildschirmschoner installiert wird.

#### **Was können Sie unternehmen, falls Sie Probleme bei**   $\mathsf Q$ **der Bedienung der Kamera haben?**

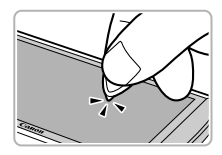

Falls sich die Kamera nicht gut durch Berühren mit dem Finger bedienen lässt, können Sie hierzu den an der Schlaufe befestigten Knebelverschluss verwenden. Bedienen Sie die Kamera nur mithilfe dieses Knebelverschlusses. Verwenden Sie keine anderen Gegenstände wie Kugelschreiber oder Bleistifte. Wenn es Ihnen Schwierigkeiten bereitet, Elemente oder Tasten auszuwählen, können Sie den Touchscreen kalibrieren [\(S. 144\).](#page-143-0)

 $\left( \Gamma \right)$ 

# <span id="page-14-0"></span>Aufladen des Akkus

Laden Sie den Akku mit dem im Lieferumfang enthaltenen Ladegerät auf. Laden Sie den Akku auf, da er zum Zeitpunkt des Erwerbs nicht geladen ist.

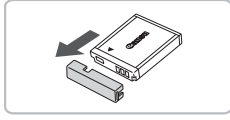

**Entfernen Sie die Abdeckung.**

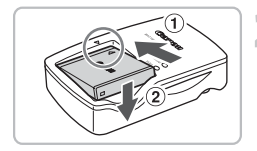

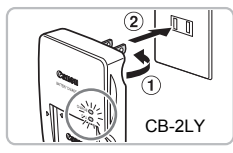

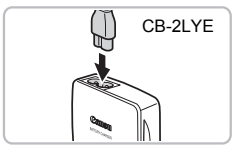

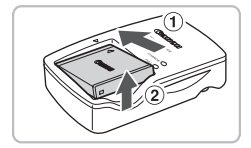

# **Setzen Sie den Akku ein.**

Richten Sie die Markierungen A am Akku und am Ladegerät aneinander aus, und setzen Sie dann den Akku ein, indem Sie ihn hineinschieben  $\odot$  und nach unten drücken 2.

# **Laden Sie den Akku auf.**

- **Für CB-2LY:** Klappen Sie den Stecker aus  $\odot$ , und stecken Sie das Ladegerät in eine Steckdose 2.
- **Für CB-2LYE:** Schließen Sie das eine Ende des Netzkabels an das Ladegerät an, und stecken Sie das andere Ende in eine Steckdose.
- Die Ladelampe leuchtet rot, und der Ladevorgang beginnt.
- X Wenn der Akku vollständig aufgeladen wurde, leuchtet die Lampe grün. Der Ladevorgang dauert etwa 1 Stunde und 55 Minuten.

# **Entfernen Sie den Akku.**

● Ziehen Sie den Stecker des Akkuladegeräts aus der Steckdose, und nehmen Sie dann den Akku heraus,  $indem$  Sie ihn hineinschieben  $\Omega$  und nach oben ziehen 2

Zum Schutz des Akkus und zur Verlängerung der Lebensdauer sollte er nicht länger als 24 Stunden ohne Unterbrechung geladen werden.

### **Ungefähre Anzahl möglicher Aufnahmen**

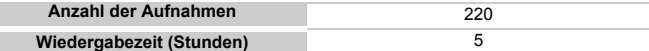

• Die Anzahl der möglichen Aufnahmen basiert auf dem Messstandard der Camera & Imaging Products Association (CIPA).

• Unter bestimmten Aufnahmebedingungen kann die Anzahl der möglichen Aufnahmen geringer als oben angegeben sein.

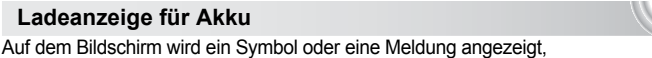

die den Ladezustand des Akkus angeben.

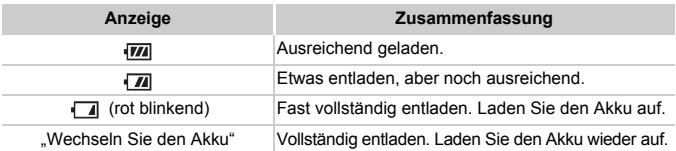

### **Effektive Verwendung des Akkus und Ladegeräts**

• **Laden Sie den Akku an dem Tag auf, an dem er verwendet werden soll, oder am Tag davor.**

Aufgeladene Akkus entladen sich normalerweise von selbst, wenn sie nicht verwendet werden.

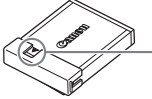

Setzen Sie die Abdeckung so auf den aufgeladenen Akku auf, dass die Markierung ▲ sichtbar ist.

### • **So bewahren Sie den Akku über längere Zeiträume auf:**

Entladen Sie den Akku vollständig, und nehmen Sie ihn aus der Kamera. Setzen Sie die Kontaktabdeckung auf, und lagern Sie den Akku. Wenn ein Akku über längere Zeit (ca. ein Jahr) gelagert wird, kann sich dies nachteilig auf seine Lebensdauer oder Leistung auswirken.

<span id="page-15-0"></span>• **Sie können das Akkuladegerät auch im Ausland verwenden.** Das Ladegerät kann in Regionen mit einer Stromversorgung von 100–240 V (50/60 Hz) verwendet werden. Wenn der Stecker nicht in die Steckdose passt, verwenden Sie einen im Handel erhältlichen Adapter. Verwenden Sie auf Reisen ins Ausland keine Spannungswandler, da diese Schäden verursachen können.

#### • **Der Akku wölbt sich möglicherweise.** Dies ist ein normales Merkmal von Akkus und stellt kein Problem dar. Wölbt sich der Akku allerdings so weit, dass er nicht mehr in die Kamera passt, wenden Sie sich an den nächstgelegenen Canon Kundendienst.

• **Wenn sich der Akku auch nach dem Aufladen rasch entlädt, hat er das Ende seiner Lebensdauer erreicht.** Kaufen Sie einen neuen Akku.

# <span id="page-16-0"></span>Kompatible Speicherkarten (Separat erhältlich)

- SD-Speicherkarten (maximal 2 GB)\*
- SDHC-Speicherkarten (über 2 GB bis einschließlich 32 GB)\*
- SDXC-Speicherkarten (über 32 GB)\*
- MultiMediaCard-Speicherkarten
- MMCplus-Speicherkarten
- HC MMCplus-Speicherkarten
- Eye-Fi-Karten (siehe unten)
- \* Diese Speicherkarte entspricht den SD-Standards. Abhängig von der Marke der verwendeten Karte funktionieren einige Karten unter Umständen nicht ordnungsgemäß.

Je nach der Version des Betriebssystems auf Ihrem Computer werden SDXC-Speicherkarten bei der Verwendung eines handelsüblichen Kartenlesers möglicherweise nicht erkannt. Überprüfen Sie deshalb vorher, ob Ihr Betriebssystem diese Funktion unterstützt.

### **Informationen zu Eye-Fi-Karten**

Zu diesem Produkt wird nicht garantiert, dass die Funktionen der Eye-Fi-Karte (einschließlich drahtloser Übertragung) unterstützt werden. Wenn Sie ein Problem mit der Eye-Fi-Karte haben, wenden Sie sich bitte an den Kartenhersteller. Bitte beachten Sie auch, dass zur Verwendung einer Eye-Fi-Karte in bestimmten Ländern oder Regionen eventuell eine Zulassung notwendig ist. Ohne Zulassung ist die Verwendung nicht gestattet. Bei Unklarheiten, ob die Karte zur Verwendung in bestimmten Ländern / Regionen zugelassen ist, informieren Sie sich bitte beim Kartenhersteller.

# <span id="page-16-1"></span>Einlegen von Akku und Speicherkarte

Setzen Sie den im Lieferumfang enthaltenen Akku und eine Speicherkarte (separat erhältlich) ein.

### 

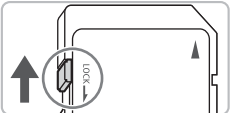

### **Überprüfen Sie den Schreibschutzschieber der Karte.**

● Wenn die Speicherkarte über einen Schreibschutzschieber verfügt und sich dieser in der Position für den Schreibschutz befindet, können Sie keine Bilder aufzeichnen. Schieben Sie den Schieber, bis Sie ein Klickgeräusch hören.

### **Einlegen von Akku und Speicherkarte**

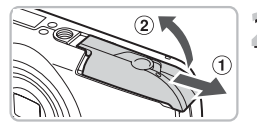

### **Öffnen Sie die Abdeckung.**

Schieben Sie die Abdeckung zur Seite  $\odot$ , und öffnen Sie sie 2.

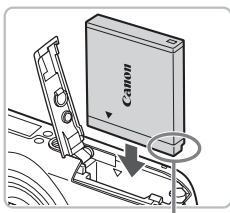

### **Setzen Sie den Akku ein.**

- Setzen Sie den Akku wie dargestellt ein, bis er hörbar einrastet.
- Stellen Sie sicher, dass Sie den Akku richtig einsetzen, da er sonst nicht einrastet.

Kontakte

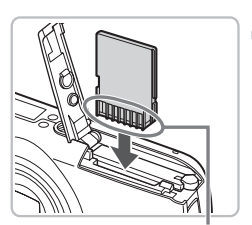

# **Setzen Sie die Speicherkarte ein.**

- Setzen Sie die Speicherkarte wie dargestellt ein, bis sie hörbar einrastet.
- Vergewissern Sie sich, dass Sie die Speicherkarte richtig herum halten. Wenn Sie die Speicherkarte falsch einsetzen, könnte dies zu einer Beschädigung der Kamera führen.

Kontakte

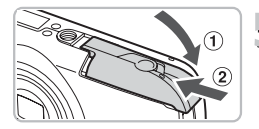

# **Schließen Sie die Abdeckung.**

● Schließen Sie die Abdeckung ①, und schieben Sie sie gleichzeitig zur Seite und nach unten, bis sie hörbar einrastet 2.

### **Was bedeutet es, wenn [Speicherkarte gesperrt] am Bildschirm angezeigt wird?**

SD-, SDHC- und SDXC-Speicherkarten verfügen über einen Schreibschutzschieber. Wenn sich dieser Schieber in der Position für den Schreibschutz befindet, wird auf dem Bildschirm [Speicherkarte gesperrt] angezeigt, und Sie können keine Bilder aufnehmen oder löschen.

### Entfernen des Akkus und der Speicherkarte

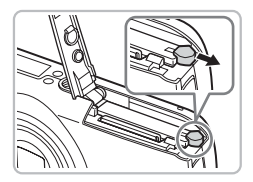

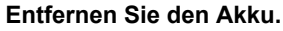

- Öffnen Sie die Abdeckung, und drücken Sie die Akkuverriegelung in Richtung des Pfeils.
- $\triangleright$  Der Akku wird freigegeben.

### **Entfernen Sie die Speicherkarte.**

- Drücken Sie die Speicherkarte hinein, bis Sie ein Klicken hören, und lassen Sie sie dann langsam los.
- **Die Speicherkarte wird freigegeben.**

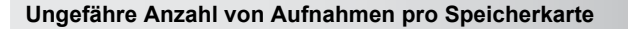

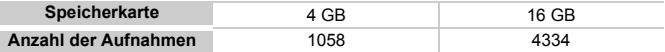

- Die Werte basieren auf den Standardeinstellungen.
- Die Anzahl der möglichen Aufnahmen hängt von den Kameraeinstellungen, dem Motiv und der verwendeten Speicherkarte ab.

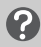

### **Ist es möglich, die Anzahl der möglichen Aufnahmen zu überprüfen?**

Sie können die Anzahl der möglichen Aufnahmen überprüfen, wenn sich die Kamera in einem Aufnahmemodus befindet [\(S. 24\)](#page-23-1).

Anzahl der möglichen -Aufnahmen

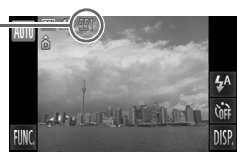

# <span id="page-19-1"></span><span id="page-19-0"></span>Einstellen von Datum und Uhrzeit

Der Bildschirm zum Einstellen von Datum/Uhrzeit wird bei der ersten Inbetriebnahme der Kamera angezeigt. Legen Sie Datum und Uhrzeit in diesem Menü fest, da die mit den Fotos gespeicherten Datums- und Uhrzeitangaben auf diesen Einstellungen basieren.

### 

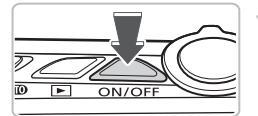

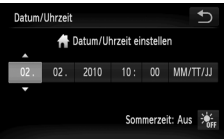

### **Schalten Sie die Kamera ein.**

- Drücken Sie die Taste ON/OFF.
- **Der Bildschirm zum Einstellen von** Datum/Uhrzeit wird angezeigt.

### **Stellen Sie das Datum und die Uhrzeit ein.**

- Berühren Sie die Option, die Sie einstellen möchten.
- $\blacktriangleright \blacktriangle \blacktriangleright$  wird angezeigt.
- $\bullet$  Berühren Sie  $\blacktriangle \blacktriangledown$ , um einen Wert einzustellen.

### **Bestätigen Sie die Einstellung.**

- Berühren Sie も
- ▶ Wenn das Datum und die Uhrzeit eingestellt wurden, wird der Bildschirm zum Einstellen von Datum/Uhrzeit geschlossen.
- Durch Drücken der Taste ON/OFF wird die Kamera ausgeschaltet.

### **Erneute Anzeige des Bildschirms zum Einstellen von Datum/Uhrzeit**

Stellen Sie das Datum und die Uhrzeit richtig ein. Wenn Sie das Datum und die Uhrzeit nicht eingestellt haben, wird der Bildschirm zum Einstellen von Datum/Uhrzeit bei jedem Einschalten der Kamera angezeigt.

### **Einstellungen für die Sommerzeit**

Wenn Sie in Schritt 2  $\frac{1}{2}$  berühren und dann  $\frac{1}{2}$  auswählen, wird die Sommerzeit (plus 1 Stunde) eingestellt.

#### $\odot$ **Speicherbatterie für Datum/Uhrzeit**

- Die Kamera verfügt über eine integrierte Speicherbatterie für Datum/Uhrzeit (Backup-Batterie), durch die die Einstellungen für Datum/Uhrzeit nach dem Entfernen des Hauptakkus für ca. drei Wochen gespeichert bleiben.
- Durch Einsetzen eines aufgeladenen Akkus oder Anschließen eines Netzadapters (separat erhältlich, [S. 39](#page-38-1)) kann die Speicherbatterie innerhalb von ca. 4 Stunden aufgeladen werden, auch wenn die Kamera nicht eingeschaltet ist.
- Wenn die Speicherbatterie für Datum/Uhrzeit erschöpft ist, wird beim Einschalten der Kamera das Menü Datum/Uhrzeit angezeigt. Befolgen Sie die auf [S. 20](#page-19-1) beschriebenen Schritte, um das Datum und die Uhrzeit einzustellen.

# <span id="page-20-0"></span>Einstellen der Anzeigesprache

Sie können die auf dem Bildschirm angezeigte Sprache ändern.

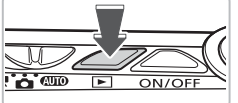

# **Wechseln Sie in den Wiedergabemodus.**

 $\bullet$  Drücken Sie die Taste  $\blacksquare$ .

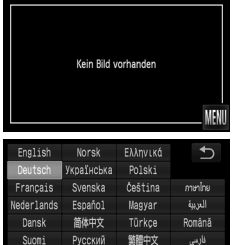

한국어

### **Zeigen Sie den Einstellungsbildschirm an.**

- Berühren und halten Sie MENU mit Ihrem Finger.
- $\triangleright$  Der Einstellungsbildschirm wird angezeigt.
- **Stellen Sie die Anzeigesprache ein.** 
	- Berühren Sie eine Anzeigesprache und anschließend  $\bigstar$ .
	- Sobald die Anzeigesprache eingestellt wurde, wird der Einstellungsbildschirm geschlossen.

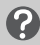

Italiano Português

### **Warum wird MENU nicht angezeigt?**

日本語

Wenn sich Bilder auf der Speicherkarte befinden, berühren Sie **FUNC.** unten links im Bildschirm, um MENU anzuzeigen.

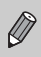

berühren und dann MENU. Wählen Sie ¶† im angezeigten Bildschirm, Sie können außerdem die Anzeigesprache ändern, indem Sie FUNC. und wählen Sie das Menüelement [Sprache].

# <span id="page-21-0"></span>Formatieren von Speicherkarten

Bevor Sie eine neue Speicherkarte oder eine Speicherkarte, die in anderen Geräten formatiert wurde, verwenden können, sollten Sie sie mit dieser Kamera formatieren. Durch das Formatieren (Initialisieren) einer Speicherkarte werden alle darauf gespeicherten Daten gelöscht. Lassen Sie beim Formatieren der Speicherkarte äußerste Sorgfalt walten, da die gelöschten Daten nicht wiederhergestellt werden können.

Stellen Sie vor der Formatierung einer Eye-Fi-Karte sicher, dass Sie die Software auf der Karte auf einem Computer installieren.

### 

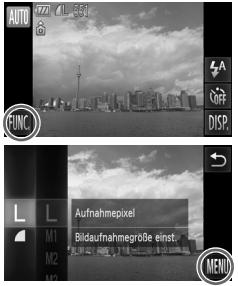

### **Zeigen Sie das Menü an.**

Berühren Sie FUNC, und anschließend MFNU

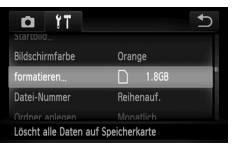

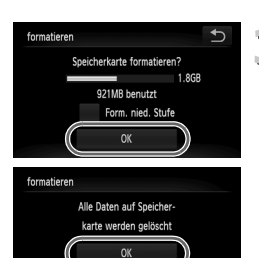

Abbrechen

# **Wählen Sie [formatieren].**

- Berühren Sie die Registerkarte <sup>6</sup>.
- **Bewegen Sie Ihren Finger vertikal über** den Bildschirm nach oben oder unten, um [formatieren] auszuwählen.
- Berühren Sie [formatieren].

# **Formatieren Sie die Speicherkarte.**

- Berühren Sie [OK].
- $\triangleright$  Ein Bestätigungsbildschirm wird angezeigt.
- Berühren Sie [OK].
- **Die Speicherkarte wird formatiert.**
- **X Nach Abschluss der Formatierung wird** [Speicherkartenformat. abgeschlossen] auf dem Bildschirm angezeigt.

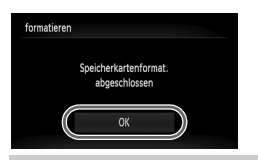

Berühren Sie [OK].

Das Formatieren oder Löschen von Daten auf einer Speicherkarte ändert nur die Dateiverwaltungsinformationen auf der Karte und garantiert nicht, dass der Inhalt vollständig gelöscht wird. Gehen Sie vorsichtig vor, wenn Sie die Daten von einer Speicherkarte übertragen oder die Speicherkarte entsorgen. Treffen Sie beim Entsorgen einer Speicherkarte die entsprechenden Vorsichtsmaßnahmen, indem Sie die Karte z. B. zerstören und damit verhindern, dass Ihre persönlichen Daten in falsche Hände geraten.

Die auf dem Formatierungsbildschirm angezeigte Gesamtkapazität der Speicherkarte ist möglicherweise geringer als die auf der Speicherkarte angegebene.

# <span id="page-22-0"></span>Betätigen des Auslösers

Um scharfe Bilder aufzunehmen, halten Sie den Auslöser zunächst angetippt (drücken Sie ihn nur halb herunter). Drücken Sie ihn dann vollständig herunter, um aufzunehmen.

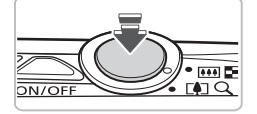

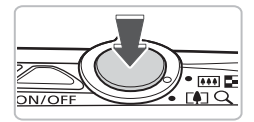

### **Halb herunterdrücken (antippen, um zu fokussieren).**

- Tippen Sie den Auslöser an, bis zwei Signaltöne ausgegeben und im Fokussierbereich der Kamera AF-Rahmen angezeigt werden.
- **Vollständig herunterdrücken (ganz herunterdrücken, um aufzunehmen).**
	- **Das Auslösegeräusch der Kamera ist zu** hören, und das Bild wird aufgenommen.
	- Da das Bild beim Ertönen des Auslösegeräuschs aufgenommen wird, achten Sie darauf, die Kamera in diesem Moment nicht zu bewegen.

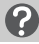

### **Warum ändert sich die Dauer des Auslösegeräuschs?**

- Da sich die Aufnahmezeit je nach aufzunehmender Szene ändert, ertönt möglicherweise ein längeres oder kürzeres Auslösegeräusch.
- Wenn sich die Kamera oder das Motiv bewegt, während das Auslösegeräusch zu hören ist, erhalten Sie möglicherweise ein unscharfes Bild.

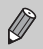

Wenn Sie den Auslöser sofort ganz herunterdrücken, ohne ihn vorher anzutippen, ist das Bild möglicherweise nicht scharf gestellt.

# <span id="page-23-1"></span><span id="page-23-0"></span>Aufnehmen von Bildern (Intelligente Automatik)

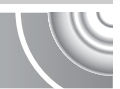

Die Kamera kann das Motiv und die Aufnahmebedingungen ermitteln und die besten Einstellungen für die Szene automatisch auswählen, sodass Sie zum Fotografieren nur den Auslöser zu drücken brauchen.

Die Kamera kann auch Gesichter erkennen und auf sie scharf stellen sowie die Farbe und Helligkeit optimal einstellen.

### 

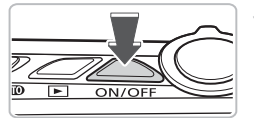

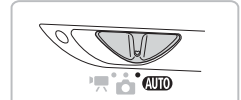

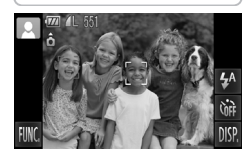

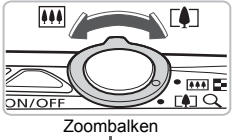

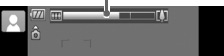

### **Schalten Sie die Kamera ein.**

- Drücken Sie die Taste ON/OFF.
- $\triangleright$  Der Einschaltbildschirm wird angezeigt.

# **7) Wählen Sie den Modus <b>AID** aus.

- Stellen Sie den Modus-Schalter auf die Position **AID**.
- Wenn Sie die Kamera auf das Motiv richten, hören Sie ein leises Geräusch, während die Kamera die Szene ermittelt.
- **Das Symbol für die ermittelte Szene wird** oben links im Bildschirm angezeigt.
- **Die Kamera stellt auf erkannte Gesichter** scharf und blendet jeweils einen Rahmen um die Gesichter ein.

# **Richten Sie die Kamera auf den gewünschten Bildausschnitt.**

Wenn Sie den Zoom-Regler in Richtung  $\Box$  bewegen, können Sie das Motiv heranzoomen, sodass es größer erscheint. Wenn Sie den Zoom-Regler in Richtung **WI** bewegen, können Sie aus dem Motiv herauszoomen, sodass es kleiner erscheint (der Zoombalken wird angezeigt).

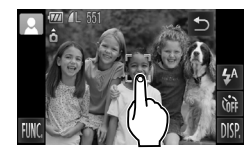

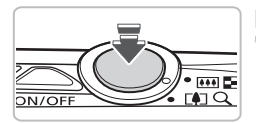

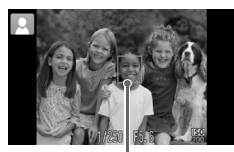

AF-Rahmen

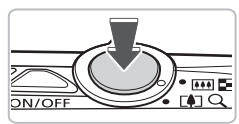

# **Wählen Sie ein Motiv für die Fokussierung aus.**

- Berühren Sie den Bildschirm, um eine Person oder einen Bereich zur Fokussierung auszuwählen (Touch AF).
- $\blacktriangleright$  Ein Signalton wird ausgegeben, und  $\mathbb{T}$ wird auf dem Bildschirm angezeigt.

# **Stellen Sie scharf.**

- Halten Sie den Auslöser angetippt, um zu fokussieren.
- $\blacktriangleright$  Wenn die Kamera fokussiert ist werden zwei Signaltöne ausgegeben. ein blauer AF-Rahmen wird angezeigt, und Fokussierung und Belichtung werden kontinuierlich angepasst (Servo AF).

#### **Machen Sie die Aufnahme.**  $\mathfrak{Z}$

- Drücken Sie den Auslöser vollständig herunter.
- **Das Auslösegeräusch der Kamera ist zu** hören, und das Bild wird aufgenommen. Bei dunklen Lichtverhältnissen wird automatisch der Blitz ausgelöst.
- **Das Bild wird für etwa zwei Sekunden** auf dem Bildschirm angezeigt.
- Sie können auch während der Anzeige eines Bildes ein zweites Bild aufnehmen, indem Sie den Auslöser erneut drücken.

Wenn Sie den Auslöser antippen, anstatt den Bildschirm zu berühren, wie oben dargestellt, erkennt die Kamera automatisch Motive, und es werden AF-Rahmen im Fokussierbereich der Kamera angezeigt.

- Wenn ein grüner Rahmen angezeigt wird, werden Fokus und Belichtung gespeichert.
	- Ein blauer Rahmen wird angezeigt, wenn ein sich bewegendes Motiv erkannt wird. Fokussierung und Belichtung werden dann kontinuierlich angepasst (Servo AF).

### Symbole für Szenen

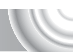

Die Kamera zeigt ein Symbol für die ermittelte Szene an, fokussiert und wählt automatisch die optimalen Einstellungen für die Helligkeit und Farbe des Motivs.

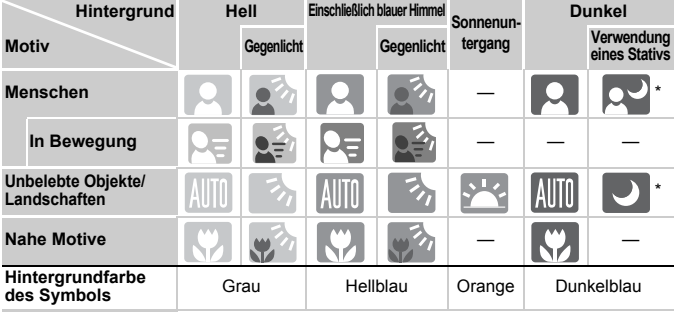

\* Wird angezeigt, wenn die Szene dunkel ist und die Kamera auf ein Stativ gesetzt wurde.

Unter bestimmten Bedingungen kann es vorkommen, dass das angezeigte Symbol nicht der tatsächlichen Szene entspricht. Vor allem bei orangefarbenem oder blauem Hintergrund (z. B. einer Mauer) werden möglicherweise **oder die Symbole "Einschließlich blauer Himmel"** angezeigt, und Aufnahmen mit der richtigen Farbe sind nicht möglich. Versuchen Sie in diesem Fall im Modus P aufzunehmen [\(S. 70\)](#page-69-0).

### **Mögliche Probleme**

• **Was bedeutet es, wenn weiße und graue Rahmen angezeigt werden, wenn Sie die Kamera auf ein Motiv richten?**

Wenn Gesichter erkannt werden, wird um das Gesicht des Hauptmotivs ein weißer Rahmen angezeigt, während um die anderen erfassten Gesichter graue Rahmen angezeigt werden. Die Rahmen folgen den Motiven innerhalb eines bestimmten Bereichs [\(S. 84\)](#page-83-0). Falls sich das Hauptmotiv bewegt, werden die grauen Rahmen jedoch ausgeblendet.

- **Was bedeutet es, wenn das blinkende Symbol angezeigt wird?** Setzen Sie die Kamera auf ein Stativ auf, um Kamerabewegungen und unscharfe Bilder zu vermeiden.
- **Warum wird das Bild in einigen Fällen recht dunkel, obwohl für die Aufnahme der Blitz verwendet wurde?**

Das Motiv ist zu weit entfernt und kann durch den Blitz nicht ausgeleuchtet werden. Bewegen Sie den Zoom-Regler in Richtung [44], und halten Sie ihn, bis sich das Objektiv nicht mehr bewegt. Die Kamera befindet sich jetzt in der maximalen Weitwinkeleinstellung, und Sie können innerhalb der effektiven Blitzreichweite von ca. 50 cm bis 3,5 m aufnehmen.

Bewegen Sie den Zoom-Regler in Richtung  $\blacksquare$  und halten Sie ihn, bis sich das Objektiv nicht mehr bewegt. Die Kamera befindet sich jetzt in der maximalen Teleeinstellung, und Sie können innerhalb der effektiven Blitzreichweite von ca. 90 cm bis 2,0 m aufnehmen.

• **Was bedeutet es, wenn beim Antippen des Auslösers ein Signalton ausgegeben wird?**

Die Entfernung zum Motiv ist möglicherweise zu gering. Bewegen Sie den Zoom-Regler in Richtung [44], und halten Sie ihn, bis sich das Objektiv nicht mehr bewegt. Die Kamera befindet sich jetzt in der maximalen Weitwinkeleinstellung, und Sie können auf Motive scharf stellen, die von der Objektivvorderkante etwa 5 cm oder weiter entfernt sind.

Bewegen Sie den Zoom-Regler in Richtung [ $\Box$ ], und halten Sie ihn, bis sich das Objektiv nicht mehr bewegt. Die Kamera befindet sich jetzt in der maximalen Teleeinstellung, und Sie können auf Motive scharf stellen, die von der Objektivvorderkante etwa 90 cm oder weiter entfernt sind.

• **Was bedeutet es, wenn die Lampe leuchtet, sobald der Auslöser angetippt wird?**

Um rote Augen zu verringern und die Fokussierung zu vereinfachen, leuchtet diese Lampe möglicherweise auf, wenn Sie in dunklen Bereichen fotografieren.

• Was bedeutet es, wenn das Symbol  $\frac{1}{2}$  blinkt, sobald Sie versuchen, **ein Bild aufzunehmen?**

Der Blitz lädt. Sie können aufnehmen, sobald der Ladevorgang abgeschlossen ist.

# <span id="page-27-0"></span>Anzeigen von Bildern

Sie können die aufgenommenen Bilder auf dem Bildschirm anzeigen.

 $\sqrt{ }$ 

### 

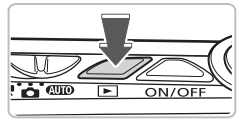

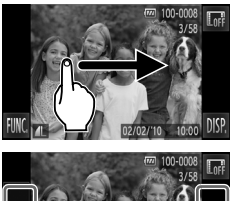

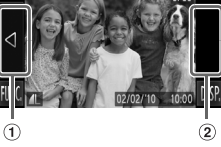

### **Wechseln Sie in den Wiedergabemodus.**

- Drücken Sie die Taste ID.
- **Das zuletzt aufgenommene Bild** wird angezeigt.

### **Wählen Sie ein Bild aus.**

- Wenn Sie Ihren Finger horizontal von links nach rechts über den Bildschirm bewegen, blättern Sie in umgekehrter Aufnahmereihenfolge durch die Bilder. Die Anzeige beginnt beim neuesten Bild.
- Wenn Sie Ihren Finger horizontal von rechts nach links über den Bildschirm bewegen, blättern Sie in der Aufnahmereihenfolge durch die Bilder. Die Anzeige beginnt beim ältesten Bild.
- Wenn Sie den linken Rand des Bildschirms berühren (innerhalb des Rahmens  $\odot$  auf dem Bildschirm links). wird  $\triangleleft$  angezeigt, und die Bilder werden in der umgekehrten Reihenfolge, in der sie aufgenommen wurden, angezeigt. Die Anzeige beginnt beim neuesten Bild.
- Wenn Sie den rechten Rand des Bildschirms berühren (innerhalb des Rahmens 2 auf dem Bildschirm links). wird  $\blacktriangleright$  angezeigt, und die Bilder werden in der Aufnahmereihenfolge angezeigt. Die Anzeige beginnt beim ältesten Bild.
- Die Bildanzeige wechselt schneller, wenn Sie <>>
mit Ihrem Finger berühren und halten.
- Nach ungefähr einer Minute wird das Objektiv eingefahren.
- Durch erneutes Drücken der Taste **ID** bei eingefahrenem Objektiv wird die Kamera ausgeschaltet.

### **Wechseln zum Aufnahmemodus**

Wenn Sie den Auslöser im Wiedergabemodus halb herunterdrücken, wechselt die Kamera in den Aufnahmemodus.

### Aktive Anzeige

Wenn ein Bild angezeigt wird, können Sie zum nächsten Bild wechseln, indem Sie die Kamera leicht antippen, wie in der Abbildung unten gezeigt.

• Legen Sie dabei die Schlaufe um Ihr Handgelenk, und halten

Sie die Kamera fest, um zu verhindern, dass sie herunterfällt.

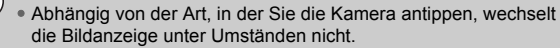

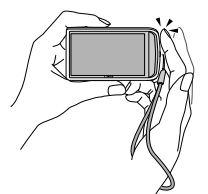

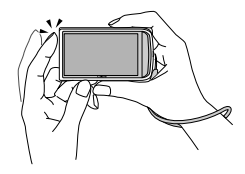

Zum nächsten Bild wechseln Zum vorherigen Bild wechseln

**Neigen Sie die Kamera, um zwischen Bildern zu wechseln**

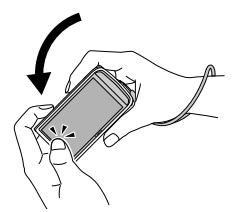

Wenn Sie < links im Bildschirm mit Ihrem Finger berühren und halten und die Kamera wie gezeigt neigen, während Sie durch die Bilder blättern, wechseln die Bilder schneller. Neigen Sie die Kamera in die entgegengesetzte Richtung, während Sie Ihren Finger auf **halten**.

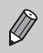

Wenn Sie beim Ziehen eines Bilds < oder > berühren und Ihren Finger darauf halten, erscheint das Bild grob.

# <span id="page-29-0"></span>Löschen von Bildern

Sie können Bilder einzeln auswählen und löschen. Beachten Sie, dass keine Möglichkeit zum Wiederherstellen gelöschter Bilder besteht. Gehen Sie daher beim Löschen von Bildern sehr vorsichtig vor.

### 

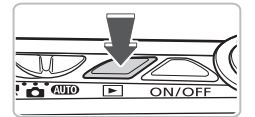

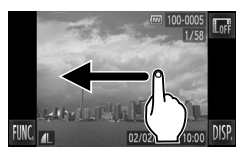

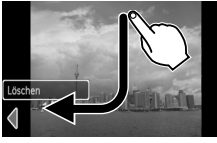

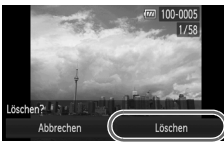

### **Wechseln Sie in den Wiedergabemodus.**

- Drücken Sie die Taste **ID**.
- $\triangleright$  Das zuletzt aufgenommene Bild wird angezeigt.

# **Wählen Sie ein zu löschendes**  2 Wa<sub>um</sub><br>Bild aus.

● Bewegen Sie Ihren Finger horizontal über den Bildschirm, um ein Bild auszuwählen.

# **Löschen Sie das Bild.**

- **Bewegen Sie Ihren Finger wie** dargestellt über den Bildschirm.
- $\blacktriangleright$  [Löschen?] wird angezeigt.
- Berühren Sie [Löschen].
- **Das angezeigte Bild wird gelöscht.**
- Um den Bildschirm zu schließen, statt ein Bild zu löschen, berühren Sie [Abbrechen].
- Sie können Bilder auch auf folgende Art löschen.

Berühren Sie FUNC., und bewegen Sie Ihren Finger vertikal über den Bildschirm nach oben oder unten, um 俗 auszuwählen. Berühren Sie dann [Löschen].

# <span id="page-30-0"></span>Aufnehmen von Filmen

Die Kamera kann alle Einstellungen automatisch auswählen, sodass Sie zum Aufnehmen von Filmen nur den Auslöser zu drücken brauchen. Wenn Sie über einen längeren Zeitraum aufnehmen, kann die Kamera unter Umständen warm werden. Dabei handelt es sich nicht um eine Funktionsstörung.

### 

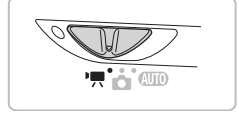

Aufnahmezeit

### Wechseln Sie in den Modus '只.

● Drehen Sie den Modus-Schalter auf die Position <sup>I</sup>.

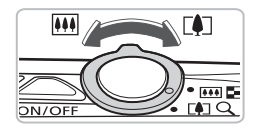

# **Richten Sie die Kamera auf den gewünschten Bildausschnitt.**

● Wenn Sie den Zoom-Regler in Richtung [ $\Box$ ] bewegen, können Sie das Motiv heranzoomen, sodass es größer erscheint. Wenn Sie den Zoom-Regler in Richtung **[44]** bewegen, können Sie aus dem Motiv herauszoomen, sodass es kleiner erscheint.

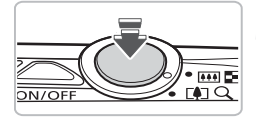

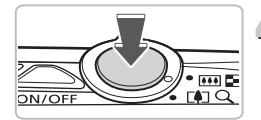

# **Stellen Sie scharf.**

- Halten Sie den Auslöser angetippt, um zu fokussieren.
- $\triangleright$  Wenn die Kamera fokussiert ist, werden zwei Signaltöne ausgegeben.

# **Machen Sie die Aufnahme.**

● Drücken Sie den Auslöser vollständig herunter.

### **Aufnehmen von Filmen**

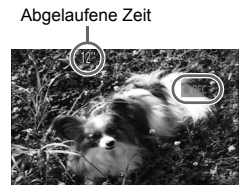

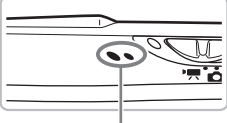

Mikrofon

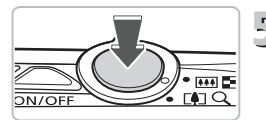

- **Die Aufzeichnung startet, und auf** dem Bildschirm wird [ REC] sowie die abgelaufene Zeit angezeigt.
- Wenn die Aufnahme begonnen hat, können Sie den Auslöser loslassen.
- Wenn Sie den Bildausschnitt während der Aufnahme ändern, bleibt der Fokus gleich, aber die Helligkeit und der Farbton werden automatisch angepasst.
- Berühren Sie während der Aufnahme nicht das Mikrofon.
- Drücken Sie während der Aufnahme keine anderen Tasten als den Auslöser. Die Tastentöne werden mit dem Film aufgezeichnet.

# **Beenden Sie die Aufnahme.**

- Drücken Sie den Auslöser erneut vollständig herunter.
- **Das Auslösegeräusch ertönt, und die** Aufnahme des Films wird beendet.
- **Der Film wird auf der Speicherkarte** gespeichert.
- $\triangleright$  Die Aufnahme wird automatisch beendet. wenn die Speicherkarte voll ist.

#### $^\copyright$ **Vergrößern des Motivs während der Aufnahme**

Wenn Sie den Zoom-Regler während der Aufnahme in Richtung [1] bewegen, können Sie das Motiv heranzoomen. Die Tastentöne werden jedoch aufgezeichnet, und die entsprechenden Filmabschnitte können grob wirken.

### **Geschätzte Aufnahmezeiten**

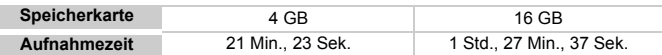

• Die Aufnahmezeiten basieren auf den Standardeinstellungen.

• Die maximale Filmlänge beträgt ca. 10 Minuten.

• Je nach Speicherkarte wird die Aufnahme unter Umständen beendet, auch wenn die maximale Filmlänge noch nicht erreicht wurde. Die Verwendung von Speicherkarten der SD Speed Class 4 oder schnelleren Speicherkarten wird empfohlen.

# <span id="page-32-0"></span>Anzeigen von Filmen

Sie können die aufgenommenen Filme auf dem Bildschirm anzeigen.

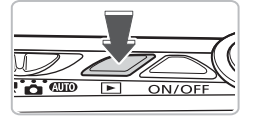

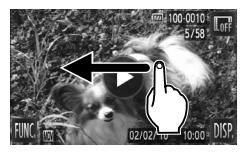

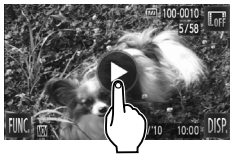

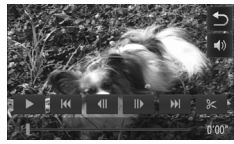

### **Wechseln Sie in den Wiedergabemodus.**

- Drücken Sie die Taste **ID**.
- $\triangleright$  Das zuletzt aufgenommene Bild wird angezeigt.
- $\triangleright$   $\odot$  wird auf Filmen angezeigt.

### **Wählen Sie einen Film aus.**

**Bewegen Sie Ihren Finger horizontal** über den Bildschirm, um einen Film für die Wiedergabe auszuwählen.

# **Spielen Sie den Film ab.**

- $\bullet$  Berühren Sie  $\odot$ .
- $\triangleright$  Der Film wird abgespielt.
- Wenn Sie den Bildschirm während der Wiedergabe berühren, wird der Film angehalten, und die Filmsteuerung wird auf dem Bildschirm angezeigt.
- **Bewegen Sie Ihren Finger während** der Wiedergabe vertikal über den Bildschirm nach oben oder unten, um die Lautstärke anzupassen.
- $\triangleright$  Wenn die Wiedergabe des Films beendet ist, wird  $\bigcirc$  angezeigt.

### **Was können Sie tun, wenn Sie keine Filme auf dem Computer abspielen können?**

- Installieren Sie die mitgelieferte Software [\(S. 35\)](#page-34-0).
- Wenn Sie einen Film auf dem Computer ansehen, fehlen möglicherweise Bilder, der Film wird nicht unterbrechungsfrei abgespielt, und der Ton kann plötzlich nicht mehr zu hören sein. Dies hängt von der Leistungsfähigkeit des Computers ab.
- Kopieren Sie den Film mithilfe der im Lieferumfang enthaltenen Software zurück auf die Speicherkarte, um ihn mit der Kamera störungsfrei wiederzugeben. Sie können die Kamera auch an ein Fernsehgerät anschließen, um eine optimale Wiedergabe zu gewährleisten.

# <span id="page-33-0"></span>Übertragen von Bildern auf einen Computer zur Anzeige

Mit der im Lieferumfang enthaltenen Software können Sie die mit Ihrer Kamera aufgenommenen Bilder auf einen Computer übertragen, um sie anzuzeigen. Wenn Sie ZoomBrowser EX/ImageBrowser bereits verwenden, installieren Sie die Software von der mitgelieferten CD-ROM, und überschreiben Sie dabei die derzeitige Installation.

# Systemanforderungen

### **Windows**

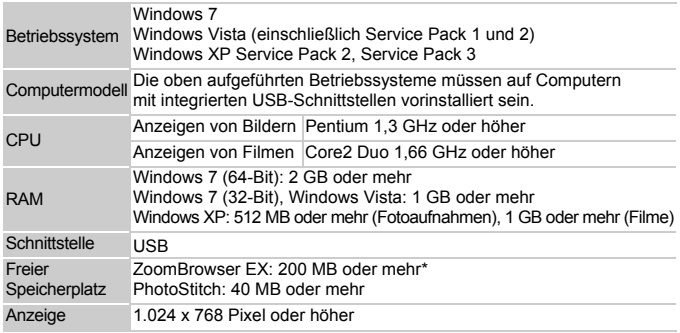

\* Für Windows XP muss Microsoft .NET Framework 3.0 oder höher (max. 500 MB) installiert sein. Je nach Leistungsfähigkeit Ihres Computers kann die Installation einige Zeit in Anspruch nehmen.

### **Macintosh**

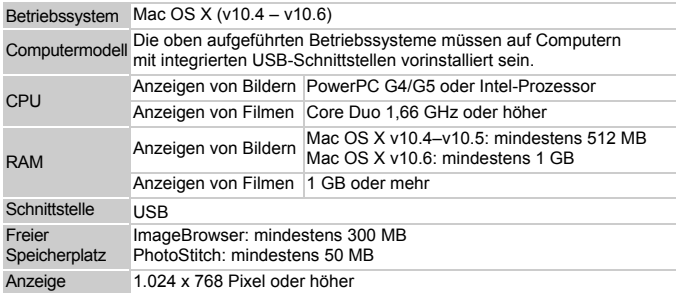

### Vorbereitungen

### In diesen Erläuterungen werden Windows Vista und Mac OS X (v10.5) verwendet.

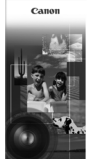

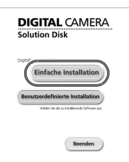

# ou starter

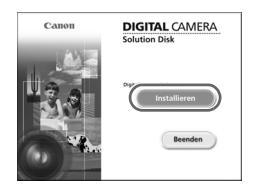

# <span id="page-34-0"></span>**Installieren Sie die Software.**

### **Windows**

### **Legen Sie die CD in das CD-ROM-Laufwerk des Computers ein.**

● Legen Sie die im Lieferumfang enthaltene CD-ROM (DIGITAL CAMERA Solution Disk) [\(S. 2\)](#page-1-1) in das CD-ROM-Laufwerk des Computers ein.

### **Starten Sie die Installation.**

- Klicken Sie auf [Einfache Installation], und befolgen Sie die Anweisungen auf dem Bildschirm für die Installation.
- Wenn das Fenster [Benutzerkontensteuerung] angezeigt wird, befolgen Sie die Anweisungen auf dem Bildschirm, um fortzufahren.

### **Klicken Sie nach Beendigung der Installation auf [Neu starten] oder [Fertigstellen].**

### **Entfernen Sie die CD-ROM.**

● Entfernen Sie die CD-ROM, wenn der Desktop-Bildschirm angezeigt wird.

### **Macintosh**

### **Legen Sie die CD in das CD-ROM-Laufwerk des Computers ein.**

● Legen Sie die im Lieferumfang enthaltene CD-ROM (DIGITAL CAMERA Solution Disk) [\(S. 2\)](#page-1-1) in das CD-ROM-Laufwerk des Computers ein.

### **Starten Sie die Installation.**

● Doppelklicken Sie auf das Symbol auf der CD.

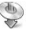

### **Übertragen von Bildern auf einen Computer zur Anzeige**

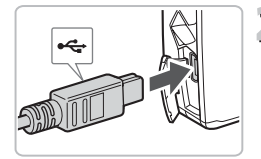

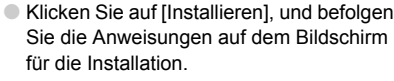

# **Schließen Sie die Kamera an den Computer an.**

- Schalten Sie die Kamera aus.
- Öffnen Sie die Abdeckung, und schließen Sie den kleinen Stecker wie dargestellt an den Kameraanschluss an.
- Schließen Sie den größeren Stecker an den Computer an. Weitere Einzelheiten zum Verbinden finden Sie im Benutzerhandbuch des Computers.

### **Schalten Sie die Kamera ein.**

● Drücken Sie die Taste **I • I**. um die Kamera einzuschalten.

# **Öffnen Sie CameraWindow.**

### **Windows**

- Klicken Sie auf [Herunterladen von Bildern von einer Canon-Kamera].
- **Das Fenster CameraWindow wird** angezeigt.
- Wird CameraWindow nicht angezeigt, klicken Sie auf das Menü [Start], und wählen Sie [Alle Programme] und anschließend [Canon Utilities], [CameraWindow] und [CameraWindow] aus.

### **Macintosh**

- $\triangleright$  CameraWindow wird angezeigt, wenn Sie eine Verbindung zwischen Kamera und Computer hergestellt haben.
- Wird CameraWindow nicht angezeigt, klicken Sie im Dock (die Leiste unten auf dem Desktop) auf das CameraWindow-Symbol.

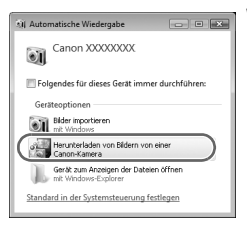

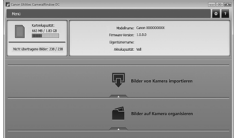
Befolgen Sie nachstehende Schritte, um CameraWindow unter Windows 7 anzuzeigen.

• Klicken Sie auf auf der Taskleiste.

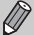

• Klicken Sie im angezeigten Bildschirm auf den Link , um das Programm zu ändern.

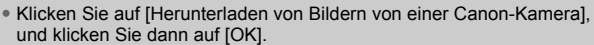

• Doppelklicken Sie auf .

#### Übertragen und Anzeigen von Bildern

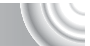

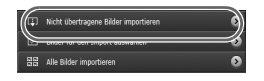

- Klicken Sie auf [Bilder von Kamera importieren], und klicken Sie anschließend auf [Nicht übertragene Bilder importieren].
- $\triangleright$  Alle zuvor nicht auf den Computer übertragenen Bilder werden nun übertragen. Die übertragenen Bilder werden nach Datum sortiert und in separaten Unterordnern des Ordners "Bilder" gespeichert.
- Wenn [Bildimport ausgeführt.] angezeigt wird, klicken Sie auf [OK], und klicken Sie auf [X], um CameraWindow zu schließen.
- Schalten Sie die Kamera aus, und ziehen Sie das Kabel ab.
- Weitere Informationen finden Sie im *Software-Handbuch*.

Sie können Bilder auch übertragen, ohne die enthaltene Software zu installieren. Schließen Sie dazu einfach Ihre Kamera an einen Computer an. Es bestehen jedoch folgende Einschränkungen.

- Wenn Sie die Kamera angeschlossen haben, kann es einige Minuten dauern, bis Sie Bilder übertragen können.
- Filme werden möglicherweise nicht korrekt übertragen.
- Bilder, die in Hochformat aufgenommen wurden, werden möglicherweise in Querformat übertragen.
- Schutzeinstellungen für Bilder gehen bei der Übertragung auf einen Computer möglicherweise verloren.
- Je nach Version des verwendeten Betriebssystems, Dateigröße oder verwendeter Software können bei der Übertragung von Bildern oder Bildinformationen Probleme auftreten.

#### Zubehör

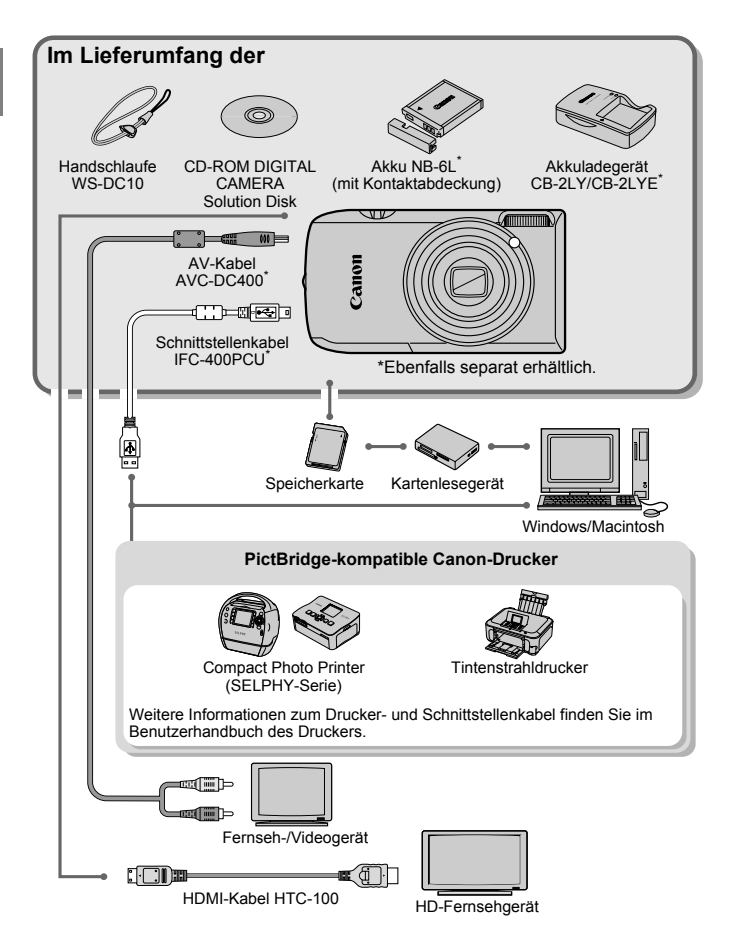

## Separat erhältliches Zubehör

Das folgende Kamerazubehör ist separat erhältlich. In einigen Regionen sind Teile des Zubehörs unter Umständen nicht oder nicht mehr erhältlich.

#### **Stromversorgung**

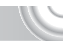

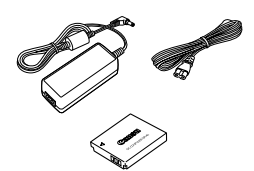

#### **Netzadapter ACK-DC40**

Mit diesem Teil können Sie die Kamera zur Stromversorgung an eine Steckdose anschließen. Dies wird besonders dann empfohlen, wenn die Kamera über einen längeren Zeitraum betrieben oder an einem Computer oder Drucker angeschlossen werden soll. Der Akku in der Kamera kann mit diesem Netzteil nicht aufgeladen werden. **Akkuladegerät CB-2LY/CB-2LYE** Ein Adapter zum Laden des Akkus NB-6L.

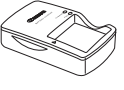

**Akku NB-6L** Wiederaufladbarer Lithium-Ionen-Akku.

#### **VORSICHT**

ES BESTEHT DIE GEFAHR EINER EXPLOSION, WENN EIN FALSCHER AKKU-/ BATTERIETYP VERWENDET WIRD. VERBRAUCHTE AKKUS/BATTERIEN SIND ENTSPRECHEND DEN ÖRTLICHEN BESTIMMUNGEN ZU ENTSORGEN.

#### **Verwenden des Zubehörs im Ausland**

Das Akkuladegerät und der Netzadapter können in Regionen mit einer Stromversorgung von 100 bis 240 V (50/60 Hz) verwendet werden. Wenn der Stecker nicht in die Steckdose passt, verwenden Sie einen im Handel erhältlichen Adapter. Verwenden Sie auf Reisen ins Ausland keine Spannungswandler, da diese Schäden verursachen können.

#### **Sonstiges Zubehör**

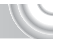

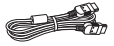

#### **HDMI-Kabel HTC-100**

Verwenden Sie dieses Kabel, um die Kamera mit dem HDMI™-Anschluss eines HD-Fernsehgeräts zu verbinden.

#### **Drucker**

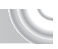

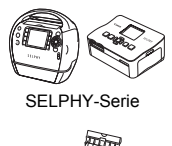

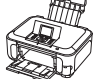

Tintenstrahldrucker

#### **PictBridge-kompatible Canon-Drucker**

Wenn Sie Ihre Kamera an einen PictBridgekompatiblen Canon-Drucker anschließen, können Sie die Bilder ausdrucken, ohne einen Computer verwenden zu müssen. Weitere Informationen erhalten Sie bei einem Canon-Händler in Ihrer Nähe.

#### **Es wird empfohlen, nur Originalzubehör von Canon zu verwenden.**

Dieses Produkt wurde konzipiert, um zusammen mit Originalzubehör von Canon optimale Ergebnisse zu bieten. Canon übernimmt keine Gewährleistung für Schäden an diesem Produkt oder Unfälle, etwa durch Brandentwicklung oder andere Ursachen, die durch eine Fehlfunktion von Zubehörteilen, die nicht von Canon stammen, entstehen (z. B. Auslaufen und/oder Explosion eines Akkus). Beachten Sie, dass diese Garantie nicht für Reparaturen gilt, die aufgrund einer Fehlfunktion eines nicht von Canon hergestellten Zubehörteils erforderlich werden. Ungeachtet dessen können Sie Reparaturen anfordern, für die jedoch in derartigen Fällen Kosten anfallen.

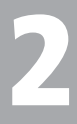

## Weitere Funktionen

In diesem Kapitel werden die Teile der Kamera, die Bildschirmanzeigen sowie die grundlegende Bedienung beschrieben.

## Überblick über die Komponenten

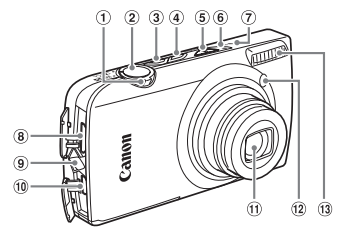

- <span id="page-41-1"></span>Zoom-Regler Aufnahme: [4] (Tele)/  $[44]$  (Weitwinkel)  $(S. 24)$ Wiedergabe: Q (Vergrößern)/  $\blacksquare$  (Index) [\(S. 106,](#page-105-0) [112\)](#page-111-0)
- Auslöser [\(S. 23\)](#page-22-0)
- Taste ON/OFF [\(S. 24\)](#page-23-1)
- 4 Taste **I** (Wiedergabe) [\(S. 28](#page-27-0), [105](#page-104-0), [131\)](#page-130-0)
- Modus-Schalter
- <span id="page-41-0"></span>**6** Kontrollleuchte [\(S. 44\)](#page-43-0)
- Mikrofon [\(S. 32\)](#page-31-0)
- HDMI-Anschluss [\(S. 116\)](#page-115-0)

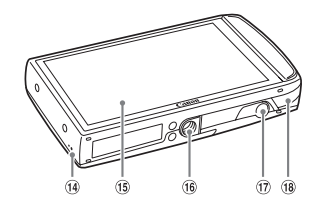

- Halterung für Schlaufe [\(S. 13\)](#page-12-0)
- A/V OUT-Anschluss (Audio/Video-Ausgang)/DIGITAL-Anschluss [\(S. 36](#page-35-0), [114,](#page-113-0) [132\)](#page-131-0)
- Objektiv
- Lampe [\(S. 60](#page-59-0)[–62,](#page-61-0) [68](#page-67-0), [145\)](#page-144-0)
- Blitz [\(S. 64](#page-63-0), [71\)](#page-70-0)
- <sup>(4)</sup> Lautsprecher
- Bildschirm (LCD-Monitor) [\(S. 43\)](#page-42-0)
- **16** Stativbuchse
- Kontaktabdeckung der DC-Kuppler-Buchse [\(S. 152\)](#page-151-0)
- Speicherkarten-/Akkufachabdeckung [\(S. 18\)](#page-17-0)

#### <span id="page-41-2"></span>**Modus-Schalter**

Mit dem Modus-Schalter können Sie zwischen den Aufnahmemodi wechseln.

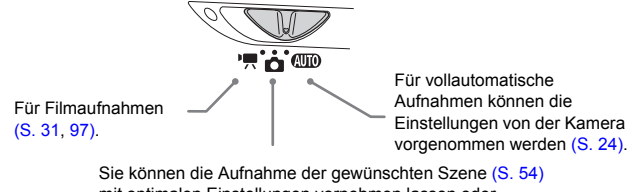

mit optimalen Einstellungen vornehmen lassen oder Einstellungen manuell vornehmen, um Bilder anhand verschiedener Funktionen aufzunehmen [\(S. 53,](#page-52-0) [69](#page-68-0), [83\)](#page-82-0).

### <span id="page-42-0"></span>Umschalten der Anzeige

Durch Berühren von DISP können Sie die Bildschirmanzeige ändern. Ausführliche Informationen zu Bildschirmmeldungen finden Sie auf [S. 162.](#page-161-0)

#### **Aufnahme**

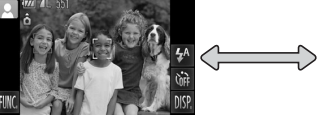

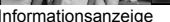

Informationsanzeige Keine Informationsanzeige

[\(S. 111\)](#page-110-0)

#### **Wiedergabe**

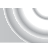

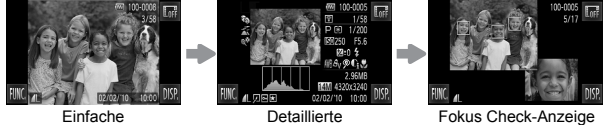

Informationsanzeige

<span id="page-42-1"></span>Detaillierte Informationsanzeige

- Wenn Sie im Wiedergabemodus I berühren, werden alle Bildinformationen und Symbole ausgeblendet. Sie können jedoch weiterhin zwischen Bildern wechseln [\(S. 28,](#page-27-0) [29\).](#page-28-0) Durch Berühren der Bildschirmmitte stellen Sie den ursprünglichen Anzeigemodus wieder her.
- $\bullet$  Sie können die Anzeige auch ändern, indem Sie DISP, berühren, wenn das Bild nach der Aufnahme kurz angezeigt wird. Die einfache Informationsanzeige steht hierbei jedoch nicht zur Verfügung, und Bildinformationen werden nicht angezeigt. Sie können den zuerst angezeigten Bildschirm ändern, indem Sie die Registerkarte **1 und** [Rückschauinfo] [\(S. 146\)](#page-145-0) auswählen.

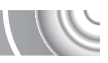

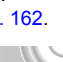

#### **Kontrollleuchte**

#### **Bildschirmanzeige für Aufnahmen in dunklen Umgebungen**

Bei Aufnahmen in dunklen Umgebungen wird die Helligkeit der Anzeige automatisch angepasst, sodass Sie die Motivauswahl überprüfen können (Nachtanzeigefunktion). Die Helligkeit des auf dem Bildschirm angezeigten Bilds und die des tatsächlich aufgezeichneten Bilds sind jedoch möglicherweise unterschiedlich. Bildschirmrauschen kann auftreten, und die Bewegungen des Motivs erscheinen unter Umständen auf dem Bildschirm unregelmäßig. Dies hat keine Auswirkungen auf das aufgenommene Bild.

#### **Überbelichtungswarnung bei der Wiedergabe**

In der "detaillierten Informationsanzeige" [\(S. 43\)](#page-42-1) blinken überbelichtete Bildbereiche auf dem Bildschirm.

#### **Histogramm bei der Wiedergabe**

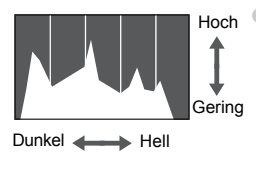

Die in der "detaillierten Informationsanzeige" [\(S. 43\)](#page-42-1) angezeigte Verteilungskurve wird als Histogramm bezeichnet. Das Histogramm zeigt die Helligkeitsverteilung eines Bildes auf der horizontalen Achse und den Helligkeitsgrad eines Bildes auf der vertikalen Achse an. Wenn die Verteilungskurve nach rechts tendiert, ist das Bild hell, tendiert sie nach links, ist das Bild dunkel. Auf diese Weise können Sie die Belichtung beurteilen.

#### <span id="page-43-0"></span>Kontrollleuchte

Die Kontrollleuchte oben auf der Kamera [\(S. 42\)](#page-41-0) leuchtet oder blinkt je nach Status der Kamera.

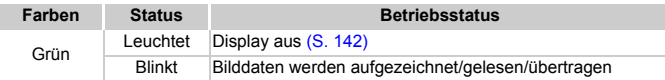

Wenn die Kontrollleuchte grün blinkt, werden Daten auf der Speicherkarte aufgezeichnet bzw. von dieser gelesen oder verschiedene Informationen übertragen. Schalten Sie die Kamera nicht aus, öffnen Sie nicht die Abdeckung des Speicherkartensteckplatzes/Akkufachs, und schütteln Sie die Kamera nicht bzw. setzen Sie sie keinen Stößen aus. Dies kann zu einer Beschädigung der Bilddaten oder einer Fehlfunktion der Kamera oder Speicherkarte führen.

## Menü FUNC. – Grundlegende Funktionen

Im Menü FUNC. können die gebräuchlichsten Aufnahmefunktionen festgelegt werden. Je nach Modus werden die Menüeinträge und Optionen leicht unterschiedlich angezeigt [\(S. 164](#page-163-0)[–165\)](#page-164-0).

#### ,,,,,,,,,,,,,

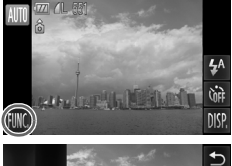

**Zeigen Sie das Menü FUNC. an.**  $\bullet$  Berühren Sie FUNC.

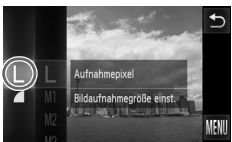

#### 4M 4320x3240 Aufnahmen möglich Für Drucke bis WEM A2-Format (16x20 Zoll)

#### **Wählen Sie ein Menü aus.**

- **Bewegen Sie Ihren Finger vertikal über** das Menü links nach oben oder unten, oder berühren Sie einen Menüeintrag, um ihn auszuwählen.
- Sie können auch Menüeinträge auswählen, indem Sie den Finger außerhalb des Menüs über den Bildschirm bewegen.
- Berühren Sie den ausgewählten Menüeintrag erneut, oder berühren Sie das Menü rechts.

#### **Wählen Sie eine einzustellende Option aus.**

- Bewegen Sie Ihren Finger vertikal über das Menü rechts nach oben oder unten, oder berühren Sie einen Eintrag, um ihn auszuwählen.
- Sie können auch Menüeinträge auswählen, indem Sie den Finger außerhalb des Menüs über den Bildschirm bewegen.
- Berühren Sie den ausgewählten Menüeintrag erneut, oder berühren Sie 5.
- **Der Eintrag wird festgelegt und der** ursprüngliche Bildschirm erneut angezeigt.
- Um einen anderen Eintrag aus dem Menü links auszuwählen, berühren Sie den entsprechenden Eintrag.
- Im Bildschirm in Schritt 2 können Sie ebenfalls Einträge berühren, um sie im Menü rechts auszuwählen.

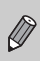

Die Optionen rechts werden nicht angezeigt, wenn Sie im Wiedergabemodus einen der folgenden Einträge aus dem Menü FUNC. ausgewählt haben: @ [\(S. 125\)](#page-124-0),  $\Box$  [\(S. 133\)](#page-132-0),  $\Box$  [\(S. 118\),](#page-117-0)  $\star$  [\(S. 123\)](#page-122-0),  $\Box$  [\(S. 120\),](#page-119-0)  $\odot$  [\(S. 117\),](#page-116-0)  $\Box$  [\(S. 122\).](#page-121-0)

## MENU – Grundlegende Funktionen

Über die Menüs können verschiedene Funktionen eingestellt werden. Die Menüoptionen sind auf Registerkarten zusammengefasst, z. B. für die Aufnahme ( $\Box$ ) und Wiedergabe ( $\Box$ ). Je nach Modus sind leicht unterschiedliche Menüeinträge verfügbar [\(S. 166–](#page-165-0)[169\)](#page-168-0).

#### 

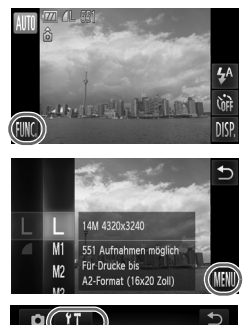

#### **Zeigen Sie das Menü an.**

● Berühren Sie FUNC, und anschließend menu.

- **Wählen Sie eine Registerkarte aus.**
	- Berühren Sie eine Registerkarte, oder bewegen Sie den Zoom-Regler [\(S. 42\)](#page-41-1) nach links oder rechts, um eine Registerkarte auszuwählen.

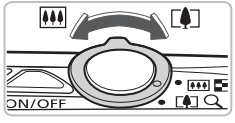

 $\overline{4}$  Aus

Lautstärke Schaltet Kameratöne eir

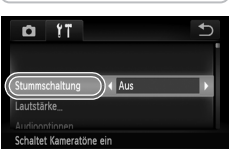

#### **Berühren Sie einen Menüeintrag, um ihn auszuwählen.**

- Bewegen Sie Ihren Finger vertikal über den Bildschirm nach oben oder unten, oder berühren Sie einen Eintrag, um ihn auszuwählen.
- Bei einigen Einträgen müssen Sie den Eintrag auf dem Bildschirm berühren, damit ein Untermenü angezeigt wird, in dem die Einstellung geändert werden kann.

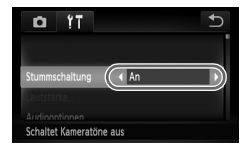

# **Wählen Sie eine Option aus.**

- Bei Einträgen, bei denen <→ rechts und links angezeigt wird, berühren Sie zum Ändern der Einstellungen (+).
- Bei Einträgen, für die ein Balken angezeigt wird, berühren Sie die Stelle des Balkens, die Sie einstellen möchten.

## **Bestätigen Sie die Einstellung.**

- Berühren Sie 5.
- ▶ Der Standardbildschirm wird erneut angezeigt.

## Ändern der Toneinstellungen

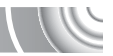

Sie können die Lautstärke der Kameratöne anpassen oder diese deaktivieren.

#### Stummschalten von Tönen

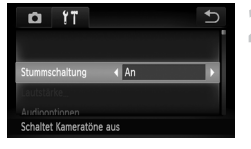

#### **Zeigen Sie das Menü an.**

● Berühren Sie FUNC, und anschließend menu.

#### **Wählen Sie [Stummschaltung].**

Berühren Sie die Registerkarte <sup>6</sup>1. ● Bewegen Sie Ihren Finger vertikal über den Bildschirm nach oben oder unten, um [Stummschaltung] auszuwählen, und berühren Sie dann (), um [An] auszuwählen.

#### Anpassen der Lautstärke

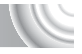

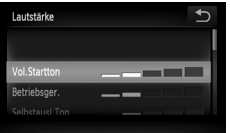

#### **Zeigen Sie das Menü an.**

● Berühren Sie FUNC, und anschließend MENU.

## **Wählen Sie [Lautstärke].**

- **Berühren Sie die Registerkarte 1.** 
	- Bewegen Sie den Finger vertikal über den Bildschirm nach oben oder unten, um [Lautstärke] auszuwählen.

#### **Ändern Sie die Lautstärke.**

Bewegen Sie Ihren Finger vertikal über den Bildschirm nach oben oder unten, um einen Eintrag auszuwählen. Berühren Sie dann die Stelle des Balkens, auf die die Lautstärke eingestellt werden soll.

## Ändern der Bildschirmhelligkeit

Sie können die Bildschirmhelligkeit ändern.

#### ,,,,,,,,,,,,,,,,,,,,,,,,,,,,,,,, ,,,,,,,,,,,,,,,,,,,,,

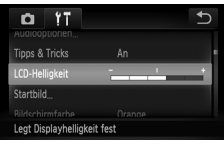

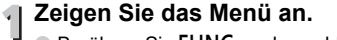

- Berühren Sie FUNC, und anschließend MENU.
- **Wählen Sie [LCD-Helligkeit] aus.**
	- **Berühren Sie die Registerkarte ft.**
	- **Bewegen Sie Ihren Finger vertikal über** den Bildschirm nach oben oder unten, um [LCD-Helligkeit] auszuwählen.

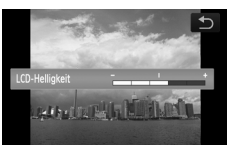

# **Ändern Sie die Helligkeit.**

**Berühren Sie die Stelle des Balkens,** auf die die Helligkeit eingestellt werden soll.

## Wiederherstellen der Standardeinstellungen der Kamera

Wenn Sie irrtümlicherweise eine Einstellung geändert haben, können Sie die Kamera auf die Standardeinstellungen zurücksetzen.

#### 

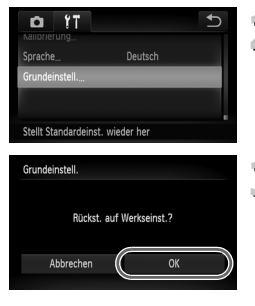

#### **Zeigen Sie das Menü an.**

- Berühren Sie FUNC, und anschließend MENU.
- **Wählen Sie [Grundeinstell.].**
	- **Berühren Sie die Registerkarte 1.**
	- **Bewegen Sie den Finger vertikal über** den Bildschirm nach oben oder unten, um [Grundeinstell.] auszuwählen.

#### **Setzen Sie die Einstellungen zurück.**

- Berühren Sie [OK].
- $\triangleright$  Die Kamera wird auf die Standardeinstellungen zurückgesetzt.

#### **Gibt es Funktionen, die nicht zurückgesetzt werden können?**

- Die Einstellung [Datum/Uhrzeit] [\(S. 143\)](#page-142-0) auf der Registerkarte <sup>1</sup>, [Sprache] [\(S. 21\)](#page-20-0), [Videosystem] [\(S. 114\)](#page-113-0), [Zeitzone] [\(S. 142\)](#page-141-1) und das unter [Startbild] [\(S. 139\)](#page-138-0) registrierte Bild [Kalibrierung] [\(S. 144\).](#page-143-0)
- Die gespeicherten Daten für den custom Weißabgleich [\(S. 77\).](#page-76-0)
- Farben, die unter Farbton [\(S. 95\)](#page-94-0) oder Farbwechsel [\(S. 96\)](#page-95-0) ausgewählt wurden.

## Formatieren der Speicherkarte auf niedriger Stufe

Verwenden Sie nach Möglichkeit die Formatierung auf niedriger Stufe, wenn Sie den Eindruck haben, dass sich die Aufzeichnungs-/Lesegeschwindigkeit der Speicherkarte verringert hat. Durch eine Formatierung der Speicherkarte auf niedriger Stufe werden alle Daten auf der Speicherkarte gelöscht. Lassen Sie beim Formatieren der Speicherkarte auf niedriger Stufe äußerste Sorgfalt walten, da die gelöschten Daten nicht wiederhergestellt werden können.

#### 

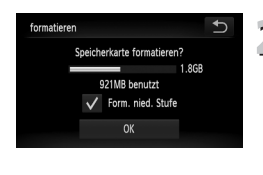

#### **Zeigen Sie den Bildschirm [formatieren] an.**

**Führen Sie die Schritte 1 und 2 auf [S. 22](#page-21-0) aus.** 

#### **Führen Sie die Formatierung auf niedriger Stufe durch.**

- Berühren Sie den Rahmen links von [Form. nied. Stufe], um das Symbol anzuzeigen.
- Berühren Sie [OK].
- $\triangleright$  Ein Bestätigungsbildschirm wird angezeigt.
- Berühren Sie [OK].
- **Die Formatierung auf niedriger Stufe wird** gestartet.
- ▶ Wenn die Formatierung auf niedriger Stufe beendet wird, wird [Speicherkartenformat. abgeschlossen] angezeigt.
- Berühren Sie [OK].

#### **Info zur Formatierung auf niedriger Stufe**

Wenn die Fehlermeldung [Speicherkarten Fehler] angezeigt wird oder die Kamera nicht ordnungsgemäß funktioniert, können Sie das Problem unter Umständen durch eine Formatierung auf niedriger Stufe beheben. Kopieren Sie die Bilder vor dem Formatieren auf niedriger Stufe von der Speicherkarte auf einen Computer oder ein anderes Gerät.

• Die Formatierung auf niedriger Stufe dauert unter Umständen länger als eine normale Formatierung, da alle aufgezeichneten Daten gelöscht werden.

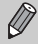

• Sie können die Formatierung einer Speicherkarte auf niedriger Stufe stoppen, indem Sie [Stopp] auswählen. Wenn die Formatierung niedriger Stufe gestoppt wird, werden die Daten gelöscht, aber die Speicherkarte kann trotzdem ohne Probleme weiterverwendet werden.

### Stromsparfunktion (Automatische Abschaltung)

Die Kamera wird automatisch abgeschaltet, um Strom zu sparen, wenn sie über einen bestimmten Zeitraum nicht verwendet wird.

#### **Stromsparmodus beim Fotografieren**

Der Bildschirm wird abgeschaltet, wenn die Kamera ca. 1 Minute lang nicht bedient wird. Nach ca. 2 weiteren Minuten wird das Objektiv eingefahren und die Kamera ausgeschaltet. Wenn der Bildschirm abgeschaltet, aber das Objektiv noch nicht eingefahren wurde, wird der Bildschirm erneut eingeschaltet, sobald Sie den Auslöser antippen [\(S. 23\)](#page-22-0). Sie können dann weitere Aufnahmen machen.

#### **Stromsparmodus bei der Wiedergabe**

Die Kamera wird ausgeschaltet, wenn sie ca. 5 Minuten lang nicht bedient wird.

- Die Stromsparfunktion kann ausgeschaltet werden [\(S. 141\)](#page-140-0).
- Die Zeitspanne vor dem Abschalten des Bildschirms kann angepasst werden [\(S. 142\)](#page-141-0).

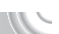

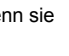

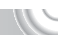

# **3**

## <span id="page-52-0"></span>Fotografieren bei speziellen Bedingungen und häufig verwendete Funktionen

In diesem Kapitel werden das Fotografieren bei unterschiedlichen Bedingungen sowie die Verwendung allgemeiner Funktionen, wie des Selbstauslösers, beschrieben.

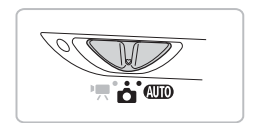

- Wenn Sie einen Aufnahmemodus zur Berücksichtigung spezieller Bedingungen auswählen, wählt die Kamera automatisch die notwendigen Einstellungen aus. Zur Aufnahme eines optimierten Bilds brauchen Sie lediglich den Auslöser zu betätigen.
- In diesem Kapitel wird davon ausgegangen, dass der Modus-Schalter für "Ausschalten des Blitzes" [\(S. 64\)](#page-63-1) bis "Verwenden des Selbstauslösers für Face" [\(S. 62\)](#page-61-1) auf **AID** gesetzt ist. Falls Sie Aufnahmen in einem anderen Modus als **AID** machen, prüfen Sie, welche Funktionen in diesem Modus verfügbar sind [\(S. 164](#page-163-0)–[167\).](#page-166-0)

## <span id="page-53-1"></span><span id="page-53-0"></span>Fotografieren bei unterschiedlichen Bedingungen

Wenn Sie den entsprechenden Modus auswählen, wählt die Kamera die erforderlichen Einstellungen für die vorliegenden Aufnahmebedingungen aus.

#### 

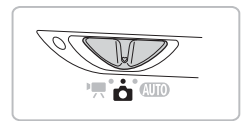

**Drehen Sie den Modus-Schalter auf die Position <b>1** [\(S. 42\)](#page-41-2).

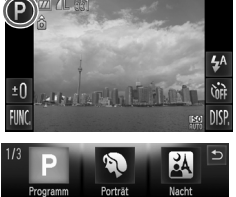

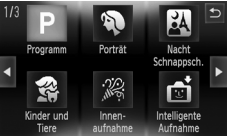

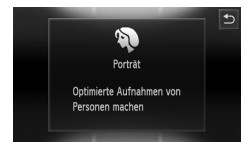

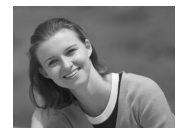

### **Wählen Sie den gewünschten Aufnahmemodus aus.**

- $\bullet$  Berühren Sie  $\mathsf{P}$ .
- Berühren Sie < bewegen Sie Ihren Finger schnell horizontal über den Bildschirm, um andere Szenemodi anzuzeigen.
- Wählen Sie den gewünschten Aufnahmemodus aus.
- $\triangleright$  Es wird eine Zusammenfassung des gewählten Aufnahmemodus angezeigt.
- Berühren Sie den Bildschirm erneut. um die Einstellung vorzunehmen.
- Wenn Sie ← berühren, kehrt die Kamera zum Auswahlbildschirm für den Aufnahmemodus zurück.

#### **Machen Sie die Aufnahme.**

#### I**Porträtaufnahmen (Porträt)**

● Bei Aufnahmen von Personen erzielen Sie damit ein Weichzeichnen.

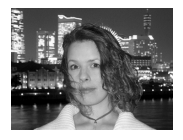

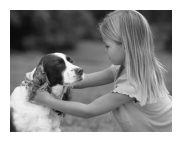

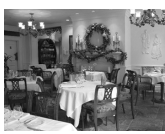

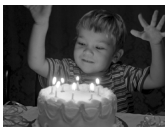

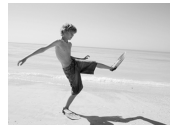

#### F**Nächtliche Schnappschüsse (Nacht Schnappschuss)**

- Hiermit können Sie tolle Schnappschüsse von nächtlichen Stadtlandschaften oder von Personen vor nächtlichen Hintergründen machen.
- Wenn Sie die Kamera sicher und fest halten, können Sie auch ohne Stativ Bilder ohne große Verwacklungsgefahr aufnehmen.

#### V**Aufnahmen von Kindern und Haustieren (Kinder & Tiere)**

● Ermöglicht die Aufnahme sich bewegender Motive, wie Kinder und Tiere, sodass Sie keine Gelegenheit zu einer Aufnahme verpassen.

#### '**Innenaufnahmen (Innenaufnahme)**

● Ermöglicht Innenaufnahmen in natürlichen Farben.

#### **Aufnahmen bei dunklen Lichtverhältnissen (Wenig Licht)**

- Je nach Aufnahmeszene wird die ISO-Empfindlichkeit erhöht und die Verschlusszeit stärker reduziert als in Modus  $\overline{A}$   $\overline{I}$  Dadurch lassen sich Aufnahmen in dunklen Umgebungen erstellen, bei denen die Gefahr gering ist, dass diese verwackeln oder unscharf sind.
- Es wird eine Aufnahmepixeleinstellung von M angezeigt, und das Bild wird auf 2144 x 1608 Pixel festgelegt [\(S. 73\)](#page-72-0).

#### w**Aufnahmen von Personen am Strand (Strand)**

● Ermöglicht Aufnahmen von Personen in hellem Licht an Orten wie Sandstränden, an denen das Sonnenlicht stark reflektiert wird.

#### **Fotografieren bei unterschiedlichen Bedingungen**

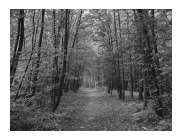

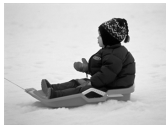

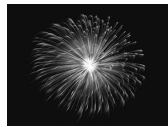

#### O**Laubaufnahmen (Laub)**

● Nimmt Bäume und Blätter, z. B. neue Triebe, Herbstlaub oder Blüten, in naturgetreuen Farben auf.

#### *<b>A* Aufnahmen von Personen **im Schnee (Schnee)**

● Ermöglicht helle Aufnahmen von Personen vor verschneitem Hintergrund in naturgetreuen Farben.

#### t**Feuerwerkaufnahmen (Feuerwerk)**

● Ermöglicht Aufnahmen von Feuerwerkszenen in lebendigen Farben.

Setzen Sie bei Verwendung des Modus is die Kamera auf ein Stativ auf, um Kamerabewegungen und unscharfe Bilder zu vermeiden. Darüber hinaus sollten Sie die Option [IS Modus] auf [Aus] setzen [\(S. 147\).](#page-146-0)

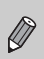

Im Modus F.J. Se oder & können Bilder grob wirken, da die ISO-Empfindlichkeit [\(S. 75\)](#page-74-0) für die jeweiligen Aufnahmebedingungen erhöht wird.

#### **Modi für andere Szenen**

Zusätzlich zu den hier erläuterten Modi stehen auch die folgenden Szenemodi zur Verfügung.

- ntelligente Aufnahme
	- $\hat{L}$ . Lächeln [\(S. 60\)](#page-59-1)
	- $\check{C}$  Blinzel-Timer [\(S. 61\)](#page-60-0)
	- $\sim$   $\frac{S_2}{S_1}$  Selbstauslöser für Face [\(S. 62\)](#page-61-1)
- $\bullet$   $\Lambda$  Farbton [\(S. 95\)](#page-94-0)
- $\triangleq$   $\sqrt{\text{s}}$  Farbwechsel [\(S. 96\)](#page-95-0)
- and Fischaugeneffekt [\(S. 57\)](#page-56-0)
- **J** Miniatureffekt [\(S. 58\)](#page-57-0)
- $\frac{6}{24}$  Kreativer Lichteffekt [\(S. 59\)](#page-58-0)
- ≈ Langzeitbelichtung [\(S. 94\)](#page-93-0)

## Hinzufügen von Effekten und Aufnehme

Beim Aufnehmen können Sie Bildern verschiedene Effekte hinzufügen.

#### <span id="page-56-0"></span>Aufnehmen mit den Effekten eines Fischaugenobjektivs (Fischaugeneffekt)

Ermöglicht Aufnahmen mit dem verzerrenden Effekt eines Fischaugenobjektivs. 

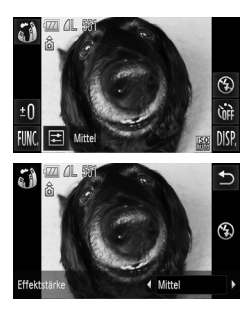

#### **Wählen Sie aus.**

● Wählen Sie in den Schritten 1 bis 2 auf [S. 54](#page-53-1) aus.

# **Wählen Sie einen Effekt aus.**

- Berühren Sie  $\Xi$ .
- X [Effektstärke] wird auf dem Bildschirm angezeigt.
- Berühren Sie (→, um eine Option auszuwählen.
- Sie können den Effekt auf dem Bildschirm überprüfen.
- Berühren Sie 5.
- **Machen Sie die Aufnahme.**

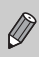

Je nach Aufnahmebedingungen werden unter Umständen nicht die erwarteten Ergebnisse erzielt. Machen Sie daher am besten zuerst einige Testaufnahmen.

#### <span id="page-57-0"></span>Aufnehmen von Bildern, die wie ein Miniaturmodell aussehen (Miniatureffekt)

Ausgewählte Bereiche oben und unten im Bild werden unscharf dargestellt, um den Effekt eines Miniaturmodells zu erzeugen.

#### 

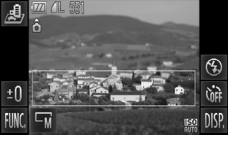

# G,

#### **Wählen Sie aus.**

- Wählen Sie / 身 in den Schritten 1 bis 2 auf  $S$ .  $54$  aus.
- Ein weißer Rahmen (der Bereich, der nicht unscharf dargestellt wird) wird auf dem Bildschirm angezeigt.

#### **Legen Sie die Position und Größe des Rahmens fest.**

- **Berühren Sie den Bildschirm, um die** Position des Rahmens zu ändern.
- Zum Ändern der Rahmengröße berühren Sie  $\overline{\mathsf{w}}$ , um  $\overline{\mathsf{s}}$ ,  $\overline{\mathsf{w}}$  oder  $\overline{\mathsf{u}}$  auszuwählen, und dann  $\bigoplus$

#### **Machen Sie die Aufnahme.**

- Wenn Sie die Kamera vertikal halten, ändert sich die Ausrichtung des Rahmens.
- Je nach Aufnahmebedingungen werden unter Umständen nicht die erwarteten Ergebnisse erzielt. Machen Sie daher am besten zuerst einige Testaufnahmen.

#### <span id="page-58-0"></span>Spezialeffekte für nächtliche Hintergründe (Kreativer Lichteffekt)

Helle Displays und andere Lichtpunkte in nächtlichen Hintergründen hinter Ihrem Motiv können in eine von sechs vorgegebenen Formen geändert werden. Stellen Sie sicher, dass Sie bei der Aufnahme den Blitz verwenden.

#### 

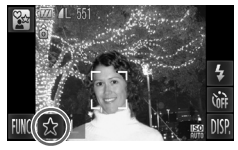

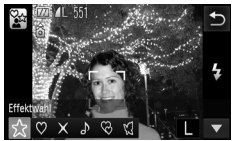

#### **I Wählen Sie**  $\mathbb{S}^{\alpha}$  **aus.**

- Wählen Sie  $\frac{a_{k}}{b_{k}}$  in den Schritten 1 bis 2 auf  $S$  54 aus.
- **Wählen Sie eine Form und Größe aus.**
	- $\bullet$  Berühren Sie  $\mathcal{L}$ .
	- $\blacktriangleright$  [Effektwahl] wird auf dem Bildschirm angezeigt.
	- Berühren Sie die gewünschte Form.
	- Berühren Sie ▲▼, um die Größe zu ändern.
	- $\bullet$  Berühren Sie  $\uparrow$

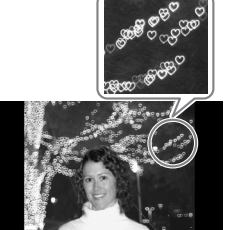

## **Machen Sie die Aufnahme.**

#### **Aufnahmetipps**

- Halten Sie die Kamera fest, und nehmen Sie sich nicht bewegende Lichtpunkte in einer möglichst dunklen Umgebung auf.
- Stellen Sie sicher, dass sich Ihr Motiv in der Blitzreichweite befindet [\(S. 71\)](#page-70-0). Vergewissern Sie sich zudem, dass das Motiv nicht durch andere Lichtquellen beleuchtet wird.

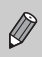

Bei einigen Aufnahmebedingungen, beispielsweise bei der Aufnahme sich bewegender Lichtpunkte, ist es möglich, dass die gewählte Form nicht angezeigt wird bzw. das Bild nicht die erwartete Helligkeit aufweist.

## <span id="page-59-1"></span><span id="page-59-0"></span>Erkennen eines Lächelns und Aufnehr

Die Kamera nimmt jedes Mal auf, wenn ein Lächeln erkannt wird, auch wenn der Auslöser nicht gedrückt wird.

#### 

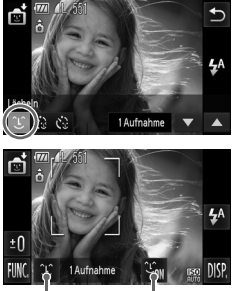

Lächelnerkennung: Ein/Aus

Anzahl der Aufnahmen, Moduswechsel [\(S. 61](#page-60-0), [62\)](#page-61-1)

#### Wählen Sie  $\mathfrak{C}$  aus.

- Wählen Sie rti in den Schritten 1 bis 2 auf [S. 54](#page-53-1) aus. Berühren Sie anschließend .
- Berühren Sie (1) und dann ← 1.
- X Die Kamera bereitet die Aufnahme vor.
- Jedes Mal, wenn ein Lächeln erkannt wird, nimmt die Kamera nach dem Aufleuchten der Lampe ein Bild auf.
- $\bullet$  Berühren Sie  $\mathcal{L}_{\text{out}}$ , um die Lächelerkennung anzuhalten. Berühren Sie Liffer. um die Lächelerkennung fortzusetzen.

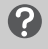

#### **Was können Sie unternehmen, wenn ein Lächeln nicht erkannt wird?**

Ein Lächeln ist einfacher zu erkennen, wenn das Motiv in die Kamera schaut und den Mund beim Lächeln leicht öffnet, sodass Zähne zu sehen sind.

#### **Ändern der Anzahl der Aufnahmen** ⋒

Berühren Sie ① und dann  $\blacktriangle \blacktriangledown$ , um die Anzahl der Aufnahmen auszuwählen. Berühren Sie ←, um die Einstellung zu ändern.

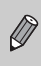

• Wählen Sie nach Abschluss der Aufnahmen einen anderen Modus aus,

da die Kamera sonst weiterhin aufnimmt, sobald ein Lächeln erkannt wird.

• Sie können auch durch Drücken des Auslösers Bilder aufnehmen.

## <span id="page-60-0"></span>Verwenden des Blinzel-Timers

Richten Sie die Kamera auf das Motiv, und drücken Sie den Auslöser vollständig herunter. Die Kamera löst ungefähr zwei Sekunden nach Erkennen eines Augenzwinkerns aus.

#### 

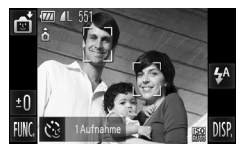

# M/OF

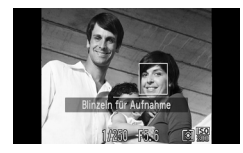

#### **Wählen Sie**  $\otimes$  **aus.**

- Wählen Sie nti in den Schritten 1 bis 2 auf [S. 54](#page-53-1) aus. Berühren Sie anschließend  $\mathfrak{L}$ .
- Berühren Sie  $\ddot{\mathbb{C}}$  und dann  $\uparrow$ .

#### **Richten Sie die Kamera auf den gewünschten Bildausschnitt, und tippen Sie den Auslöser an.**

- Berühren Sie ein Gesicht auf dem Bildschirm, um eine Person zum Zwinkern auszuwählen (Touch AF).
- Tippen Sie den Auslöser an, und stellen Sie sicher, dass um das Gesicht der Person, die zwinkern soll, ein grüner Rahmen angezeigt wird.

#### **Drücken Sie den Auslöser vollständig herunter.**

**Die Kamera ist für die Aufnahme bereit.** und auf dem Bildschirm wird [Blinzeln für Aufnahme] angezeigt.

#### **Schauen Sie in die Kamera, und zwinkern Sie.**

- **Die Auslösung erfolgt ca. 2 Sekunden** nachdem ein Zwinkern von der Person erkannt wird, um dessen Gesicht ein Rahmen angezeigt wird.
- Berühren Sie den Bildschirm, um eine Aufnahme mit dem Selbstauslöser nach dem Starten des Vorgangs abzubrechen.

#### **Was können Sie unternehmen, wenn ein Augenzwinkern nicht erkannt wird?**

- Zwinkern Sie etwas langsamer.
- Ein Zwinkern wird unter Umständen nicht erkannt, wenn die Augen durch Haare oder einen Hut verdeckt sind oder die Person eine Brille trägt.

#### **Ändern der Anzahl der Aufnahmen**

Nachdem Sie in Schritt 1 auf dem Bildschirm  $\ddot{\mathbb{C}}$  berührt haben, berühren Sie ▲▼, um die Anzahl der Aufnahmen zu ändern. Berühren Sie <sup>+</sup>), um die Einstellung zu bestätigen.

- Das Schließen beider Augen wird ebenfalls als Zwinkern erkannt.
- Falls kein Zwinkern erkannt wird, erfolgt die Auslösung ungefähr
- 
- 15 Sekunden später.
- Falls sich keine Personen im Bildausschnitt befinden, wenn der Auslöser vollständig heruntergedrückt wird, löst die Kamera aus, sobald eine Person die Szene betritt und zwinkert.

<span id="page-61-1"></span><span id="page-61-0"></span>Verwenden des Selbstauslösers für

Wenn die fotografierende Person in ein Gruppenfoto mit aufgenommen werden möchte, wählen Sie den Bildausschnitt, und drücken Sie dann den Auslöser. Die Kamera nimmt die Aufname ca. zwei Sekunden, nachdem Sie den Bildausschnitt betreten und Ihr Gesicht erkannt wurde, vor [\(S. 84\).](#page-83-0)

#### 

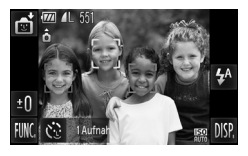

**Wählen Sie**  $\otimes$  **aus.** 

- Wählen Sie nti in den Schritten 1 bis 2 auf [S. 54](#page-53-1) aus. Berühren Sie anschließend  $\mathfrak{L}$ .
- Berühren Sie  $\ddot{\mathbb{C}}$  und dann ←.
- **Richten Sie die Kamera auf den gewünschten Bildausschnitt, und tippen Sie den Auslöser an.**
	- Stellen Sie sicher, dass um das fokussierte Gesicht ein grüner und um die anderen Gesichter weiße Rahmen angezeigt werden.

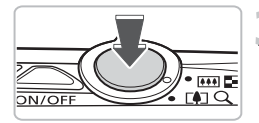

## **Drücken Sie den Auslöser vollständig herunter.**

- X Die Kamera ist für die Aufnahme bereit, und auf dem Bildschirm wird [Direkt in d. Kamera sehen um Countdown zu starten] angezeigt.
- **Die Lampe blinkt, und der Selbstauslöserton** ertönt.

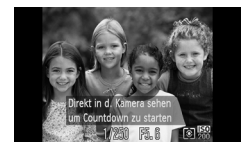

#### **Begeben Sie sich in den Bildausschnitt, und schauen Sie in die Kamera.**

- X Wenn die Kamera ein neues Gesicht erfasst hat, blinkt die Lampe schneller, und der Ton ist in kürzeren Abständen zu hören (die Lampe leuchtet auch während der Auslösung des Blitzes). Zwei Sekunden danach erfolgt die Auslösung.
- Berühren Sie den Bildschirm, um eine Aufnahme mit dem Selbstauslöser nach dem Starten des Vorgangs abzubrechen.

#### **Ändern der Anzahl der Aufnahmen**  $\circledcirc$

Nachdem Sie in Schritt 1 auf dem Bildschirm  $\check{\mathbb{C}}$  berührt haben, berühren Sie ▲▼, um die Anzahl der Aufnahmen zu ändern. Berühren Sie anschließend b, um die Einstellung zu bestätigen.

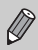

Auch wenn Ihr Gesicht nicht erfasst wird, nachdem Sie die Szene betreten haben, erfolgt nach ca. 15 Sekunden die Auslösung.

## <span id="page-63-1"></span><span id="page-63-0"></span>Ausschalten des Blitzes

Sie können Aufnahmen mit ausgeschaltetem Blitz machen.

#### ,,,,,,,,,,,,,,,,,,,,,,,,,,,,, ,,,,,,,,,,,,,,,,,,,,,,,,,

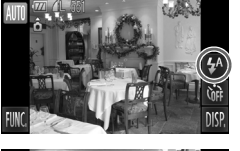

**Berühren Sie**  $4^{\circ}$ **.** 

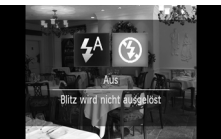

## **Wählen Sie**  $\circledast$  **aus.**

- Berühren Sie (C).
- Berühren Sie 4 erneut, um die Einstellung vorzunehmen.
- $\triangleright$  Nach erfolgter Festlegung wird  $\circledast$  am Bildschirm angezeigt.
- Folgen Sie zum Anschalten des Blitzes den Schritten oben, um die Einstellung wieder auf  $\frac{1}{4}$  zu setzen.

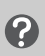

#### **Was bedeutet es, wenn das blinkende Symbol angezeigt wird?**

Wenn Sie den Auslöser bei dunklen Lichtverhältnissen, bei denen es möglicherweise zu Verwacklungen kommt, antippen, wird das blinkende Symbol  $\mathbf Q$  auf dem Bildschirm angezeigt. Setzen Sie die Kamera auf ein Stativ auf, um Kamerabewegungen zu verhindern.

### Heranzoomen von Motiven (Digitalzoom)

Mit dem Digitalzoom können Sie Motive bis zu 20x vergrößern und aufnehmen, die für den herkömmlichen optischen Zoom zu weit entfernt sind. Die Bilder können jedoch grob wirken. Dies hängt von der jeweiligen Einstellung für die Aufnahmepixel [\(S. 73\)](#page-72-0) und dem verwendeten Zoomfaktor ab.

#### 

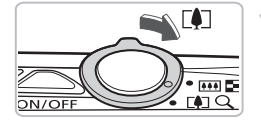

#### **Bewegen Sie den Zoom-Regler in Richtung**  $\left[\bigarrowright]$ .

- Halten Sie den Regler gedrückt, bis der Zoomvorgang abgeschlossen ist.
- $\triangleright$  Der Zoom stoppt, wenn der größtmögliche Zoomfaktor ohne Verlust von Bildqualität erreicht wurde, und der Zoomfaktor wird angezeigt, wenn Sie den Zoom-Regler loslassen.

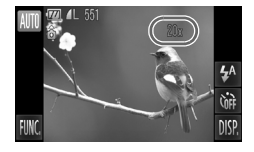

#### **Bewegen Sie den Regler erneut in Richtung**  $\lceil \bullet \rceil$ **.**

**Der Digitalzoom holt das Motiv noch** weiter heran.

**Was bedeutet es, wenn der Zoomfaktor blau angezeigt wird?**

Bilder, die mit blau angezeigtem Zoomfaktor aufgenommen werden, sind grob.

#### **Ausschalten des Digitalzooms**

Um den Digitalzoom auszuschalten, berühren Sie FUNC, und dann MENU. um die Registerkarte **1 auszuwählen. Anschließend wählen Sie [Digitalzoom]** und die Option [Aus] aus.

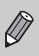

Die Brennweite beträgt bei der Verwendung des optischen Zooms 24–120 mm. Bei der Verwendung des Digitalzooms beträgt die Brennweite 120–480 mm (äquivalent zu Kleinbild).

#### Digital-Telekonverter

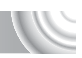

Die Brennweite des Objektivs kann entsprechend um den Faktor 1.7x oder 2.1x erhöht werden. Dadurch erhalten Sie eine kürzere Verschlusszeit, und die Verwacklungsgefahr ist geringer, als wenn nur der Zoom (einschließlich des Digitalzooms) mit demselben Zoomfaktor verwendet wird. Die Bilder können jedoch grob wirken. Dies hängt von den jeweils verwendeten Einstellungen für die Aufnahmepixel [\(S. 73\)](#page-72-0) und den Digital-Telekonverter-Einstellungen ab.

#### 

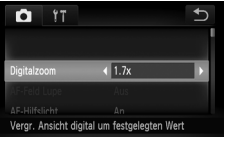

- **Wählen Sie [Digitalzoom] aus.**
	- Berühren Sie FUNC, und anschließend menu.
	- $\bullet$  Berühren Sie die Registerkarte  $\bullet$ .
	- **Bewegen Sie Ihren Finger vertikal über** den Bildschirm nach oben oder unten, um [Digitalzoom] auszuwählen.

## **Übernehmen Sie die Einstellung.**

- Berühren Sie <>>
↓ um einen Zoomfaktor auszuwählen.
- Durch Berühren von ← wird der Einstellungsbildschirm wieder angezeigt.
- X Die Ansicht wird vergrößert, und der Zoomfaktor wird auf dem Bildschirm angezeigt.
- Um zum Standard-Digitalzoom zurückzukehren, wählen Sie [Digitalzoom] und die Option [Standard] aus.

#### **Was bedeutet es, wenn der Zoomfaktor blau angezeigt wird?**

- Die Verwendung von [1.7x] bei einer Aufnahmepixeleinstellung von  $\mathbb L$  oder M1 führt zu einer Bildverschlechterung (der Zoomfaktor wird blau angezeigt).
- Die Verwendung von [2.1x] bei einer Aufnahmepixeleinstellung von  $\mathsf{L}$  ,  $\mathsf{M}1$  oder M<sub>2</sub> führt zu einer Bildverschlechterung (der Zoomfaktor wird blau angezeigt).

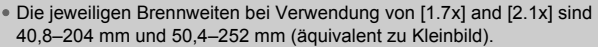

• Der Digital-Telekonverter kann nicht zusammen mit dem Digitalzoom verwendet werden.

## Einfügen von Datum und Uhrzeit

Sie können das Aufnahmedatum und die Uhrzeit in die rechte untere Ecke eines Bilds einfügen. Diese Angaben können jedoch nach dem Einfügen nicht mehr gelöscht werden. Überprüfen Sie deshalb vorher, ob das Datum und die Uhrzeit richtig eingestellt sind [\(S. 143\)](#page-142-0).

#### 

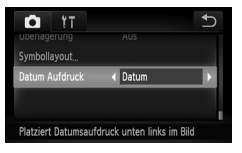

#### **Wählen Sie [Datum Aufdruck] aus.**

- Berühren Sie FUNC, und anschließend MENU.
- Berühren Sie die Registerkarte **1.**
- **Bewegen Sie Ihren Finger vertikal über** den Bildschirm nach oben oder unten, um [Datum Aufdruck] auszuwählen.

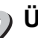

#### **Übernehmen Sie die Einstellung.**

- Berühren Sie (+), um den Eintrag [Datum] oder [Datum & Zeit] auszuwählen.
- Durch Berühren von b wird der Einstellungsbildschirm wieder angezeigt.
- X Nach erfolgter Festlegung wird [DATUM] auf dem Bildschirm angezeigt.

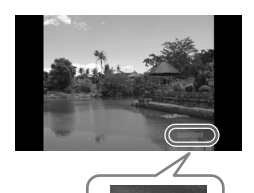

2/02/2010

## **Machen Sie die Aufnahme.**

- **Das Aufnahmedatum oder die Uhrzeit** werden in der rechten unteren Ecke des Bilds aufgezeichnet.
- Wählen Sie in Schritt 2 die Option [Aus] aus, um zur ursprünglichen Einstellung zurückzukehren.

Sie können das Aufnahmedatum in Bilder ohne Datums- und Uhrzeitangabe folgendermaßen einfügen und ausdrucken. Falls Sie dies jedoch bei Bildern mit Datums- und Uhrzeitangabe machen, werden Datum und Uhrzeit zweimal gedruckt.

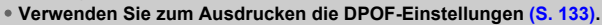

- **Verwenden Sie die im Lieferumfang enthaltene Software.** Weitere Informationen hierzu finden Sie im *Software-Handbuch*.
- **Drucken Sie Bilder mithilfe der Druckerfunktionen aus.** Weitere Informationen finden Sie im *Persönlichen Druckerhandbuch*.

## <span id="page-67-0"></span>Verwenden des Selbstauslösers

Der Selbstauslöser kann verwendet werden, wenn die fotografierende Person in ein Gruppenfoto mit aufgenommen werden möchte. Die Aufnahme wird ca. 10 Sekunden nach Betätigung des Auslösers vorgenommen.

#### 

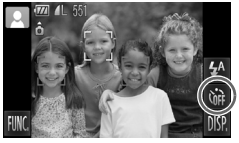

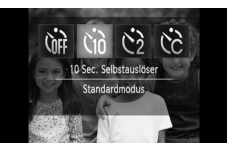

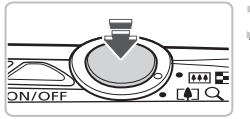

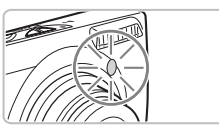

**Berühren Sie**  $\hat{C}_{\text{eff}}$ **.** 

#### **Wählen Sie** Ò **aus.**

- Berühren Sie  $\Im$ .
- **Berühren Sie**  $\hat{a}$  **erneut, um die** Einstellung vorzunehmen.
- $\triangleright$  Nach erfolgter Festlegung wird  $\Im$  auf dem Bildschirm angezeigt.

#### **Machen Sie die Aufnahme.**

- Tippen Sie den Auslöser an, um das Motiv zu fokussieren, und drücken Sie ihn dann ganz herunter.
- **X Wenn der Selbstauslöser startet, blinkt** die Lampe, und der Selbstauslöserton ist zu hören.
- X Zwei Sekunden vor dem Auslösen blinkt die Lampe schneller, und der Ton ist in kürzeren Abständen zu hören (die Lampe leuchtet auch, wenn der Blitz ausgelöst wird).
- Berühren Sie den Bildschirm, um eine Aufnahme mit dem Selbstauslöser nach dem Starten des Vorgangs abzubrechen.
- Um die ursprüngliche Einstellung wiederherzustellen, wählen Sie in Schritt 2 die Option (für aus.

Sie können die Verzögerung und Anzahl der Aufnahmen ändern [\(S. 81\).](#page-80-0)

 $\oslash$ 

# **4**

## <span id="page-68-0"></span>Manuelles Auswählen von Einstellungen

In diesem Kapitel erfahren Sie, wie Sie die verschiedenen Funktionen des Modus  $\mathbf P$  verwenden und Ihre Fertigkeiten im Umgang mit der Kamera Schritt für Schritt erweitern können.

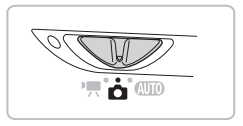

- In diesem Kapitel wird davon ausgegangen, dass der Modus-Schalter auf den Modus  $\Box$  gesetzt wurde und die Kamera sich im Modus P befindet.
- $\bullet$  P steht für den Modus Programm-AE.
- Wenn Sie eine in diesem Kapitel beschriebene Funktion in anderen Modi als P verwenden möchten, sollten Sie zuvor prüfen, ob die Funktion in diesen Modi verfügbar ist [\(S. 164–](#page-163-0)[165\).](#page-164-0)

## Aufnehmen im Modus Programm-AE

Sie können die Einstellungen für verschiedene Funktionen nach Wunsch auswählen.

AE steht für "Auto Exposure" = Belichtungsautomatik.

#### 

**Drehen Sie den Modus-Schalter auf die Position <b>C** [\(S. 42\)](#page-41-2).

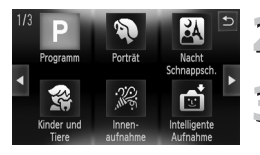

**Wählen Sie** G **aus.**

 $\bullet$  Wählen Sie **P** in Schritt 2 auf [S. 54](#page-53-0) aus.

**Passen Sie die Einstellungen nach Bedarf an [\(S. 71–](#page-70-2)[81\).](#page-80-1)**

**Machen Sie die Aufnahme.**

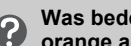

#### **Was bedeutet es, wenn Verschlusszeit und Blendenwert orange angezeigt werden?**

Lässt sich beim Antippen des Auslösers keine korrekte Belichtung einstellen, werden Verschlusszeit- und Blendenwert orange angezeigt. Verändern Sie folgende Einstellungen, um die richtige Belichtung zu erzielen.

• Schalten Sie den Blitz ein [\(S. 71\).](#page-70-1)

• Legen Sie eine höhere ISO-Empfindlichkeit fest [\(S. 75\)](#page-74-1).

## <span id="page-70-2"></span>Anpassen der Helligkeit (Belichtungskorrektur)

Die Standardbelichtung der Kamera kann in 1/3-Schritten im Bereich –2 bis +2 angepasst werden.

#### 

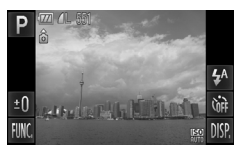

- **Aktivieren Sie den Belichtungskorrekturmodus.**
	- $\bullet$  Berühren Sie  $\pm \mathsf{\Omega}$

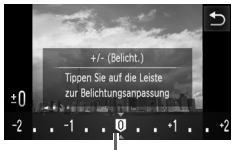

Belichtungskorrekturbalken

#### **Passen Sie die Helligkeit an.**

- Beobachten Sie den Bildschirm, und berühren Sie dabei die Stelle im Belichtungskorrekturbalken, auf die die Helligkeit eingestellt werden soll. Sie können Ihren Finger auch horizontal über den Bildschirm bewegen, um die Helligkeit anzupassen, und dann  $\rightarrow$ berühren.
- **Der Wert für die Belichtungskorrektur** wird auf dem Bildschirm angezeigt.

#### <span id="page-70-1"></span><span id="page-70-0"></span>Einschalten des Blitzes

Die Einstellungen können so vorgenommen werden, dass der Blitz bei jeder Aufnahme ausgelöst wird. Bei maximaler Weitwinkeleinstellung beträgt die Blitzreichweite ca. 50 cm bis 3,5 m und bei maximaler Teleeinstellung ca. 90 cm bis 2,0 m.

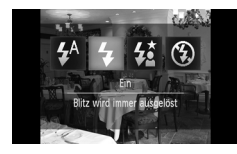

#### **Wählen Sie**  $\frac{1}{2}$  **aus.**

- **Berühren Sie**  $\sharp$  und dann  $\sharp$ .
- Berühren Sie \$ erneut, um die Einstellung vorzunehmen.
- $\triangleright$  Nach erfolgter Festlegung wird  $\frac{4}{3}$  auf dem Bildschirm angezeigt.

## Ändern des Fokusbereichs (Makro/Unendlich)

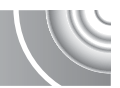

Wenn die Fokussierung schwierig ist, da sich nahe und ferne Motive in Ihrem Bildausschnitt befinden, können Sie den Fokusbereich (den Entfernungsbereich zu Ihrem Motiv) ändern, um zuverlässiger scharf zu stellen.

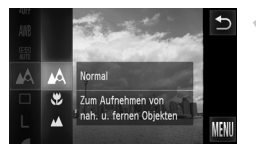

#### **Wählen Sie einen Fokusbereich aus.**

 $\bullet$  Berühren Sie FUNC., und bewegen Sie den Finger vertikal über das Menü auf der linken Seite nach oben oder unten, um  $\mathbb{A}$  auszuwählen.

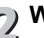

# **Wählen Sie eine Option aus.**

- Wählen Sie die Option, die Sie einstellen möchten.
	- Berühren Sie die Option erneut, um die Einstellung zu bestätigen.

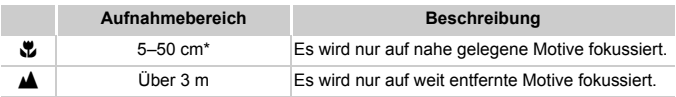

\* Wenn der Zoom-Regler in Richtung **[11]** bewegt und in dieser Position gehalten wird, bis das Objektiv seine maximale Position erreicht hat; dies ist die maximale Weitwinkeleinstellung des Objektivs.

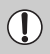

Wenn der Blitz bei Makroaufnahmen ausgelöst wird, werden die Ecken des Bilds möglicherweise dunkler.

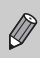

Bei Makroaufnahmen wird  $\ddot{\mathbf{z}}$  grau in dem Bereich angezeigt, der in dem gelben Balken unter dem Zoombalken angezeigt wird, und die Kamera stellt nicht scharf.
# Ändern der Aufnahmepixeleinstellung (Bildgröße)

Sie können zwischen sechs Einstellungen für die Aufnahmepixel (Bildgröße) wählen.

#### ,,,,,,,,,,,,,,,,,,,,,,,,,,,,,,, ,,,,,,,,,,,,,,,,,,,,,,,,,,,,

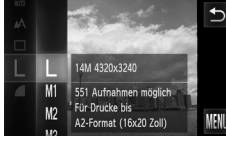

## **Wählen Sie die Aufnahmepixeleinstellung aus.**

Berühren Sie FUNC., und bewegen Sie den Finger vertikal über das Menü auf der linken Seite nach oben oder unten,  $um$  **L** auszuwählen.

# **Wählen Sie eine Option aus.**

- Berühren Sie den Eintrag, dessen Einstellungen festgelegt werden sollen.
	- Wenn Sie den Finger vertikal über das Menü rechts nach oben oder unten bewegen, werden weitere Einträge angezeigt.
	- Berühren Sie den ausgewählten Eintrag erneut, um die Einstellung zu bestätigen.
	- **Die ausgewählte Einstellung wird auf dem** Bildschirm angezeigt.

Bei Auswahl von W können Digitalzoom [\(S. 65\)](#page-64-0) und Digital-Telekonverter [\(S. 66\)](#page-65-0) nicht verwendet werden.

# Ändern des Kompressionsgrads (Bildqualität)

Sie können aus den zwei folgenden Kompressionsgraden (Bildqualität) auswählen: (Fein), I (Normal).

#### 

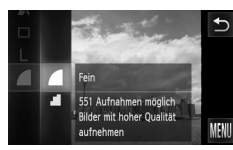

## **Wählen Sie die Kompressionsgradeinstellung aus.**

**Berühren Sie FUNC., und bewegen Sie** den Finger vertikal über das Menü auf der linken Seite nach oben oder unten, um auszuwählen.

# **Wählen Sie eine Option aus.**

- **2 Vermann Sie das Element, dessen** Einstellungen festgelegt werden sollen. ● Berühren Sie das ausgewählte Element erneut, um die Einstellung zu bestätigen.
	- $\triangleright$  Die ausgewählte Einstellung wird auf dem Bildschirm angezeigt.

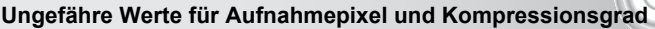

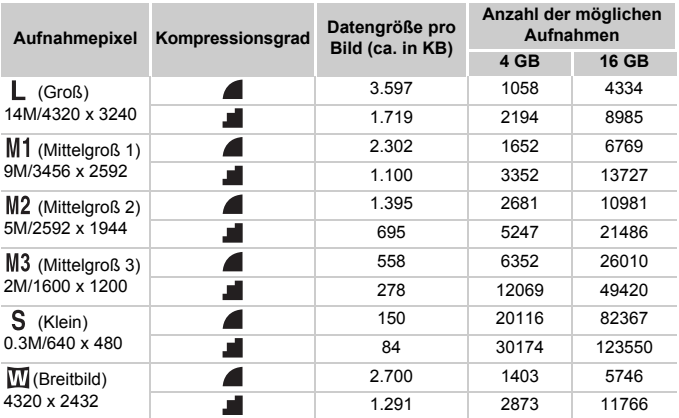

• Die Werte in der Tabelle entsprechen Standards von Canon und können je nach Motiv, Speicherkarte und Kameraeinstellungen unterschiedlich ausfallen.

## **Ungefähre Werte für Papierformate**

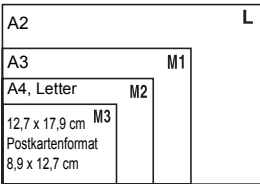

- S Geeignet zum Senden von Bildern als E-Mail-Anhang.
- **E** Für den Druck auf breitformatiges Papier.

# Ändern der ISO-Empfindlichkeit

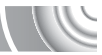

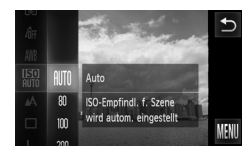

# **Wählen Sie die ISO-Empfindlichkeit aus.**

 $\bullet$  Berühren Sie FUNC., und bewegen Sie den Finger vertikal über das Menü auf der linken Seite nach oben oder unten, um sin auszuwählen.

# **Wählen Sie eine Option aus.**

- Berühren Sie das Element, dessen Einstellungen festgelegt werden sollen.
- Wenn Sie den Finger vertikal über das Menü bewegen, werden weitere Elemente angezeigt.
- Berühren Sie das ausgewählte Element erneut, um die Einstellung zu bestätigen.
- **Die ausgewählte Einstellung wird auf dem** Bildschirm angezeigt.

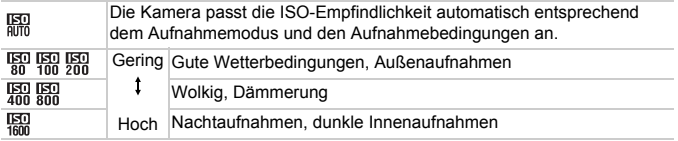

#### **Ändern der ISO-Empfindlichkeit** Q

- Geringere ISO-Empfindlichkeiten führen zu gestochen scharfen Aufnahmen. Es ist jedoch auch wahrscheinlicher, dass bei bestimmten Aufnahmebedingungen unscharfe Bilder entstehen.
- Höhere ISO-Empfindlichkeiten führen zu kürzeren Verschlusszeiten, weniger Kameraverwacklungen und einer besseren Ausleuchtung der Umgebung des Motivs durch den Blitz. Die Aufnahmen erscheinen jedoch grober.

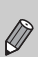

- Wenn die Kamera auf  $\frac{[S]}{[S]}$  eingestellt ist und Sie den Auslöser antippen, wird die von der Kamera automatisch festgelegte ISO-Empfindlichkeit angezeigt.
- Wenn Sie die Kamera auf  $\frac{305}{10}$  [\(S. 55\)](#page-54-0) setzen, werden ISO-Empfindlichkeiten je nach Aufnahmeszene automatisch höher als im Modus **ATO** eingestellt.

# <span id="page-75-1"></span><span id="page-75-0"></span>Anpassen des Weißabgleichs

Mit der Weißabgleichsfunktion wird ein optimaler Weißabgleich eingestellt, der zu den Aufnahmebedingungen passt.

#### 

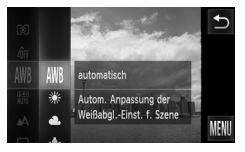

# **Wählen Sie die Weißabgleichsfunktion aus.**

**E** Berühren Sie FUNC., und bewegen Sie den Finger vertikal über das Menü auf der linken Seite nach oben oder unten,  $um$  *WR* auszuwählen.

# **Wählen Sie eine Option aus.**

- **Berühren Sie das Element, dessen** Einstellungen festgelegt werden sollen.
- Wenn Sie den Finger vertikal über das Menü bewegen, werden weitere Elemente angezeigt.
- Berühren Sie das ausgewählte Element erneut, um die Einstellung zu bestätigen.
- **Die ausgewählte Einstellung wird auf dem** Bildschirm angezeigt.

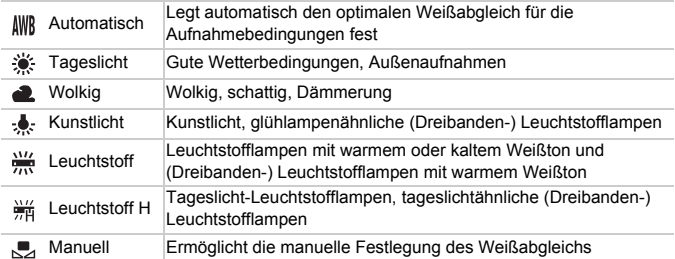

# Custom Weißabgleich

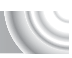

Sie können den Weißabgleich je nach vorhandener Lichtquelle einstellen. Stellen Sie sicher, dass Sie die Weißabgleicheinstellung unter den Lichtverhältnissen des gewünschten Motivs vornehmen.

#### 

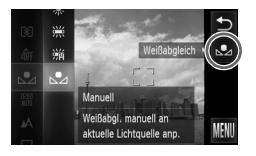

- $\bullet$  Wählen Sie  $\bullet$  in Schritt 2 auf [S. 76](#page-75-0) aus. ● Stellen Sie sicher, dass der gesamte Bildschirm mit einem einfachen weißen Motiv ausgefüllt ist, und berühren Sie auf der rechten Seite.
- X Der Farbton auf dem Bildschirm ändert sich, wenn Weißabgleichdaten eingestellt wurden.

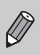

Wenn Sie die Kameraeinstellungen nach Aufzeichnung der Weißabgleichsdaten ändern, wird der Farbton möglicherweise nicht richtig angezeigt.

# Reihenaufnahme

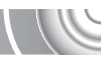

Sie können hintereinander mit einer maximalen Geschwindigkeit von ca. 0,7 Bildern/Sekunde aufnehmen, während der Auslöser vollständig heruntergedrückt und gehalten wird.

#### 

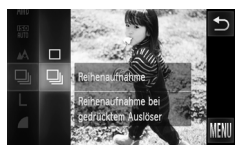

# **Wählen Sie einen Auslösemodus aus.**

 $\bullet$  Berühren Sie FUNC., und bewegen Sie den Finger vertikal über das Menü auf der linken Seite nach oben oder unten,  $um \Box$  auszuwählen.

# **Wählen Sie eine Option aus.**

- <u>、</u><br>■ Berühren Sie <del>U</del>I.
	- Berühren Sie **및** erneut, um die Einstellung vorzunehmen.
	- $\triangleright$  Nach erfolgter Festlegung wird  $\Box$  auf dem Bildschirm angezeigt.

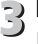

# **Machen Sie die Aufnahme.**

**Die Kamera nimmt so lange Bilder auf.** wie der Auslöser gedrückt gehalten wird.

- Kann nicht mit dem Selbstauslöser verwendet werden [\(S. 68,](#page-67-0) [80](#page-79-0), [81\)](#page-80-0) oder  $\vec{S}$  [\(S. 60–](#page-59-0)[62\).](#page-61-0)
- Die Geschwindigkeit der Reihenaufnahmen erhöht sich im Modus  $\frac{265}{3}$ [\(S. 55\)](#page-54-0).
- Für einen gewissen Zeitraum werden unter Umständen keine Bilder aufgenommen, oder die Aufnahmegeschwindigkeit verlangsamt sich
- je nach Aufnahmebedingungen und Kameraeinstellungen.
- Bei Reihenaufnahmen werden Fokus und Belichtung gespeichert, während der Auslöser angetippt wird.
- Je mehr Bilder bereits gespeichert sind, desto langsamer wird die Aufnahmegeschwindigkeit möglicherweise.
- Wenn der Blitz ausgelöst wird, wird die Aufnahmegeschwindigkeit möglicherweise langsamer.

# <span id="page-78-1"></span><span id="page-78-0"></span>Ändern des Farbtons eines Bilds (My Colors)

Sie können den Farbton eines Bildes schon während der Aufnahme in z. B. Sepia oder Schwarzweiß ändern.

### 

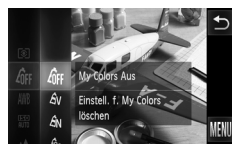

# **Wählen Sie My Colors aus.**

Berühren Sie FUNC., und bewegen Sie den Finger vertikal über das Menü auf der linken Seite nach oben oder unten, um  $\hat{q}_{FF}$  auszuwählen.

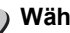

# **Wählen Sie eine Option aus.**

- **Berühren Sie das Element, dessen** Einstellungen festgelegt werden sollen.
- Wenn Sie den Finger vertikal über das Menü bewegen, werden weitere Elemente angezeigt.
- **Berühren Sie das ausgewählte Element** erneut, um die Einstellung zu bestätigen.
- **Die ausgewählte Einstellung wird auf dem** Bildschirm angezeigt.

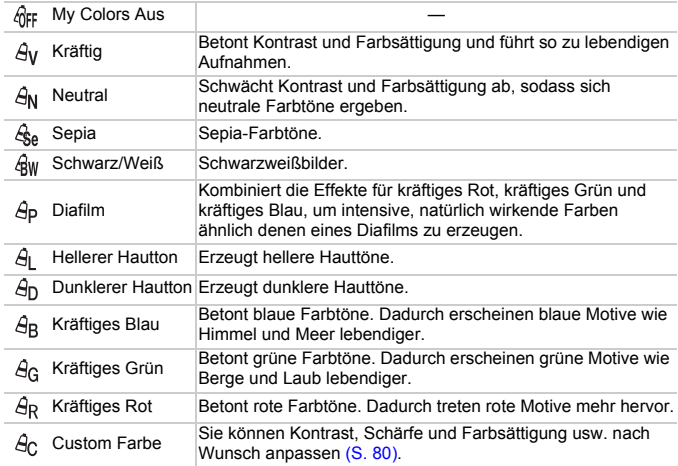

 $\bullet$  In den Modi  $\mathcal{L}_{\text{Re}}$  und  $\mathcal{L}_{\text{BW}}$  kann der Weißabgleich nicht eingestellt werden [\(S. 76\)](#page-75-0).

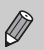

• In den Modi  $\hat{\mathcal{A}}$ l und  $\hat{\mathcal{A}}$ n werden außer der Hautfarbe von Personen möglicherweise auch andere Farben geändert. Bei einigen Hauttönen werden möglicherweise nicht die gewünschten Ergebnisse erzielt.

# <span id="page-79-1"></span>Custom Farbe

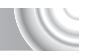

Für die Auswahl und Einstellung von Kontrast, Schärfe und Farbsättigung sowie von roten, grünen, blauen Tönen und Hauttönen einer Aufnahme stehen 5 verschiedene Stufen zur Verfügung.

#### 

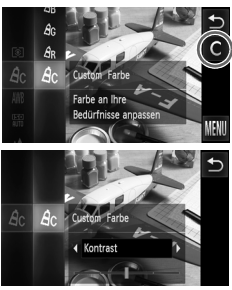

- $\bullet$  Befolgen Sie Schritt 2 auf S, 79, um  $A_0$ auszuwählen.
- $\bullet$  Berühren Sie  $\,$  auf der rechten Seite des Bildschirms.
- Berühren Sie < um einen Eintrag auszuwählen, und berühren Sie anschließend die Stelle im Balken, die eingestellt werden soll.
- Je weiter rechts, desto intensiver wird der Effekt (desto dunkler wird der Hautton), nach links wird der Effekt schwächer (der Hautton wird heller).
- Berühren Sie ←, um die Einstellung vorzunehmen.

# <span id="page-79-2"></span><span id="page-79-0"></span>Aufnehmen mit dem 2-Sekunden-Selbstauslöser

Die Kamera nimmt ca. zwei Sekunden nach Drücken des Auslösers auf. Hierdurch werden Verwacklungen vermieden, die beim Drücken des Auslösers auftreten.

#### ,,,,,,,,,,,,,,,,,,,,,,,,,,,,,,,

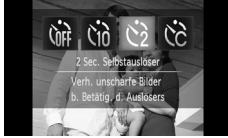

# **Wählen Sie**  $\Diamond$  **aus.**

- $\bullet$  Berühren Sie  $\hat{C}_{\text{RF}}$  und dann  $\hat{C}_{\text{RF}}$ .
- Berühren Sie (Serneut, um die Einstellung vorzunehmen.
- $\triangleright$  Nach erfolgter Festlegung wird  $\odot$ am Bildschirm angezeigt.
- Befolgen Sie Schritt 3 auf [S. 68,](#page-67-0) um aufzunehmen.

# <span id="page-80-1"></span><span id="page-80-0"></span>Einstellen des Selbstauslösers

Sie können die Verzögerungszeit (0–30 Sekunden) und die Anzahl der Aufnahmen (1–10 Aufnahmen) ändern.

#### 

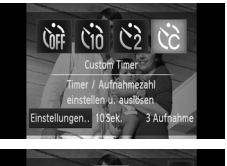

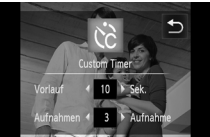

## **Wählen Sie**  $\&$  **aus.**

Berühren Sie  $\hat{C}_{\text{eff}}$  und  $\hat{C}_{\text{c}}$ , und berühren Sie unmittelbar danach [Einstellungen].

# **Wählen Sie die Einstellungen aus.**

- Berühren Sie <▶, um einen Wert für die gewünschte Option auszuwählen.
	- Berühren Sie <br />
	1, um die Einstellung vorzunehmen.
- Befolgen Sie Schritt 3 auf S. 68. um aufzunehmen.

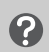

#### **Was passiert, wenn die Anzahl der Aufnahmen auf zwei oder mehr gesetzt ist?**

- Die Belichtungs- und Weißabgleicheinstellungen werden mit der ersten Aufnahme festgelegt.
- Wenn für die Verzögerung mehr als 2 Sekunden festgelegt wurden, wird das Intervall der Selbstauslöser-Lampe und des Selbstauslösertons 2 Sekunden vor dem Auslösen des Verschlusses kürzer (die Lampe leuchtet bei Auslösen des Blitzes).
	- Bei Blitzauslösung verlängert sich das Aufnahmeintervall unter Umständen.
- 
- Auch wenn eine hohe Anzahl an Aufnahmen festgelegt ist, verlängert sich das Aufnahmeintervall unter Umständen.
- Die Aufnahme wird automatisch beendet, wenn die Speicherkarte voll ist.

# Ändern der Bildkomposition mit dem Schärfenspeicher

Während Sie den Auslöser angetippt halten, werden Fokus und Belichtung gespeichert. Sie können jetzt einen anderen Bildausschnitt auswählen und die Aufnahme vornehmen. Dies wird als Schärfenspeicher bezeichnet.

#### 

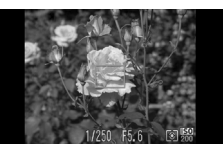

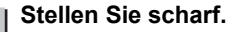

- Zentrieren Sie die Kamera auf das Motiv, auf das scharf gestellt werden soll, und tippen Sie den Auslöser an.
- Stellen Sie sicher, dass der AF-Rahmen grün angezeigt wird.

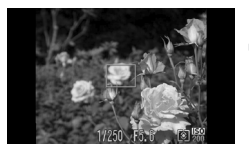

# **Wählen Sie einen anderen Bildausschnitt aus.**

● Halten Sie den Auslöser angetippt, und wählen Sie einen anderen Bildausschnitt aus.

# **Machen Sie die Aufnahme.**

● Drücken Sie den Auslöser vollständig herunter.

# **5**

# Optimale Nutzung der Kamera

Dieses Kapitel stellt eine ausführlichere Version von Kapitel 4 dar und erläutert die Aufnahme von Bildern anhand verschiedener Funktionen.

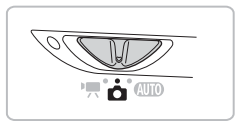

- In diesem Kapitel wird davon ausgegangen, dass der Modus-Schalter auf den Modus  $\Box$  gesetzt wurde und die Kamera sich im Modus  $\Box$  befindet.
- In den Abschnitten "Aufnehmen mit langer Belichtungsdauer" [\(S. 94\)](#page-93-0) und "Ändern der Farbe für Aufnahmen" [\(S. 95\)](#page-94-0) wird davon ausgegangen, dass der Modus-Schalter auf **the gesetzt und der entsprechende Modus** ausgewählt wurde.
- Wenn Sie eine in diesem Kapitel beschriebene Funktion in anderen Modi als  $\mathbf P$  verwenden möchten, sollten Sie zuvor prüfen, ob die Funktion in diesen Modi verfügbar ist [\(S. 164–](#page-163-0)[167\).](#page-166-0)

# Ändern des AF-Rahmenmodus

Sie können den AF- (Autofokus-) Rahmenmodus ändern, um ihn an die vorliegenden Bedingungen anzupassen.

#### 

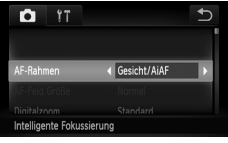

# **Wählen Sie [AF-Rahmen] aus.**

● Berühren Sie FUNC, und anschließend  $\sf MENU$ , um die Registerkarte  $\color{red}\blacktriangle$ auszuwählen. Berühren Sie [AF-Rahmen] und dann  $\blacklozenge$ , um eine Option auszuwählen.

# <span id="page-83-0"></span>Gesicht/AiAF

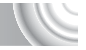

- Erkennt die Gesichter von Personen und nimmt die Fokussierung, die Belichtung (nur Mehrfeldmessung) sowie den Weißabgleich (nur  $\|W\|$ ) vor.
- Wird die Kamera auf Motive gerichtet, werden ein weißer Rahmen auf dem Gesicht des Motivs, das als das Hauptmotiv erkannt wird, und graue Rahmen (maximal 2) auf weiteren Gesichtern angezeigt.
- Ein Rahmen folgt einem erkannten Gesicht in Bewegung innerhalb eines bestimmten Bereichs.
- Wenn der Auslöser angetippt wird, werden bis zu 9 grüne Rahmen um die Gesichter angezeigt, auf die die Kamera scharf stellt. Wird ein Gesicht nicht erkannt, während Servo AF auf [An] gesetzt ist, wird der AF-Rahmen in der Mitte des Bildschirms angezeigt.
	- Wenn ein Gesicht nicht erkannt wird und nur graue (keine weißen) Rahmen angezeigt werden, werden bis zu neun grüne Rahmen für die Bereiche angezeigt, auf die die Kamera nach dem Antippen des Auslösers scharf stellt.
	- Beispiele für Gesichter, die nicht erkannt werden können:
		- Weit entfernte oder sehr nahe Motive
			- Dunkle oder helle Motive
			- Gesichter, die seitlich oder schräg ausgerichtet oder teilweise verdeckt sind
	- Die Kamera identifiziert möglicherweise auch andere Gegenstände als menschliche Gesichter.
	- Kann die Kamera nicht scharf stellen, wenn Sie den Auslöser antippen, wird kein AF-Rahmen angezeigt.

# <span id="page-84-0"></span>Fester Rahmen

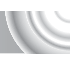

Es wird nur ein AF-Rahmen verwendet. Dies ist für die Fokussierung auf einen bestimmten Punkt hilfreich.

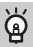

#### **Sie können die Größe des AF-Rahmens ändern**

- Berühren Sie FUNC, und dann MENU, um die Registerkarte **1** auszuwählen. Berühren Sie dann [AF-Feld Größe], und wählen Sie [Klein].
- Bei Verwendung des Digitalzooms [\(S. 65\)](#page-64-0) oder des Digital-Telekonverters [\(S. 66\)](#page-65-0) wird die Einstellung auf [Normal] gesetzt.

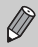

Falls die Kamera nicht scharf stellen kann, wenn Sie den Auslöser antippen, wird der AF-Rahmen in Gelb und das Symbol  $\bigoplus$  angezeigt.

# Vergrößern des Brennpunkts

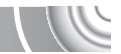

Wenn Sie den Auslöser antippen, wird der AF-Rahmen vergrößert angezeigt, und Sie können den Fokus überprüfen.

#### 

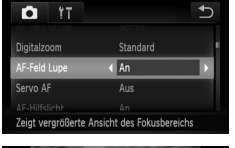

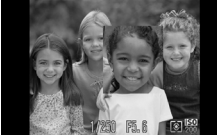

# **Wählen Sie [AF-Feld Lupe] aus.**

**Berühren Sie FUNC, und MENU, Wählen** Sie anschließend die Registerkarte **19** aus. Berühren Sie [AF-Feld Lupe] und dann  $\blacktriangleleft$  um [An] auszuwählen.

# **Überprüfen Sie den Fokus.**

- Halten Sie den Auslöser angetippt.
- Bei der Einstellung [Gesicht/AiAF] wird das als Hauptmotiv erkannte Gesicht vergrößert.
- Bei der Einstellung [Rahmen fest] [\(S. 85\)](#page-84-0) wird der Inhalt des AF-Rahmens vergrößert.

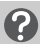

#### **Warum wird in einigen Fällen die Anzeige nicht vergrößert?**

Die Anzeige wird bei der Einstellung [Gesicht/AiAF] [\(S. 84\)](#page-83-0) nicht vergrößert, wenn ein Gesicht nicht erkannt wird oder im Verhältnis zum Bildschirm zu groß ist. Wenn die Kamera bei der Einstellung [Rahmen fest] nicht scharf stellen kann, wird die Anzeige nicht vergrößert.

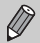

Die Anzeige wird bei der Verwendung von Digitalzoom (S. 65). Digital-Telekonverter [\(S. 66\)](#page-65-0) oder Servo AF [\(S. 88\)](#page-87-0) nicht vergrößert.

# Auswählen des zu fokussierenden Motivs (Touch AF)

Sie können ein bestimmtes Motiv, das Gesicht einer Person oder einen Bereich auf dem Bildschirm zum Fokussieren auswählen und danach das Bild aufnehmen.

#### 

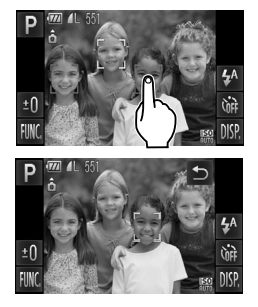

# **Wählen Sie das Motiv, Gesicht oder den Bereich zur Fokussierung aus.**

- Berühren Sie das Motiv oder die Person auf dem Bildschirm.
- $\triangleright$  Wenn der AF-Rahmenmodus auf [Gesicht/AiAF] gesetzt ist, gibt die Kamera einen Signalton aus, und wird angezeigt, sobald das Motiv erkannt wird. Die Kamera fokussiert auch dann weiterhin, wenn das Motiv sich bewegt. Falls die Kamera das Motiv jedoch nicht erkennt, blinkt einige Sekunden lang und wird dann ausgeblendet. Die Kamera kehrt zum normalen Aufnahmebildschirm zurück, wenn sie das Motiv zur Fokussierung nicht erkennt.

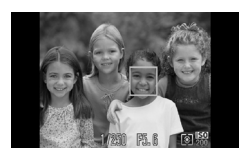

- $\triangleright$  Wenn der AF-Rahmenmodus auf [Rahmen fest] gesetzt ist, wird ein AF-Rahmen an der Stelle angezeigt, an der Sie den Bildschirm berühren.
- Berühren Sie ←, um abzubrechen.

## **Machen Sie die Aufnahme.**

- Halten Sie den Auslöser angetippt. Der Rahmen für den fokussierten Bereich wird zu einem grünen
- Drücken Sie den Auslöser vollständig herunter, um aufzunehmen.

• Die Kamera ist unter Umständen nicht in der Lage, dem Motiv zu folgen, falls das Motiv zu klein ist, sich zu schnell bewegt oder wenn

der Kontrast zwischen dem Motiv und dem Hintergrund zu gering ist.

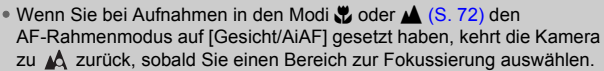

#### **Es wurde ein Rahmen um den Bildschirm angezeigt, als er berührt wurde**

Es können keine Vorgänge durchgeführt werden, wenn Gesichter oder Motive außerhalb des Rahmens berührt werden. Hierzu müssen sich die Gesichter oder Motive in den Rahmen bewegen.

# <span id="page-86-0"></span>Aufnehmen mit der AF-Speicherung

Die Fokuseinstellung kann gespeichert werden. Dabei ändert sich der Fokusabstand auch bei Loslassen des Auslösers nicht.

#### 

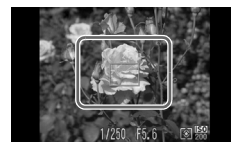

# **Speichern Sie den Fokus.**

- Halten Sie den Auslöser angetippt. und berühren Sie die Mitte des Bildschirms.
- $\triangleright$  Der Fokus wird gesperrt, und es wird AFL am Bildschirm angezeigt.
- Beim Loslassen des Auslösers und erneuten Berühren des Bildschirms wird die AF-Speicherung abgebrochen und AFI wird ausgeblendet.

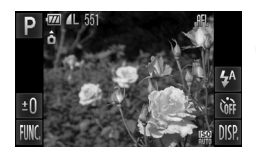

# **Wählen Sie ein Motiv aus, und machen Sie die Aufnahme.**

# <span id="page-87-0"></span>Aufnehmen mit Servo AF

Bei angetipptem Auslöser werden Fokus und Belichtung kontinuierlich angepasst, sodass Bilder von sich bewegenden Motiven nahtlos aufgenommen werden können.

#### 

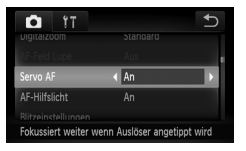

# **Wählen Sie [Servo AF] aus.**

 $\supset$  Berühren Sie FUNC, und dann MENU. Wählen Sie dann die Registerkarte **D** aus, und berühren Sie [Servo AF] und anschließend (), um [An] auszuwählen.

# **Stellen Sie scharf.**

- Fokus und Belichtung werden dort beibehalten, wo der blaue AF-Rahmen angezeigt wird, wenn Sie den Auslöser antippen.
- Unter einigen Bedingungen kann die Kamera möglicherweise nicht scharf stellen.
- Lässt sich keine korrekte Belichtung einstellen, werden Verschlusszeitund Blendenwert orange angezeigt. Lassen Sie den Auslöser los, und tippen Sie ihn dann erneut an.

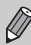

- Bei dunklen Lichtverhältnissen kann es vorkommen, dass AF-Rahmen auch nach dem Antippen des Auslösers nicht in Blau angezeigt werden. In diesem Fall werden Fokus und Belichtung gespeichert.
- Die Option [AF-Feld Lupe] auf der Registerkarte **1 ist im Servo** AF-Modus nicht verfügbar.
- Steht bei der Verwendung des Selbstauslösers nicht zur Verfügung [\(S. 68,](#page-67-0) [80,](#page-79-2) [81\).](#page-80-1)

# Ändern des Lichtmessverfahrens

Sie können das Lichtmessverfahren ändern, um es an die Aufnahmebedingungen anzupassen.

#### 

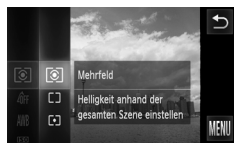

# **Wählen Sie das Lichtmessverfahren aus.**

**• Berühren Sie FUNC., und bewegen Sie** den Finger vertikal über das Menü auf der linken Seite nach oben oder unten, um [co] auszuwählen.

# **Wählen Sie eine Option aus.**

- Berühren Sie den Eintrag, dessen Einstellungen festgelegt werden sollen.
- Berühren Sie den ausgewählten Eintrag erneut, um die Einstellung zu bestätigen.
- **Die Einstellung wird am Bildschirm** angezeigt.

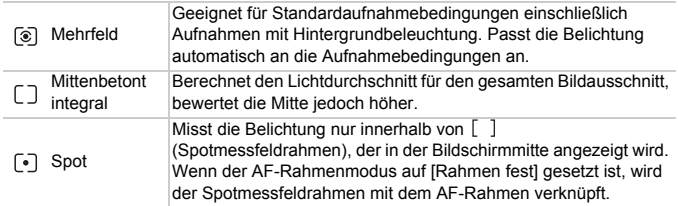

# Aufnehmen mit der AE-Speicherung

Sie können die Belichtung speichern und aufnehmen oder den Fokus und die Belichtung separat einstellen, um Aufnahmen zu machen. AE steht für .. Auto Exposure" = Belichtungsautomatik.

#### 

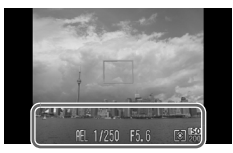

# **Speichern Sie die Belichtung.**

- Richten Sie die Kamera auf das Motiv, und berühren Sie den unteren Teil des Bildschirms (innerhalb des links gezeigten Rahmens), während Sie den Auslöser antippen.
- $\triangleright$  Sobald AFI angezeigt wird, wird die Belichtung gespeichert.
- **Beim Loslassen des Auslösers und erneuten** Berühren des Bildschirms wird & abgebrochen und AEL ausgeblendet.
- **Wählen Sie ein Motiv aus, und machen Sie die Aufnahme.**

# Aufnehmen mit der FE-Blitzbelichtungsspeicherung

Ähnlich wie bei der AE-Speicherung (siehe oben) können Sie die Belichtung bei Blitzaufnahmen anhand der FE-Blitzbelichtungsspeicherung speichern. FE ist die Abkürzung für "Flash Exposure" (Blitzbelichtung).

#### 

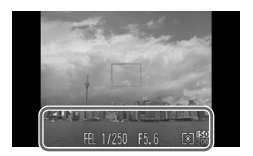

**Wählen Sie** h **aus [\(S. 71\).](#page-70-0)**

## **Speichern Sie die Blitzbelichtung.**

- **Richten Sie die Kamera auf das Motiv, und** berühren Sie den unteren Teil des Bildschirms (innerhalb des links gezeigten Rahmens), während Sie den Auslöser antippen.
- $\triangleright$  Der Blitz wird ausgelöst, und wenn FEL angezeigt wird, wird die Blitzleistung gespeichert.
- **Beim Loslassen des Auslösers und erneuten** Berühren des Bildschirms wird FEL ausgeblendet.
- **Wählen Sie ein Motiv aus, und machen Sie die Aufnahme.**

# Anpassen der Helligkeit für Aufnahmen (i-contrast)

Die Kamera kann Bereiche wie etwa Gesichter oder Hintergründe in einem Motiv erkennen, die zu hell bzw. zu dunkel sind, und diese automatisch auf die optimale Helligkeit für die Aufnahme anpassen. Weist das Bild insgesamt zu wenig Kontrast auf, korrigiert die Kamera das Bild ebenfalls für die Aufnahme.

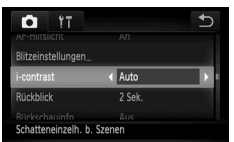

# **Wählen Sie [i-contrast] aus.**

- Berühren Sie FUNC, und anschließend  $\sf MENU$ , um die Registerkarte  $\color{red}\blacktriangle$ auszuwählen. Berühren Sie [i-contrast] und dann  $\blacklozenge$ , um [Auto] auszuwählen.
- $\triangleright$  Nach erfolgter Festlegung wird  $\mathbb{C}$  am Bildschirm angezeigt.

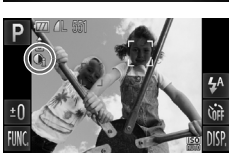

Unter bestimmten Bedingungen kann das Bild grob erscheinen oder nicht ordnungsgemäß korrigiert werden.

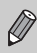

Sie können aufgenommene Bilder korrigieren [\(S. 129\)](#page-128-0).

# Rote-Augen-Korrektur

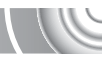

Rote Augen in mit Blitz aufgenommenen Bildern können automatisch korrigiert werden. 

#### $\overline{ }$ Ō  $YT$ AF-Hilfslicht i-contrast Aus Legt Blitzeinstellungen fest  $\overline{b}$ Blitzeinstellungen Rote-Aug.Korr.  $\overline{4}$  An R.Aug.Lampe  $\overline{An}$

# **Wählen Sie [Blitzeinstellungen] aus.**

**Berühren Sie FUNC, und dann MENU.** Wählen Sie die Registerkarte **1** aus, und berühren Sie [Blitzeinstellungen].

# **Passen Sie die Einstellung an.**

- **Berühren Sie [Rote-Aug.Korr.]** und dann  $\blacklozenge$ , um [An] auszuwählen.
- $\triangleright$  Nach erfolgter Festlegung wird  $\odot$  am Bildschirm angezeigt.

Die Rote-Augen-Korrektur wird unter Umständen auch auf andere Bereiche als rote Augen angewendet, etwa bei um die Augen aufgetragenem roten Make-up.

Sie können aufgenommene Bilder korrigieren [\(S. 130\).](#page-129-0)

# Überprüfen auf geschlossene Augen

Falls von der Kamera festgestellt wird, dass Personen möglicherweise die Augen geschlossen haben, wird  $\boxed{\leq}$  angezeigt.

## 

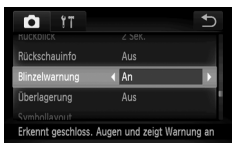

#### **Wählen Sie [Blinzelwarnung] aus.**  $\overline{\mathcal{L}}$

Berühren Sie FUNC, und MENU. Wählen Sie anschließend die Registerkarte **D** aus. Berühren Sie [Blinzelwarnung] und dann  $\blacklozenge$ . um [An] auszuwählen.

# **Machen Sie die Aufnahme.**

- ▶ Wenn eine Person mit geschlossenen Augen erkannt wird, werden ein Rahmen  $und \nightharpoonup$  angezeigt.
- Wenn in den Modi <sub>ich</sub> oder  $\odot$  die Anzahl der Aufnahmen auf zwei oder mehr festgelegt ist, steht diese Funktion nur für das zuletzt aufgenommene Bild zur Verfügung.
- Nicht verfügbar im Modus  $\Box$

# Aufnehmen mit der Langzeitsynchronisier

Sie können das Hauptmotiv, z. B. Personen, aufhellen, wenn in der Kamera durch Verwendung des Blitzes die richtige Belichtung eingestellt wird. Gleichzeitig können Sie eine niedrige Verschlusszeit verwenden, um den Hintergrund aufzuhellen, der nicht vom Blitz ausgeleuchtet werden kann.

#### 

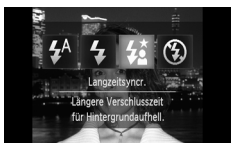

# **Wählen Sie <sup>12</sup> aus.**

- **Example 3** Berühren Sie  $\sharp^A$  und dann  $\sharp^{\star}$ .
- $\bullet$  Berühren Sie  $\sharp$  erneut, um die Einstellung vorzunehmen.
- $\triangleright$  Nach erfolgter Festlegung wird  $\frac{1}{2}$ auf dem Bildschirm angezeigt.

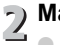

# **Machen Sie die Aufnahme.**

 $\overline{\mathcal{L}}$   $\bullet$  Achten Sie darauf, dass sich das Motiv nicht bewegt, bevor das Auslösegeräusch endet.

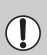

Setzen Sie die Kamera auf ein Stativ auf, um Kamerabewegungen und unscharfe Bilder zu vermeiden. Es empfiehlt sich, bei Aufnahmen mit Stativ die Option [IS Modus] auf [Aus] zu setzen [\(S. 147\)](#page-146-0).

# <span id="page-93-0"></span>Aufnehmen mit langer Belichtungsdau

Sie können die Verschlusszeit auf einen Wert zwischen 1 und 15 Sekunden festlegen, um Aufnahmen mit langer Belichtungsdauer zu machen. Sie sollten jedoch die Kamera auf ein Stativ aufsetzen, um Kamerabewegungen und unscharfe Bilder zu vermeiden.

#### 

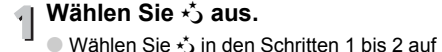

[S. 54](#page-53-0) aus.

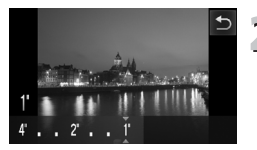

- **Wählen Sie die Verschlusszeit aus.**
	- $\bullet$  Berühren Sie  $1^{\circ}$
	- Berühren Sie die Stelle im Balken, auf die die Verschlusszeit eingestellt werden soll. Sie können Ihren Finger auch horizontal über den Bildschirm bewegen, um eine Verschlusszeit auszuwählen und dann  $\bigcirc$ berühren.

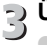

# **Überprüfen Sie die Belichtung.**

**Wenn Sie den Auslöser antippen, wird** die Belichtung für die ausgewählte Verschlusszeit am Bildschirm angezeigt.

• Die Helligkeit des Bilds kann sich von der in Schritt 3 unterscheiden, als der Auslöser angetippt wurde.

• Bei Verwendung von Verschlusszeiten von 1,3 Sekunden oder mehr werden Bilder nach der Aufnahme zum Entfernen von Rauscheffekten automatisch bearbeitet. Aufgrund dieser Bearbeitung kann es eine Weile dauern, bevor die nächste Aufnahme gemacht werden kann.

• Es empfiehlt sich, bei Aufnahmen mit Stativ die Option [IS Modus] auf [Aus] zu setzen [\(S. 147\).](#page-146-0)

 $(\mathbb{D}%$ 

Wird der Blitz ausgelöst, könnte das Bild überbelichtet sein. Sollte dies der Fall sein, stellen Sie den Blitz auf  $\circledast$  ein, und nehmen Sie das Bild auf.

# <span id="page-94-1"></span><span id="page-94-0"></span>Ändern der Farbe für Aufnahmen

Sie können das Erscheinungsbild der Bilder bei der Aufnahme ändern. Je nach Aufnahmebedingungen kann das Bild allerdings grob wirken oder nicht die erwarteten Farben aufweisen.

# Farbton

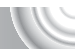

Sie können eine bestimmte Farbe auswählen und die anderen Farben im Bildausschnitt in Schwarzweiß wiedergeben.

#### 

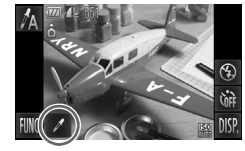

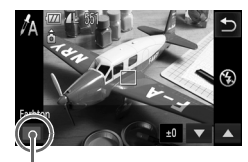

Aufgezeichnete

# **∣ Wählen Sie ∕ี∆ aus.**

Befolgen Sie die Schritte 1 bis 2 auf [S. 54,](#page-53-0) um  $\Lambda$  auszuwählen.

# **Berühren Sie ∠.**

- **Es werden sowohl das unveränderte Bild** als auch das Bild mit dem veränderten Farbton angezeigt.
- Die Farbe bei der Standardeinstellung ist Grün.

# **Legen Sie die Farbe fest.**

- Positionieren Sie den mittleren Rahmen so, dass er mit der gewünschten Farbe ausgefüllt ist, und berühren Sie den Rahmen im unteren Bereich des Bildschirms.
- **Die festgelegte Farbe wird aufgezeichnet.**

# **Legen Sie die Farbpalette fest.**

- Berühren Sie ▲▼, um die beizubehaltende Farbpalette zu ändern.
- Wählen Sie einen negativen Wert aus, um die Farbpalette zu begrenzen. Wählen Sie einen positiven Wert aus, um die Farbpalette auf ähnliche Farben zu erweitern.
- Durch Berühren von ← wird der Aufnahmebildschirm wieder angezeigt.

Die Verwendung des Blitzes in diesem Modus kann zu unvorhergesehenen Ergebnissen führen.

# Farbwechsel

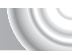

Sie können eine Farbe im Bild bei der Aufzeichnung durch eine andere ersetzen. Sie können lediglich eine Farbe ersetzen.

#### 

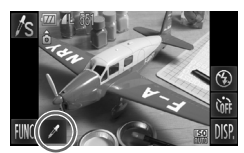

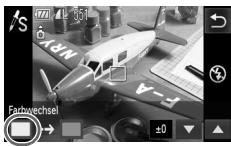

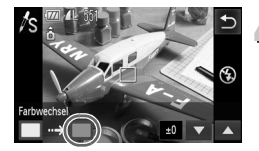

# **Wählen Sie** Y **aus.**

Befolgen Sie die Schritte 1 bis 2 auf [S. 54](#page-53-0), um  $\sqrt{s}$  auszuwählen.

# **Berühren Sie ∕⁄.**

- **Es werden sowohl das unveränderte Bild** als auch das Farbwechselbild angezeigt.
- In der Standardeinstellung wird Grün in Grau geändert.

### **Legen Sie die zu ersetzende Farbe fest.**

- Positionieren Sie den mittleren Rahmen so, dass er mit der gewünschten Farbe ausgefüllt ist, und berühren Sie den Rahmen unten links im Bildschirm.
- **Die festgelegte Farbe wird aufgezeichnet.**

#### **Legen Sie die Zielfarbe fest.** 4

- Positionieren Sie den mittleren Rahmen so, dass er mit der gewünschten Farbe ausgefüllt ist, und berühren Sie den Rahmen unten rechts im Bildschirm.
- **Die festgelegte Farbe wird aufgezeichnet.**

#### **Legen Sie die zu ersetzende Farbpalette fest.**

- $\bullet$  Berühren Sie  $\blacktriangle \blacktriangledown$ , um die beizubehaltende Farbpalette zu ändern.
- Wählen Sie einen negativen Wert aus, um die Farbpalette zu begrenzen. Wählen Sie einen positiven Wert aus, um die Farbpalette auf ähnliche Farben zu erweitern.
- Durch Berühren von ← wird der Aufnahmebildschirm wieder angezeigt.
- Die Verwendung des Blitzes in diesem Modus kann zu unvorhergesehenen Ergebnissen führen.
	-
- Unter bestimmten Bedingungen kann das Bild grob erscheinen.

# **6**

# Verwenden verschiedener Funktionen für die Filmaufnahme

Dieses Kapitel bietet ausführlichere Informationen als die Abschnitte "Aufnehmen von Filmen" und "Anzeigen von Filmen" in Kapitel 1.

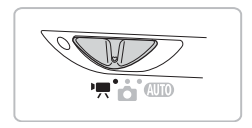

- In diesem Kapitel wird davon ausgegangen, dass der Modus-Schalter auf  $\blacksquare$  gesetzt wurde.
- Drücken Sie die Taste **ID**, um vor der Wiedergabe oder Bearbeitung von Filmen in den Wiedergabemodus zu wechseln.

# Ändern des Moviemodus

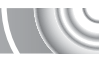

Sie können zwischen drei Moviemodi wählen.

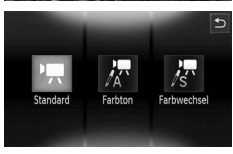

# **Drehen Sie den Modus-Schalter**  auf die Position<sup>,</sup> !..

# **Wählen Sie einen Moviemodus aus.**

Berühren Sie <sup>I</sup> und anschließend den gewünschten Modus. Berühren Sie den Bildschirm erneut, um die Einstellung vorzunehmen.

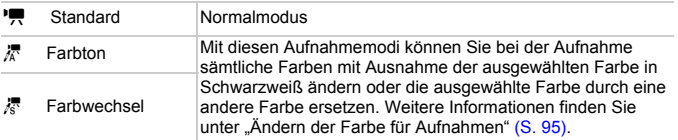

Unter einigen Bedingungen könnten Farben in den Modi 濃 und 零 nicht wie erwartet ausfallen.

# Ändern der Bildqualität

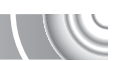

Sie können aus zwei Bildqualitätseinstellungen auswählen.

#### 

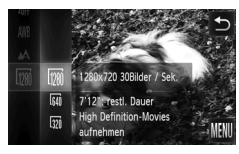

- **Wählen Sie die Einstellung für die Bildqualität aus.**
	- $\circ$  Berühren Sie FUNC., und bewegen Sie den Finger vertikal über das Menü auf der linken Seite nach oben oder unten, um <sup>178</sup> auszuwählen.

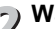

# **Wählen Sie eine Option aus.**

● Berühren Sie das Element, dessen Einstellungen festgelegt werden sollen.

- Berühren Sie das ausgewählte Element erneut, um die Einstellung zu bestätigen.
- **Die Einstellung wird am Bildschirm** angezeigt.

### **Bildqualitätstabelle**

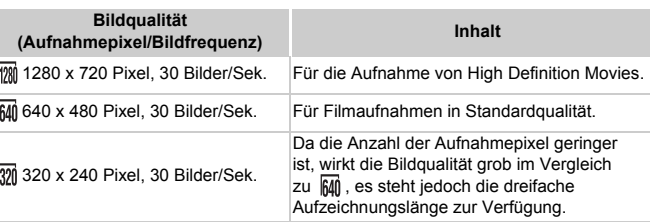

## **Geschätzte Aufnahmedauer**

**Aufnahmezeit Bildqualität 4 GB 16 GB** Fr2RN 21 Min., 23 Sek. 1 Std., 27 Min., 37 Sek. **RAN** 46 Min., 46 Sek. 3 Std., 11 Min., 32 Sek. 320 2 Std., 23 Min., 41 Sek. 9 Std., 48 Min., 19 Sek.

• Nach Teststandards von Canon.

• Die Aufnahme wird automatisch angehalten, sobald die Filmgröße 4 GB erreicht oder die Aufzeichnungsdauer 10 Min. bei Aufnahmen im Modus mit bzw. ca. 1 Stunde bei Aufnahmen im Modus Mil oder 321 beträgt.

• Je nach Speicherkarte wird die Aufnahme unter Umständen beendet, auch wenn die maximale Filmlänge noch nicht erreicht wurde. Die Verwendung von Speicherkarten der SD Speed Class 4 oder schnelleren Speicherkarten wird empfohlen.

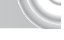

AE-Speicherung/Belichtungseinstellung

Sie können die Belichtung vor der Aufnahme speichern oder in 1/3-Schritten innerhalb eines Bereichs von ±2 ändern.

#### 

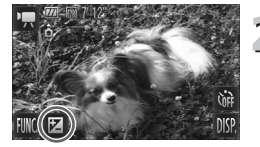

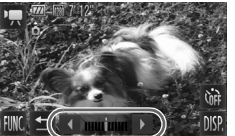

# **Stellen Sie scharf.**

**Halten Sie den Auslöser angetippt.** um zu fokussieren.

# **Speichern Sie die Belichtung.**

- **Lassen Sie den Auslöser los.** und berühren Sie **b,** um die Belichtung zu speichern. Es wird der Belichtungskorrekturbalken angezeigt.
- Berühren Sie <u>←</u>, um die Speicherung wieder aufzuheben.

# **Ändern Sie die Belichtung.**

**Berühren Sie während der Betrachtung** des Bildschirms (), um die Helligkeit anzupassen.

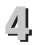

# **Machen Sie die Aufnahme.**

# Weitere Aufnahmefunktionen

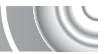

Die folgenden Funktionen können auf die gleiche Weise wie für Fotoaufnahmen verwendet werden. Mit \* gekennzeichnete Funktionen können im Modus  $\frac{1}{6}$  oder  $\frac{1}{6}$  auf die gleiche Weise wie für Standbilder verwendet werden.

• **Heranzoomen von Motiven (Digitalzoom) [\(S. 65\)](#page-64-0)** Sie können während Aufnahmen den Digitalzoom verwenden, der optische Zoom ist jedoch nicht verfügbar.

Um mit dem maximalen Zoomfaktor aufzunehmen, sollten Sie den optischen Zoom vor der Aufnahme auf das Maximum einstellen. Die Geräusche des Zooms werden aufgezeichnet.

- **Verwenden des Selbstauslösers [\(S. 68\)\\*](#page-67-0)**
- **Ändern des Fokusbereichs (Makro/Unendlich) [\(S. 72\)](#page-71-0)\***
- **Anpassen des Weißabgleichs [\(S. 76\)](#page-75-1)**
- **Ändern des Farbtons eines Bilds (My Colors) [\(S. 79\)](#page-78-1)**
- **Aufnehmen mit dem 2-Sekunden-Selbstauslöser [\(S. 80\)\\*](#page-79-2)**
- **Aufnehmen mit der AF-Speicherung [\(S. 87\)](#page-86-0)**
- **Ausschalten des AF-Hilfslichts [\(S. 145\)](#page-144-0)\***
- **Einstellen der Überlagerung [\(S. 147\)\\*](#page-146-1)** [3:2 Linien] ist nicht verfügbar.
- **Ändern der IS Modus-Einstellungen [\(S. 147\)](#page-146-0)\*** Sie können zwischen [Dauerbetrieb] und [Aus] wechseln.
- **Ändern der Symbolreihenfolge (Symbollayout) [\(S. 148\)](#page-147-0)\* Ex** kann nicht verschoben werden.

# Wiedergabefunktionen

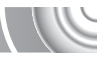

Die folgenden Funktionen können auf die gleiche Weise wie für Fotoaufnahmen verwendet werden.

- **Löschen von Bildern [\(S. 30\)](#page-29-0)**
- **Schnelles Durchsuchen von Bildern [\(S. 106\)](#page-105-0)**
- **Anzeigen von Bildern in der gefilterten Wiedergabe [\(S. 108\)](#page-107-0)**
- **Anzeigen als Diaschau [\(S. 109\)](#page-108-0)**
- **Ändern der Bildübergänge [\(S. 112\)](#page-111-0)**
- **Einfache Funktionen mit Touchaktionen [\(S. 113\)](#page-112-0)** Funktion Ähnliche Bilder kann nicht aufgerufen werden.
- **Anzeigen von Bildern auf einem Fernsehgerät [\(S. 114\)](#page-113-0)**
- **Anzeigen von Bildern auf einem HD-Fernsehgerät [\(S. 116\)](#page-115-0)**
- **Schützen von Bildern [\(S. 118\)](#page-117-0)**
- **Löschen aller Bilder [\(S. 120\)](#page-119-0)**
- **Sortieren von Bildern nach Kategorie (My Category) [\(S. 122\)](#page-121-0)**
- **Bilder als Favoriten markieren [\(S. 123\)](#page-122-0)**
- **Drehen von Bildern [\(S. 125\)](#page-124-0)**

**Zusammenfassung der Filmsteuerung unter "Anzeigen von Filmen" [\(S. 33\)](#page-32-0)** 

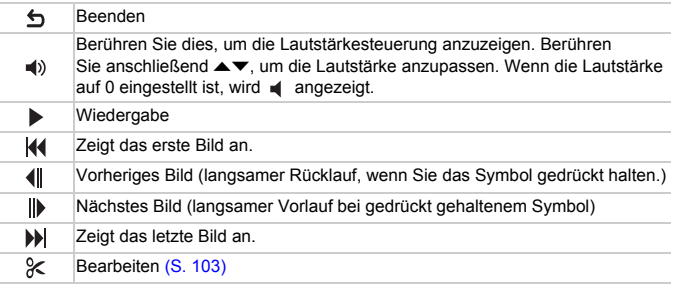

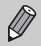

Berühren Sie die Bildlaufleiste, oder ziehen Sie sie horizontal über den Bildschirm, um den angezeigten Rahmen zu ändern.

# <span id="page-102-0"></span>Bearbeiten

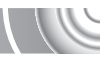

Sie können den Anfang und das Ende eines aufgezeichneten Films sekundenweise zuschneiden.

#### 

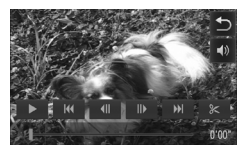

## **Legen Sie den Schnittbereich fest.**

- **Berühren Sie den Bildschirm während der** Filmwiedergabe, um die Filmsteuerung anzuzeigen.
- Berühren Sie (||, || oder die Bildlaufleiste, um den angezeigten Rahmen zu ändern (der kleinste Baustein eines Films ist ein Rahmen).
- In Filmen ändert sich bei jedem Sekundenintervall  $\mathcal K$  in  $\approx$ .

## **Berühren Sie & oder**  $\%$  **.**

- X [Movieszene löschen] wird auf dem Bildschirm angezeigt.
- $\bullet$  Sowie das Symbol  $\mathscr K$  angezeigt wird und Sie es berühren, wird nur der Abschnitt links neben dem nächsten zugeschnitten, wenn [Anfang entfern.] ausgewählt ist. Nur der Abschnitt rechts neben dem nächsten  $\approx$  wird zugeschnitten, wenn [Ende entfernen] ausgewählt ist.

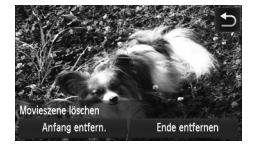

# **Wählen Sie den zu löschenden Abschnitt aus.**

- Berühren Sie [Anfang entfern.] oder [Ende entfernen].
- **Bei Auswahl von [Anfang entfern.] wird der** Abschnitt links neben dem nächsten  $\approx$  in der angezeigten Szene sekundenweise gelöscht.
- Bei Auswahl von [Ende entfernen] wird der Abschnitt rechts neben dem nächsten & in der angezeigten Szene sekundenweise gelöscht.

#### **Bearbeiten**

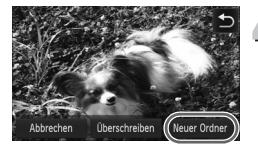

#### **Speichern Sie den geschnittenen**  4 **Film.**

- Berühren Sie [Neuer Ordner].
- **Der Film wird als neue Datei gespeichert.**
- Berühren Sie [Abbrechen], um die Bearbeitung abzubrechen.
- Berühren Sie ←, um den Schnittbereich zurückzusetzen.
- Ist bei Schritt 4 [Überschreiben] ausgewählt, wird der ungeschnittene Film durch den geschnittenen Film überschrieben und somit das Original gelöscht.
- Ist auf der Speicherkarte nicht genügend Speicherkapazität verfügbar, kann nur [Überschreiben] ausgewählt werden.
- Ist der Akku während des Schneidens leer, können die geschnittenen Filme nicht gespeichert werden. Sie sollten beim Bearbeiten von Filmen daher einen aufgeladenen Akku oder das separat erhältliche Netzadapter [\(S. 152\)](#page-151-0) verwenden.

# **7**

# Verwenden verschiedener Wiedergabe- und Bearbeitungsfunktionen

In diesem Kapitel werden verschiedene Möglichkeiten zur Wiedergabe und Bearbeitung von Bildern vorgestellt.

 $\mathbf{O}$ 

- **Drücken Sie die Taste IEL um vor der Bedienung der Kamera in den** Wiedergabemodus zu wechseln.
	- Unter Umständen ist es nicht möglich, Bilder wiederzugeben oder zu bearbeiten, die auf einem Computer bearbeitet wurden, deren Namen geändert wurde oder die mit einer anderen Kamera aufgenommen wurden.
	- Die Bearbeitungsfunktion [\(S. 126](#page-125-0)[–130\)](#page-129-1) steht nicht zur Verfügung, wenn kein freier Speicherplatz auf der Speicherkarte vorhanden ist.

# <span id="page-105-0"></span>Schnelles Durchsuchen von Bildern

# Durchsuchen von Bildern mit dem Index

Durch die Anzeige von mehreren Bildern können Sie ein gewünschtes Bild schnell finden.

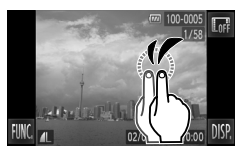

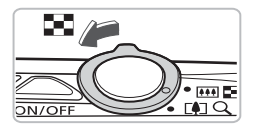

# **Anzeigen von Bildern in einem Index.**

- Tippen Sie zweimal auf den Bildschirm, um Bilder in einem Index anzuzeigen.
- Die Anzahl der Bilder erhöht sich, je öfter Sie diesen Schritt ausführen.
- Sie können den Zoom-Regler auch in Richtung **D-D** bewegen, um Bilder in einem Index anzuzeigen. Bewegen Sie den Zoom-Regler in Richtung Q, um die Anzahl der Bilder zu reduzieren.

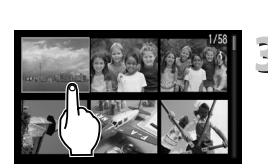

# **Wechseln zwischen Bildern.**

- Wenn Sie den Finger vertikal über den Bildschirm bewegen, werden die Bilder entsprechend Ihrer Fingerbewegung verschoben.
- **Wählen Sie ein Bild aus.**
	- Durch das Berühren eines Bilds wird dieses angezeigt.
	- Mit einer horizontalen Bewegung Ihres Fingers über den Bildschirm verschieben Sie den orangefarbenen Rahmen. Bewegen Sie den Zoom-Regler in  $Richard$  a. um ein Bild anzuzeigen.

Die Kamera verfügt über einen druckempfindlichen Touchscreen. Wenn der Index beim Doppeltippen auf den Bildschirm nicht wie erwartet verändert wird, doppeltippen Sie etwas fester oder verwenden Sie den Knebelverschluss an der Schlaufe [\(S. 14\).](#page-13-0)

# Durchsuchen von Bildern durch Scrollen

Wenn Sie den Finger quer über den Bildschirm bewegen, werden die Bilder in einer Reihe angezeigt und können so schnell durchsucht werden. Sie können auch anhand des Aufnahmedatums zu einem Bild springen (Anzeige scrollen).

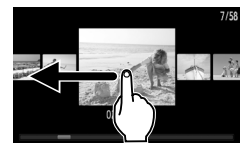

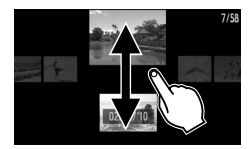

# **Wählen Sie ein Bild aus.**

● In der Einzelbildwiedergabe können Sie durch eine horizontale Bewegung über den Bildschirm zwischen Bildern wechseln.

Mit einer fortlaufenden Bewegung quer über den Bildschirm wird der links gezeigte Bildschirm angezeigt (Anzeige scrollen).

Bewegen Sie in dieser Anzeige den Finger horizontal über den Bildschirm, um Bilder auszuwählen.

- Durch Berühren des Bilds in der Mitte wird die Einzelbildwiedergabe wieder angezeigt.
- Im Modus Anzeige scrollen können Sie die Bilder mit einer schnellen vertikalen Bewegung anhand des Aufnahmedatums durchsuchen.

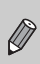

Zur Deaktivierung dieses Modus berühren Sie FUNC, und MENU. und wählen Sie anschließend die Registerkarte **ID** aus. Wählen Sie [Anz. scrollen] und anschließend die Option [Aus].

# <span id="page-107-0"></span>Anzeigen von Bildern in der gefilterten Wiedergabe

Befinden sich viele Bilder auf der Speicherkarte, können Sie sie anhand eines bestimmten Filters filtern und anzeigen. Sie können auch sämtliche gefilterten Bilder gleichzeitig schützen [\(S. 118\)](#page-117-1) oder löschen [\(S. 120\).](#page-119-1)

#### 

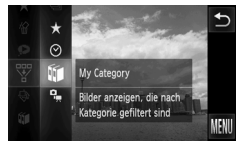

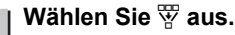

Berühren Sie FUNC., und bewegen Sie den Finger vertikal über das Menü auf der linken Seite nach oben oder unten,  $um \circled{w}$  auszuwählen.

# **Wählen Sie einen Filter aus.**

- Berühren Sie das Element, dessen Einstellungen festgelegt werden sollen.
- Wenn Sie den Finger vertikal über das Menü bewegen, werden weitere Elemente angezeigt.
- Berühren Sie das ausgewählte Element erneut, um die Einstellung zu bestätigen.

## **Zeigen Sie die gefilterten Bilder an.**

- Berühren Sie den gewünschten Filter zweimal (außer für  $\star$ ).
- $\triangleright$  Die gefilterte Wiedergabe startet, und es wird ein gelber Rahmen angezeigt.
- Wenn Sie den Finger horizontal über den Bildschirm bewegen, werden nur die ausgewählten Zielbilder angezeigt.
- Wenn Sie □ in Schritt 2 wählen, wird die gefilterte Wiedergabe abgebrochen.

#### **Suchfilter**

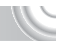

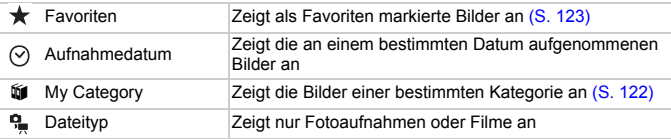

## **Was passiert, wenn ich keinen Filter auswählen kann?**

Es können keine Filter ausgewählt werden, die keine Bilder zurückgeben.

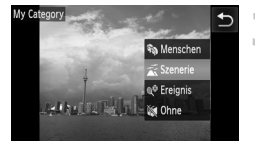
#### $\odot$ **Gefilterte Wiedergabe**

Sie können Bilder während einer Diaschau filtern [\(S. 109\),](#page-108-0) sodass nur bestimmte Bilder wiedergegeben werden. Sie können in der gefilterten Wiedergabe auch die folgenden Funktionen verwenden, um alle gefilterten Bilder auf einmal zu bearbeiten.

• "Schützen von Bildern" [\(S. 118\)](#page-117-0), "Löschen aller Bilder" [\(S. 120\)](#page-119-0), "Drucken über die Druckliste (DPOF)" [\(S. 133\)](#page-132-0)

# <span id="page-108-0"></span>Anzeigen als Diaschau

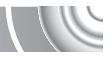

Sie können auf der Speicherkarte aufgezeichnete Bilder automatisch nacheinander wiedergeben. Jedes aufgenommene Bild wird ungefähr drei Sekunden lang angezeigt.

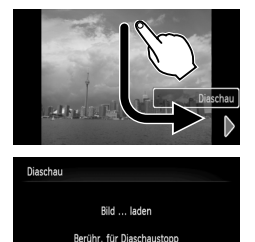

## **Starten Sie die Diaschau.**

- Bewegen Sie Ihren Finger wie abgebildet.
- **Die Diaschau wird einige Sekunden nach** Anzeige von [Bild … laden] gestartet.
- In der gefilterten Wiedergabe [\(S. 108\)](#page-107-0) werden nur Bilder wiedergegeben, die einem Filter entsprechen.
- Berühren Sie den Bildschirm. um die Diaschau anzuhalten.
- Die Stromsparfunktion steht während einer Diaschau nicht zur Verfügung [\(S. 52\).](#page-51-0)
- Sie können eine Diaschau auch starten, indem Sie im Menü FUNC. die Option  $\triangle$  wählen und anschließend einen Übergangseffekt im Menü auf der rechten Seite berühren.

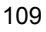

# Ändern von Einstellungen

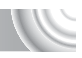

Sie können die Anzeigedauer der Bilder in der Diaschau ändern, Übergangseffekte einstellen und die wiederholte Wiedergabe der Diaschau festlegen. Sie können für den Wechsel zwischen Bildern einen von sechs Übergangseffekten auswählen.

#### 

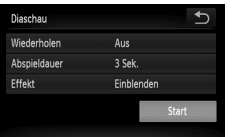

# **Wählen Sie [Diaschau] aus.**

● Berühren Sie FUNC. und MENU. Wählen Sie anschließend die Registerkarte **1** aus, und berühren Sie [Diaschau].

# **Nehmen Sie die Einstellung vor.**

- Berühren Sie ein Element und anschließend  $\blacklozenge$ , um die Einstellung vorzunehmen.
- Wenn Sie [Start] berühren, wird die Diaschau mit den von Ihnen festgelegten Einstellungen wiedergegeben.
- Durch Berühren des Bildschirms während der Wiedergabe wird der Menübildschirm erneut angezeigt.

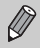

Sie können die Einstellung [Abspieldauer] nicht ändern, wenn unter [Effekt] die Funktion [Blasen] ausgewählt wurde.

# Überprüfen des Fokus

Sie können den Bereich eines aufgezeichneten Bilds, der sich im AF-Rahmen befand, oder den Bereich eines erkannten Gesichts vergrößern, um den Fokus zu überprüfen.

#### 

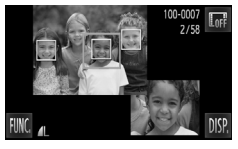

## **Berühren Sie** l**, um zur Fokus Check-Anzeige zu wechseln [\(S. 43\)](#page-42-0).**

- ▶ Es wird ein weißer Rahmen an der Position angezeigt, an der sich der AF-Rahmen oder das Gesicht zum Zeitpunkt der Fokussierung befand.
- $\triangleright$  Es wird ein grauer Rahmen auf einem während der Wiedergabe erkannten Gesicht angezeigt.
- **Der Bereich innerhalb des** orangefarbenen Rahmens wird vergrößert angezeigt.

#### **Wechseln Sie die Rahmen.**

- **Bewegen Sie den Zoom-Regler einmal** in Richtung  $Q$ .
- **Der links gezeigte Bildschirm wird** angezeigt.
- Berühren Sie D<sup>o</sup>, um zu einem anderen Rahmen zu wechseln, falls mehrere Rahmen angezeigt werden.

#### **Ändern Sie die Vergrößerungsstufe oder den Bereich.**

- Wenn Sie den Zoom-Regler bewegen, das vergrößerte Bild unten rechts im Bildschirm oder  $\mathcal{R} \mathcal{Q}$  berühren, wird die Bildgröße verändert.
- Wenn Sie den Finger quer über das Bild rechts unten bewegen, können Sie die Position des angezeigten Bereichs verschieben.
- Durch Berühren von ← oder des Bilds oben rechts wird die Anzeige von Schritt 1 wiederhergestellt.

# <span id="page-111-0"></span>Vergrößern von Bildern

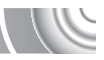

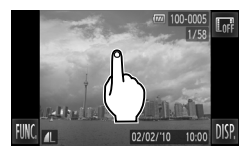

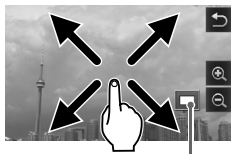

Ungefähre Position des angezeigten Bereichs

#### **Vergrößern von Bildern**

- Durch Berühren des Bildschirms wird das Bild vergrößert und  $\mathcal{R}$  sowie  $\mathcal{Q}$  werden angezeigt.
- Wenn Sie den Finger auf dem Bildschirm lassen, wird die Anzeige des Bilds an dieser Stelle um einen Faktor von 10x vergrößert.
- Durch Berühren von **⊕** oder Q können Sie die Anzeige des Bilds vergrößern und verkleinern. Berühren und halten Sie oder  $\mathbb Q$  gedrückt, um die Anzeige des Bilds zu vergrößern oder zu verkleinern.
- Wenn Sie den Finger horizontal über den Bildschirm bewegen, können Sie die Position des angezeigten Bereichs verschieben.
- Berühren Sie ←, um das Bild wieder in seiner ursprünglichen Größe anzuzeigen.
- Sie können auch leicht an die Seite der Kamera tippen [\(S. 29\),](#page-28-0) um im gleichen Zoomfaktor zwischen Bildern zu wechseln (Active Display).

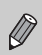

Wenn Sie den Zoom-Regler in Richtung  $Q$  bewegen, wird die Anzeige des Bilds vergrößert. Bei weiterer Betätigung des Zoom-Reglers wird das Bild bis maximal um einen Faktor von 10x vergrößert. Bewegen Sie den Zoom-Regler in Richtung **GJ**, um die Anzeige des Bilds wieder zu verkleinern, oder halten Sie ihn gedrückt, um zur Einzelbildwiedergabe zurückzukehren.

# Ändern der Bildübergänge

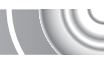

Sie können für den Wechsel zwischen Bildern in der Einzelbildwiedergabe aus drei Übergangseffekten auswählen.

#### 

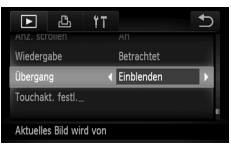

# **Wählen Sie [Übergang] aus.**

**• Berühren Sie FUNC. und MENU. Wählen** Sie anschließend die Registerkarte ID aus. Berühren Sie [Übergang], und berühren Sie dann (+), um eine Option auszuwählen.

# <span id="page-112-0"></span>**Einfache Funktionen mit Touchaktione**

In der Einzelbildwiedergabe können Sie schnell und einfach Funktionen aufrufen, die den vier Touchaktionen jeweils zugewiesen wurden.

# Verwenden einer <a>
verwenden einer <a>
verwenden einer <a>
verwenden einer <a>
verwenden einer <a>
verwenden einer <a>
verwenden einer <a>
verwenden einer <a>
verwenden einer <a>
verwenden einer <a<br/>
verwenden einer <a

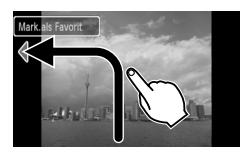

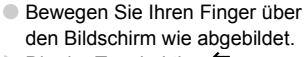

Die der Touchaktion < zugewiesene Funktion wird aufgerufen.

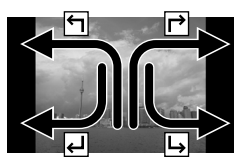

- Wenn Sie den Finger wie angezeigt über den Bildschirm bewegen, können Sie auch die Funktionen aufrufen, die den Touchaktionen  $\overrightarrow{P}$ .  $\overrightarrow{H}$  und  $\overrightarrow{H}$ zugewiesen sind.
- Sie können die den Touchaktionen zugewiesenen Funktionen ändern.

## Ändern der den Touchaktionen zugewiesenen Funktionen

Sie können den Touchaktionen schnell und einfach beliebige Funktionen zuweisen.

#### 

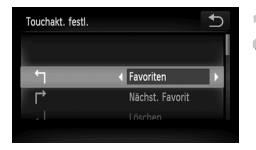

#### **Wählen Sie [Touchakt. festl.]**

- **Berühren Sie FUNC, und MENU. Wählen** Sie anschließend die Registerkarte **ID** aus, und berühren Sie [Touchakt. festl.]
- **Weisen Sie der gewünschten Touchaktion eine Funktion zu.**
	- Bewegen Sie den Finger vertikal über den Bildschirm, um eine Touchaktion auszuwählen.
	- Berühren Sie < um die zuzuweisende Funktion auszuwählen.

#### **Zuweisbare Funktionen**

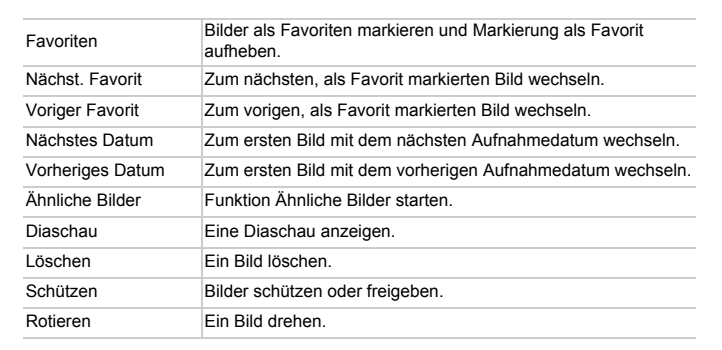

# <span id="page-113-0"></span>Anzeigen von Bildern auf einem Fernsehgerä

Sie können die Kamera anhand des im Lieferumfang enthaltenen AV-Kabels [\(S. 2\)](#page-1-0) an ein Fernsehgerät anschließen, um aufgenommene Bilder anzuzeigen.

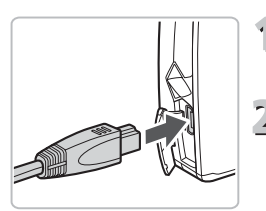

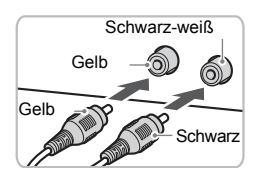

**Schalten Sie die Kamera und das Fernsehgerät aus.**

#### **Schließen Sie die Kamera an das Fernsehgerät an.**

- Öffnen Sie die Anschlussabdeckung der Kamera, und führen Sie den Stecker des Kabels bis zum Anschlag in den Anschluss der Kamera ein.
- Führen Sie den Kabelstecker wie abgebildet bis zum Anschlag in die Videoeingangsanschlüsse ein.

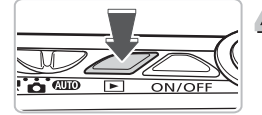

**Schalten Sie das Fernsehgerät ein, und rufen Sie den Kanal für den Kameraeingang auf.**

# **Schalten Sie die Kamera ein.**

- Drücken Sie die Taste **D**, um die Kamera einzuschalten.
- $\triangleright$  Das Bild wird nun auf dem Bildschirm des Fernsehgeräts angezeigt (auf dem Bildschirm der Kamera erfolgt keine Anzeige).
- Verwenden Sie zum Ausführen von Funktionen die Kamera.
- Schalten Sie die Kamera und das Fernsehgerät nach Beendigung aus, und ziehen Sie das Kabel ab.

#### **Die Bilder werden nicht ordnungsgemäß auf dem Fernsehgerät angezeigt**

Bilder werden nicht korrekt angezeigt, falls das Videoausgabesystem (NTSC/ PAL) der Kamera nicht dem des Fernsehgeräts entspricht. Berühren Sie **FUNC.** und MENU. Wählen Sie die Registerkarte <sup>1</sup> und anschließend [Videosystem] aus, um zum korrekten Videosystem zu wechseln.

Wenn die Kamera an ein Fernsehgerät angeschlossen ist, können Sie ausschließlich folgende Funktionen ausführen:

#### • **Durch Bilder blättern**

Bewegen Sie den Finger horizontal über den Bildschirm, oder berühren Sie die Kamera leicht mit dem Finger [\(S. 28,](#page-27-0) [29\).](#page-28-0)

• **Touchaktionen [\(S. 113\)](#page-112-0)**

Die Funktion Ähnliche Bilder und die Funktion zum Löschen von Bildern können nicht aufgerufen werden.

#### • **Vergrößerung** Bewegen Sie den Zoom-Regler in Richtung Q [\(S. 112\)](#page-111-0).

• **Filmwiedergabe [\(S. 33\)](#page-32-0)**

# Anzeigen von Bildern auf einem HD-Fernsehgerä

Schließen Sie die Kamera mit dem HDMI-Kabel HTC-100 (separat erhältlich) an ein HD-Fernsehgerät an, um eine bessere Bildwiedergabe zu erzielen.

#### 

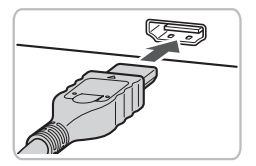

# **Schalten Sie die Kamera und das Fernsehgerät aus.**

#### **Schließen Sie die Kamera an das Fernsehgerät an.**

- Öffnen Sie die Abdeckung, und führen Sie den Stecker des Kabels bis zum Anschlag in den HDMI-Anschluss der Kamera ein.
- Stecken Sie den Stecker vollständig in den HDMI-Anschluss des Fernsehgeräts.
- Befolgen Sie die Schritte 3 und 4 auf
	- [S. 114](#page-113-0), um die Bilder anzuzeigen.

Wenn die Kamera an ein HD-Fernsehgerät angeschlossen ist, können Sie ausschließlich folgende Funktionen ausführen:

• **Durch Bilder blättern**

Bewegen Sie den Finger horizontal über den Bildschirm, oder berühren Sie die Kamera leicht mit dem Finger [\(S. 28,](#page-27-0) [29\).](#page-28-0)

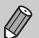

#### • **Touchaktionen [\(S. 113\)](#page-112-0)**

Favoriten, Ähnliche Bilder und die Funktion zum Löschen von Bildern können nicht aufgerufen werden.

• **Vergrößerung**

Bewegen Sie den Zoom-Regler in Richtung  $Q$  [\(S. 112\).](#page-111-0)

#### • **Filmwiedergabe [\(S. 33\)](#page-32-0)**

Tastentöne werden dabei nicht wiedergegeben.

# Mehrere Bilder anzeigen (Ähnliche Bilder)

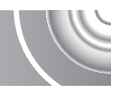

Die Kamera wählt basierend auf dem angezeigten Bild vier Bilder aus. Wenn Sie eines dieser Bilder auswählen, wählt die Kamera vier weitere Bilder aus und gibt diese zufällig wieder.

Der Effekt ist am wirkungsvollsten, wenn zahlreiche Aufnahmen von mehreren Szenen zur Verfügung stehen.

#### 

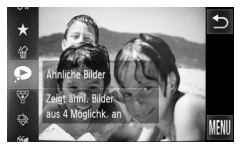

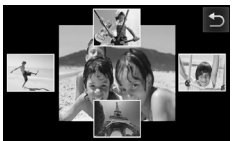

#### **Wählen Sie aus.**

- Berühren Sie FUNC., bewegen Sie den Finger vertikal über den Bildschirm, und wählen Sie  $\bullet$ .
- ▶ Vier mögliche Bilder werden angezeigt.

# **Wählen Sie ein Bild aus.**

- Berühren Sie das Bild, das als Nächstes angezeigt werden soll.
- ▶ Das ausgewählte Bild wird in der Mitte des Bildschirms angezeigt, und die nächsten vier möglichen Bilder werden zur Verfügung gestellt.
- Wenn Sie das Bild in der Mitte des Bildschirms berühren, wird dieses im Vollbildmodus angezeigt. Berühren Sie das Bild erneut, um es in der ursprünglichen Größe anzuzeigen.
- Berühren Sie b. um zur Einzelbildwiedergabe zurückzukehren.
- Nur mit dieser Kamera aufgenommene Standbilder werden bei der Funktion Ähnliche Bilder angezeigt.
- Die Funktion Ähnliche Bilder steht in folgenden Fällen nicht zur Verfügung:

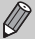

- Wenn sich weniger als 50 mit dieser Kamera aufgenommene Bilder auf der Speicherkarte befinden.
- Wenn Sie andere Bilder als die von der Kamera ausgewählte wiedergeben.
- Während der gefilterten Wiedergabe.

# <span id="page-117-0"></span>Schützen von Bildern

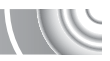

Sie können wichtige Bilder schützen, sodass sie nicht versehentlich von der Kamera gelöscht werden können [\(S. 30](#page-29-0), [120\).](#page-119-0)

#### 

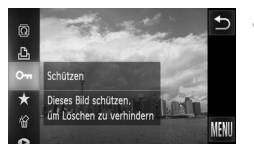

#### Wählen Sie **Om**.

- Berühren Sie FUNC.. und bewegen Sie den Finger vertikal über das Menü auf der linken Seite nach oben oder unten,  $um$   $Q_{\text{m}}$  auszuwählen.
- $\triangleright$  Nach dem Einstellen wird  $\boxed{\sim}$  angezeigt.
- **Berühren Sie zum Freigeben eines Bilds** FUNC, erneut, bewegen Sie den Finger vertikal über den Bildschirm, und wählen Sie Om.

Beim Formatieren der Speicherkarte [\(S. 22](#page-21-0), [51\)](#page-50-0) werden geschützte Bilder ebenfalls gelöscht.

Geschützte Bilder können mit der Löschfunktion der Kamera nicht gelöscht werden. Um ein solches Bild zu löschen, muss zuerst der Schutz aufgehoben werden.

## Verwenden des Menüs

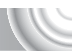

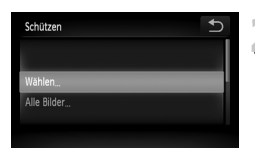

# **Wählen Sie [Schützen] aus.**

**Berühren Sie FUNC** und MENU Wählen Sie anschließend die Registerkarte ID aus, und berühren Sie [Schützen].

# **Wählen Sie eine Auswahlmethode aus.**

- **Berühren Sie eine Auswahlmethode**
- Berühren Sie ←, um zum Menübildschirm zurückzukehren.

# Auswählen einzelner Bilder

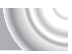

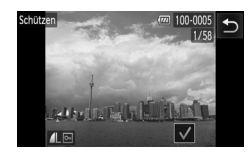

# € Schützer Änderungen übernehmen? Stopp

# **Wählen Sie [Wählen] aus.**

Befolgen Sie Schritt 2 auf [S. 118,](#page-117-0) und berühren Sie [Wählen].

## **Wählen Sie die Bilder aus.**

- Bewegen Sie den Finger horizontal über den Bildschirm, um ein Bild auszuwählen, und berühren Sie anschließend den Bildschirm.
- $\triangleright$  Nach erfolgter Festlegung wird  $\checkmark$  am Bildschirm angezeigt.
- Bei erneutem Berühren des Bildschirms wird die Bildauswahl aufgehoben, und wird nicht mehr angezeigt.
- Wiederholen Sie zur Auswahl mehrerer Bilder den oben beschriebenen Vorgang.

## **Schützen.**

- Wenn Sie ← berühren, wird ein Bestätigungsbildschirm angezeigt.
- Berühren Sie [OK].
- ▶ Der Bildschutz ist aktiviert.

Wenn Sie vor Ausführung von Schritt 3 den Aufnahmemodus wechseln oder die Kamera ausschalten, werden die Bilder nicht geschützt.

# Auswählen aller Bilder

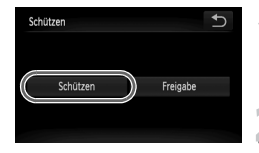

## **Wählen Sie [Alle Bilder] aus.**

Befolgen Sie Schritt 2 auf [S. 118,](#page-117-0) und berühren Sie [Alle Bilder].

## **Schützen Sie die Bilder.**

Berühren Sie [Schützen].

Durch Wählen von [Freigabe] in Schritt 2 können Sie Gruppen von geschützten Bildern freigeben.

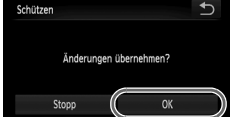

# <span id="page-119-0"></span>Löschen aller Bilder

Sie können alle Bilder gemeinsam löschen. Lassen Sie beim Löschen äußerste Sorgfalt walten, da gelöschte Bilder nicht wiederhergestellt werden können. Geschützte Bilder [\(S. 118\)](#page-117-0) können nicht gelöscht werden.

#### 

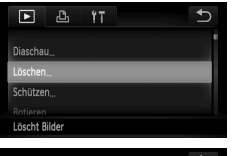

# **Wählen Sie [Löschen] aus.**

● Berühren Sie FUNC. und MENU. Wählen Sie anschließend die Registerkarte ID aus, und berühren Sie [Löschen].

# läschen ⇆ Alle Bilder

#### **Wählen Sie eine Auswahlmethode aus.**

- **Berühren Sie eine Auswahlmethode**
- Berühren Sie ←, um zum Menübildschirm zurückzukehren.

## Auswählen einzelner Bilder

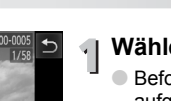

#### **Wählen Sie [Wählen] aus.**

- Befolgen Sie Schritt 2 wie oben aufgeführt, und berühren Sie [Wählen].
- Bewegen Sie den Finger horizontal über den Bildschirm, um ein Bild auszuwählen, und berühren Sie anschließend den Bildschirm.
- $\triangleright$  Nach erfolgter Festlegung wird  $\checkmark$  am Bildschirm angezeigt.
- Bei erneutem Berühren des Bildschirms wird die Bildauswahl aufgehoben, und √ wird nicht mehr angezeigt.
- Wiederholen Sie zur Auswahl mehrerer Bilder den oben beschriebenen Vorgang.

# **Starten Sie den Löschvorgang.**

● Wenn Sie ← berühren, wird ein Bestätigungsbildschirm angezeigt. Berühren Sie [OK].

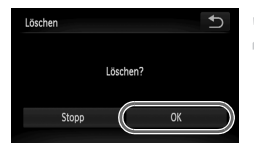

# Auswählen aller Bilder

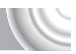

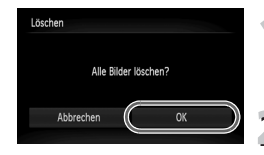

# **Wählen Sie [Alle Bilder] aus.**

● Befolgen Sie Schritt 2 auf [S. 120,](#page-119-0) und berühren Sie [Alle Bilder].

# **Starten Sie den Löschvorgang.**

Berühren Sie [OK].

# Sortieren von Bildern nach Kategorie (My Category)

Sie können Bilder in Kategorien sortieren. In der gefilterten Wiedergabe [\(S. 108\)](#page-107-0) können Sie alle Bilder gleichzeitig anzeigen und die unten erläuterten Funktionen anwenden.

• "Anzeigen als Diaschau" [\(S. 109\)](#page-108-0), "Schützen von Bildern" [\(S. 118\),](#page-117-0) "Löschen aller Bilder" [\(S. 120\),](#page-119-0) "Auswählen der zu druckenden Bilder (DPOF)" [\(S. 134\)](#page-133-0)

#### 

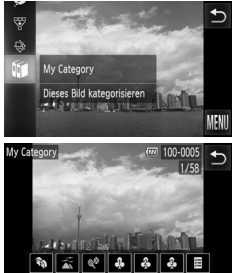

# **Wählen Sie in aus.**

**Berühren Sie FUNC., bewegen Sie den** Finger vertikal über den Bildschirm, und berühren Sie iii.

# **Wählen Sie die Bilder aus.**

- Bewegen Sie den Finger horizontal über den Bildschirm, um ein Bild auszuwählen.
- Berühren Sie die gewünschte Kategorie.
- **Die ausgewählte Kategorie wird orange** angezeigt.
- **Berühren Sie die Kategorie erneut,** um den Vorgang abzubrechen. Die Kategorie wird weiß angezeigt.
- Wiederholen Sie zur Auswahl mehrerer Bilder den oben beschriebenen Vorgang.

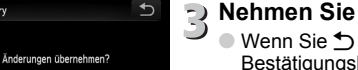

#### **Nehmen Sie die Einstellung vor.**

- Wenn Sie ← berühren, wird ein Bestätigungsbildschirm angezeigt. Berühren Sie [OK].
- Die Bilder werden während der Aufnahme entsprechend den Aufnahmebedingungen sortiert.
	- $\cdot$   $\mathbb{R}$  : Bilder mit erkannten Gesichtern oder im Modus  $\mathbb{R}$ . For oder  $\mathbb{R}$ aufgenommene Bilder.

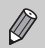

My Category

Stopp

- $\overline{\bullet}$ : Bilder, für die  $\overline{\bullet}$ , oder  $\overline{\bullet}$  im Modus  $\overline{\bullet}$  erkannt wurde, oder im Modus  $\leq$  oder  $\frac{\alpha}{2}$  aufgenommene Bilder.
- $\cdot \cdot$   $\mathbb{R}$  : Im Modus  $\mathbb{Z}, \mathbb{Z}, \mathbb{Z}$  oder  $\mathbb{Z}$  aufgenommene Bilder.
- $\bullet$  Sie können Kategorien auch anzeigen, indem Sie in Schritt 2  $\tt{FUNC}$ . berühren und anschließend die Registerkarte Dund [My Category] wählen.

# Bilder als Favoriten markieren

Wenn Sie Bilder als Favoriten markieren, können Sie nur für diese Bilder beschränkte Funktionen ausführen oder diese Bilder schnell und einfach anzeigen [\(S. 108\)](#page-107-0).

#### 

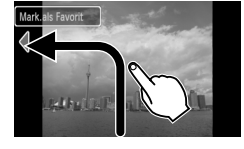

#### **Wählen Sie ein Bild aus.**

● Bewegen Sie den Finger horizontal über den Bildschirm, um ein Bild auszuwählen.

#### **Bilder als Favoriten markieren**

- **Bewegen Sie Ihren Finger wie abgebildet.**
- X Wenn Sie ein markiertes Bild in der detaillierten Informationsanzeige anzeigen, wird  $\blacktriangleright$  auf dem Bildschirm angezeigt.
- Bewegen Sie den Finger erneut über den Bildschirm, um die Markierung aufzuheben.
- Unter Windows 7 oder Windows Vista werden auf den Computer übertragene Bilder mit drei Sternen bewertet ( $\bigstar \star \star \vec{x} \otimes$ (außer Filme).
- 
- Bestätigen Sie, dass die [Favoriten] den Touchaktionen zugewiesen wurden [\(S. 113\)](#page-112-0).

#### **Zeigt als Favoriten markierte Bilder schnell und einfach an**  $\odot$

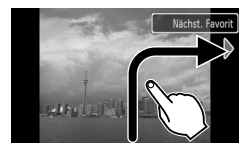

Wenn Sie den Finger im Wiedergabemodus wie gezeigt ( $\overrightarrow{P}$ ) über den Bildschirm bewegen, werden ausschließlich als Favoriten markierte Bilder angezeigt.

#### Verwenden des Menüs FUNC.

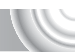

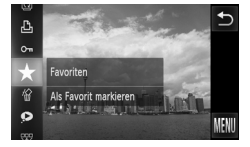

#### Wählen Sie  $\star$  aus.

- Berühren Sie FUNC., und bewegen Sie den Finger vertikal über das Menü auf der linken Seite nach oben oder unten, um  $\bigstar$  auszuwählen.
- $\triangleright$  Das Bild wird als Favorit markiert und  $\blacktriangleright$  wird in der einfachen sowie in der detaillierten Informationsanzeige angezeigt.
- **Berühren Sie zum Freigeben eines Bilds** erneut FUNC., bewegen Sie den Finger vertikal über das links angezeigte Menü, und wählen Sie  $\bigstar$ .

## Verwenden des Menüs

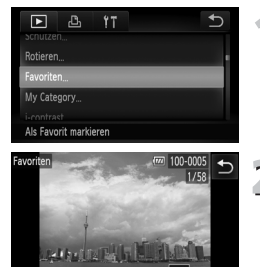

#### ↰ Favoriten Änderungen übernehmen? Stopp OK

## **Wählen Sie [Favoriten] aus**

Berühren Sie FUNC, und MENU. Wählen Sie anschließend die Registerkarte ID aus, und berühren Sie [Favoriten].

#### **Wählen Sie die Bilder aus.**

- Bewegen Sie den Finger horizontal über den Bildschirm, um ein Bild auszuwählen, und berühren Sie anschließend den Bildschirm.
- $\triangleright$  Nach erfolgter Festlegung wird  $\checkmark$  am Bildschirm angezeigt.
- **Bei erneutem Berühren des Bildschirms** wird die Bildauswahl aufgehoben, und √ wird nicht mehr angezeigt.
- Wiederholen Sie zur Auswahl mehrerer Bilder den oben beschriebenen Vorgang.

# **Nehmen Sie die Einstellung vor.**

● Wenn Sie ← berühren, wird ein Bestätigungsbildschirm angezeigt. Berühren Sie [OK].

# Drehen von Bildern

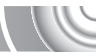

Sie können die Ausrichtung eines Bilds ändern und es speichern.

#### ,,,,,,,,,,,,,,,,,,,,,,,,,,,,

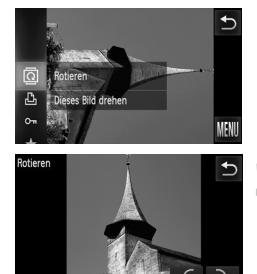

#### **Wählen Sie** \ **aus.**

**Berühren Sie FUNC.**, und bewegen Sie den Finger vertikal über das Menü auf der linken Seite nach oben oder  $unten.$   $um @$  auszuwählen.

# **Drehen Sie das Bild.**

- $\bullet$  Durch Berühren von  $\uparrow$  oder  $\uparrow$  wird das Bild in der gewählten Richtung um 90°-Schritten gedreht.
- Berühren Sie <br />
5, um die Einstellung zu bestätigen.
- $\bullet$  Filme mit einer Auflösung von  $\frac{m}{k}$  können nicht gedreht werden.
- Berühren Sie zum Ändern der Symbolreihenfolge im Bildschirm in Schritt 2 FUNC, und MENU, und wählen Sie anschließend die Registerkarte **D** und [Rotieren].

# Anpassen von Bildern

Sie können die Größe von Bildern in eine niedrigere Pixeleinstellung ändern und die Bilder als separate Dateien speichern.

#### 

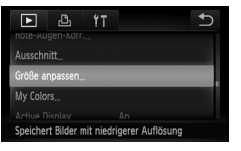

# **Wählen Sie [Größe anpassen] aus.**

**Berühren Sie FUNC, und MENU, Wählen** Sie anschließend die Registerkarte **I** aus, und berühren Sie [Größe anpassen].

## **Wählen Sie ein Bild aus.**

● Bewegen Sie den Finger horizontal über den Bildschirm, um ein Bild auszuwählen, und berühren Sie anschließend [OK].

## **Wählen Sie eine Bildgröße aus.**

- Berühren Sie M3, S oder XS und anschließend [OK].
- **Der Bildschirm [Neues Bild speichern?]** wird angezeigt.

## <span id="page-125-0"></span>**Speichern Sie das neue Bild.**

- Berühren Sie [OK].
- **Das Bild wird als neue Datei gespeichert.**

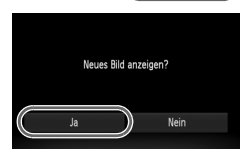

Neues Rild sneichern? Abbrechen

## **Zeigen Sie das neue Bild an.**

- Wenn Sie ← berühren, wird [Neues Bild anzeigen?] angezeigt.
- Berühren Sie [Ja].
- $\triangleright$  Das gespeicherte Bild wird angezeigt.

• Sie können Bilder nicht vergrößern.

 $O<sub>k</sub>$ 

 $\bullet$  Bilder mit einer Pixeleinstellung von  $\overline{W}$  [\(S. 74\)](#page-73-0) oder Bilder, die in Schritt 3 als XS gespeichert wurden, können nicht bearbeitet werden.

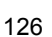

# **Ausschnitt**

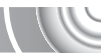

Sie können einen Bereich eines aufgenommenen Bilds ausschneiden und als neue Bilddatei speichern.

#### 

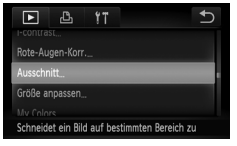

#### Ausschnittbereich

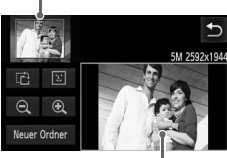

Ausschnittbereichsanzeige

Aufgezeichnete Pixel nach dem Ausschneiden

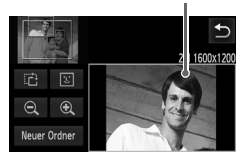

#### **Wählen Sie [Ausschnitt] aus.**

Berühren Sie FUNC, und MENU. Wählen Sie anschließend die Registerkarte **ID** aus, und berühren Sie [Ausschnitt].

#### **Wählen Sie ein Bild aus.**

● Bewegen Sie den Finger horizontal über den Bildschirm, um ein Bild auszuwählen, und berühren Sie anschließend [OK].

#### **Passen Sie den Ausschnittbereich an.**

- ▶ Es wird ein Rahmen um den Bildbereich angezeigt, der ausgeschnitten werden soll.
- $\triangleright$  Das Originalbild wird oben links angezeigt, während das ausgeschnittene Bild unten rechts angezeigt wird.
- Wenn Sie den Zoom-Regler bewegen bzw.  $\mathcal{R} \, \mathcal{Q}$  oder das rechts unten angezeigte Bild berühren, können Sie die Größe des Rahmens ändern.
- Wenn Sie den Finger über das oben links oder unten rechts angezeigte Bild bewegen, können Sie den Rahmen bewegen.
- Wenn Sie 己 berühren, können Sie die Ausrichtung des Rahmens ändern.
- In einem Bild mit aktiver Gesichtserkennung werden graue Rahmen um die Gesichter oben links angezeigt. Diese Rahmen können zum Ausschneiden verwendet werden. Durch Berühren von [3] können Sie zwischen Rahmen wechseln.
- Berühren Sie [Neuer Ordner].
- **Der Bildschirm [Neues Bild speichern?]** wird angezeigt.

#### **Speichern Sie das Bild als neues Bild, und zeigen Sie es an.**

● Führen Sie die Schritte 4 und 5 auf [S. 126](#page-125-0) aus.

#### **Hinzufügen von Effekten mit der Funktion My Colors**

• Bilder mit einer Aufnahmepixeleinstellung von  $\overline{W}$  oder  $\overline{S}$  [\(S. 74\)](#page-73-0) sowie als XS angepasste Bilder können nicht bearbeitet werden.

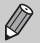

- Zuschneidbare Bilder weisen ein festes Breiten- und Höhenverhältnis von 4:3 (bzw. 3:4 für vertikale Bilder) auf.
- Die Anzahl aufgezeichneter Pixel in einem ausgeschnittenen Bild ist geringer als vor dem Ausschneiden.

# Hinzufügen von Effekten mit der Funktion My Colors

Sie können die Farbe eines Bilds ändern und es als separates Bild speichern. Einzelheiten zu den Menüeinträgen finden Sie auf [S. 79](#page-78-0).

#### 

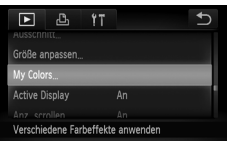

## **Wählen Sie [My Colors] aus.**

● Berühren Sie FUNC. und MENU. Wählen Sie anschließend die Registerkarte **ID** aus, und berühren Sie [My Colors].

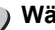

#### **Wählen Sie ein Bild aus.**

**Bewegen Sie den Finger horizontal über** den Bildschirm, um ein Bild auszuwählen, und berühren Sie anschließend [OK].

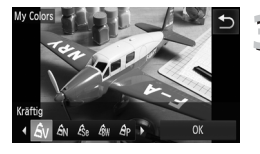

# **Wählen Sie eine Menüoption aus.**

- Berühren Sie eine Option.
- Berühren Sie <▶, um weitere verfügbare Optionen anzuzeigen.
- Berühren Sie [OK].
- **Der Bildschirm [Neues Bild speichern?]** wird angezeigt.

#### **Speichern Sie das Bild als neues Bild, und zeigen Sie es an.**

● Führen Sie die Schritte 4 und 5 auf [S. 126](#page-125-0) aus.

- Bei wiederholter Änderung der Farbe eines Bilds nimmt dessen Qualität allmählich ab, sodass u. U. nicht die erwartete Farbe erzielt wird.
- Der Ton von mit dieser Funktion geänderten Bildern kann sich von der Farbgebung von Bildern unterscheiden, die mit My Colors aufgezeichnet wurden [\(S. 79\).](#page-78-0)

# Anpassen der Helligkeit (i-contrast)

Die Kamera kann Bereiche wie etwa Gesichter oder Hintergründe in einem Bild erkennen, die zu hell bzw. zu dunkel sind, und diese automatisch auf die optimale Helligkeit für die Aufnahme anpassen. Weist das Bild insgesamt zu wenig Kontrast auf, korrigiert die Kamera das Bild ebenfalls. Es stehen 4 Korrekturstufen zur Verfügung: [Auto], [Gering], [Mittel] oder [Hoch]. Das korrigierte Bild wird als neue Datei gespeichert.

#### 

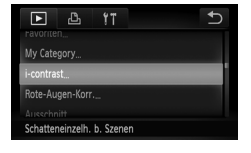

## **Wählen Sie [i-contrast] aus.**

Berühren Sie FUNC, und MENU. Wählen Sie anschließend die Registerkarte **ID** aus, und berühren Sie [i-contrast].

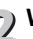

#### **Wählen Sie ein Bild aus.**

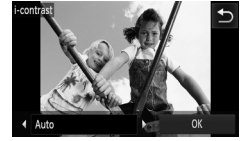

● Bewegen Sie den Finger horizontal über den Bildschirm, um ein Bild auszuwählen, und berühren Sie anschließend [OK].

#### **Wählen Sie einen Menüeintrag aus.**

- Berühren Sie <▶, um ein Element auszuwählen, und berühren Sie anschließend [OK].
- **Der Bildschirm [Neues Bild speichern?]** wird angezeigt.

#### **Speichern Sie das Bild als neues Bild, und zeigen Sie es an.**

● Führen Sie die Schritte 4 und 5 auf [S. 126](#page-125-0) aus.

#### **Das Bild wurde mit der Option [Auto] nicht wie gewünscht korrigiert.**

Wählen Sie [Gering], [Mittel] oder [Hoch] aus, und passen Sie das Bild an.

- Unter bestimmten Bedingungen kann das Bild grob erscheinen oder die
- Korrektureinstellung ungeeignet sein.
- Durch die wiederholte Anpassung des gleichen Bilds kann dessen Qualität abnehmen.

# Korrigieren des Rote-Augen-Effekts

Bilder mit roten Augen können automatisch korrigiert und als neue Dateien gespeichert werden.

#### 

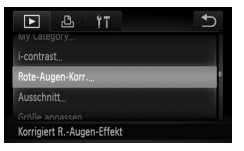

- **Wählen Sie die Option [Rote-Augen-Korr.] aus.**
	- **Berühren Sie FUNC. und MENU. Wählen** Sie anschließend die Registerkarte **ID** aus, und berühren Sie [Rote-Augen-Korr.].

# **Wählen und korrigieren Sie das Bild.**

- **Bewegen Sie den Finger horizontal über** den Bildschirm, um ein Bild auszuwählen, und berühren Sie anschließend [OK].
	- ▶ Von der Kamera erkannte rote Augen werden korrigiert, und es wird ein Rahmen um den korrigierten Bereich angezeigt.
	- Sie können das Bild vergrößern oder verkleinern, indem Sie die Schritte unter "Vergrößern von Bildern" [\(S. 112\)](#page-111-0) befolgen.

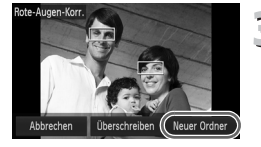

# **Speichern Sie das Bild als neues Bild, und zeigen Sie es an.**

- Berühren Sie [Neuer Ordner].
- Das Bild wird als neue Datei gespeichert.
- Führen Sie Schritt 5 auf [S. 126](#page-125-0) aus.
- Einige Bilder werden u. U. nicht ordnungsgemäß korrigiert.
- Wird in Schritt 4 [Überschreiben] ausgewählt, wird das unkorrigierte Bild durch die korrigierten Daten überschrieben und somit das Original gelöscht.
	- Geschützte Bilder können nicht überschrieben werden.

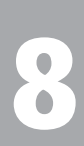

# 

Drucken 

In diesem Kapitel wird die Auswahl von Bildern zum Drucken sowie das Drucken mit einem PictBridge-kompatiblen Drucker (separat erhältlich [S. 40\)](#page-39-0) erläutert. Weitere Informationen finden Sie auch im *Persönlichen Druckerhandbuch*.

#### **PictBridge-kompatible Canon-Drucker**

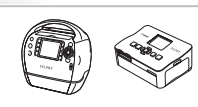

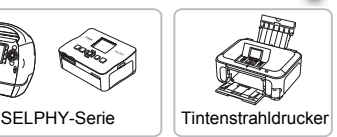

# Drucken von Bildern

Sie können die aufgenommenen Bilder bequem ausdrucken, wenn Sie die Kamera an einen PictBridge-kompatiblen Drucker anschließen. Verwenden Sie dazu das im Lieferumfang enthaltene Schnittstellenkabel [\(S. 2\)](#page-1-0).

#### 

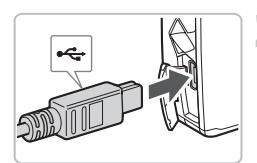

**Schalten Sie die Kamera und den Drucker aus. Schließen Sie die Kamera an den** 

# <span id="page-131-0"></span>**Drucker an.**<br>2 Drucker an.

- Öffnen Sie die Abdeckung, und schließen Sie den kleinen Stecker wie dargestellt an den Kameraanschluss an.
- Schließen Sie den größeren Stecker an den Drucker an. Weitere Einzelheiten zur Verbindung finden Sie im Benutzerhandbuch des Druckers.

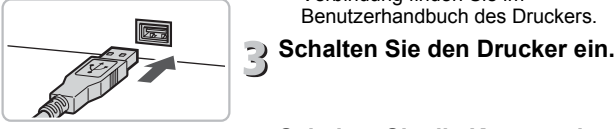

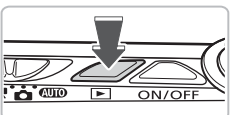

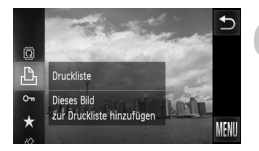

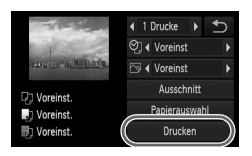

#### **Schalten Sie die Kamera ein.**  $\sqrt{2}$

● Drücken Sie die Taste ■. um die Kamera einzuschalten.

#### **Wählen Sie ein zu druckendes Bild aus.**

**Bewegen Sie den Finger horizontal über** den Bildschirm, um ein Bild auszuwählen.

#### **Drucken Sie die Bilder.**  $\vec{0}$

- **E** Berühren Sie FUNC., und bewegen Sie den Finger vertikal über das Menü auf der linken Seite nach oben oder unten, um  $\mathbb{L}$  auszuwählen.
- **Der Bildschirm mit den** Druckeinstellungen wird angezeigt.
- Berühren Sie [Drucken].
- **Der Druckvorgang wird gestartet.**
- Wenn Sie weitere Bilder drucken möchten, wiederholen Sie nach Abschluss des Druckvorgangs die Schritte 5 und 6.
- Schalten Sie nach Beendigung des Druckvorgangs die Kamera und den Drucker aus, und ziehen Sie das Schnittstellenkabel ab.

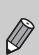

• Weitere Informationen zum Drucken finden Sie im *Persönlichen Druckerhandbuch*.

• Einzelheiten zu PictBridge-kompatiblen Canon-Druckern finden Sie auf [S. 40.](#page-39-0) Der Indexprint ist bei den Druckern CP710/CP510/CP400/ CP330/CP300/CP220/CP200 nicht verfügbar.

# <span id="page-132-0"></span>Drucken über die Druckliste (DPOF)

Sie können direkt nach der Aufnahme oder im Wiedergabemodus im Menü FUNC. Bilder der Druckliste (DPOF) hinzufügen.

Es kann von einer Druckliste gedruckt werden, indem Sie ganz einfach die Kamera an einen Drucker anschließen. Diese Auswahlmethoden entsprechen den DPOF-Standards (Digital Print Order Format).

# Einfaches Hinzufügen von Bildern zur Druckliste

#### **Wählen Sie ein Bild aus.**

● Bewegen Sie den Finger horizontal über den Bildschirm, um ein Bild auszuwählen.

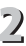

#### **Wählen Sie** c **aus (Videos werden ausgeschlossen).**

● Berühren Sie FUNC.. und bewegen Sie den Finger vertikal über das Menü auf der linken Seite nach oben oder unten, um auszuwählen.

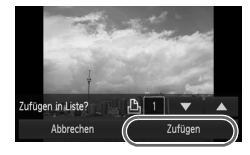

## **Drucken Sie die Liste.**

- Berühren Sie ▲▼. um die Anzahl der Drucke auszuwählen. Berühren Sie dann [Zufügen].
- Um hinzugefügte Bilder wieder zu entfernen, wählen Sie die hinzugefügten Bilder aus, führen Sie Schritt 2 aus, und berühren Sie dann [Entfernen].

# Drucken von hinzugefügten Bildern

Die folgenden Beispiele gelten für Canon Drucker der Serie SELPHY. 

Anzahl der Ausdrucke

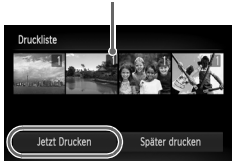

- **Schließen Sie die Kamera an den Drucker an.**
	- Führen Sie die Schritte 1 bis 4 auf [S. 132](#page-131-0) aus.

#### **Starten Sie den Druckvorgang.**

- △ Berühren Sie [Jetzt Drucken].
	- **Der Druckvorgang wird gestartet.**
	- Wenn Sie den Drucker während des Druckens stoppen und neu starten, wird der Druckvorgang ab dem nächsten Ausdruck fortgesetzt.

# <span id="page-133-0"></span>Auswählen der zu druckenden Bilder (DPO

Sie können bis zu 998 Bilder auf einer Speicherkarte zum Drucken auswählen und u. a. die Anzahl der Drucke festlegen, sodass sie zusammen ausgedruckt oder in einem Fotolabor verarbeitet werden können. Diese Auswahlmethoden entsprechen den DPOF-Standards (Digital Print Order Format).

# Druckeinstellungen

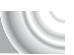

Sie können das Drucklayout, das Datum und die Dateinummer einstellen. Diese Einstellungen gelten für alle für den Druck ausgewählten Bilder.

#### 

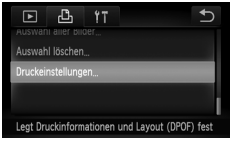

- **Wählen Sie [Druckeinstellungen] aus.**
	- Berühren Sie FUNC, und MENU, Wählen Sie anschließend die Registerkarte L aus, und berühren Sie [Druckeinstellungen].
- **Passen Sie die Einstellungen an.**
	- Ziehen Sie Ihren Finger vertikal über den Bildschirm nach oben oder nach unten, um eine Option auszuwählen. Berühren Sie anschließend  $\blacklozenge$ , um die Einstellungen vorzunehmen.
	- Nach dem Berühren von ←, werden die Einstellungen vorgenommen und der Menübildschirm wieder angezeigt.

#### **Auswählen der zu druckenden Bilder (DPOF)**

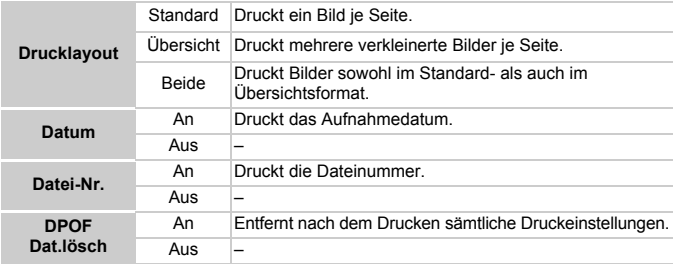

• Einige Drucker oder Fotolabore können möglicherweise nicht alle festgelegten Einstellungen in der Ausgabe umsetzen.

 $\bullet$  **Q** kann bei Verwendung einer Speicherkarte angezeigt werden,

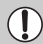

- die über mit einer anderen Kamera vorgenommene Druckeinstellungen verfügt. Diese Einstellungen werden von den mit Ihrer Kamera vorgenommenen Einstellungen überschrieben.
- Wenn [Datum] auf [An] gesetzt ist, wird bei einigen Druckern das Datum möglicherweise zweimal gedruckt.
- Bei Auswahl von [Übersicht] können die Optionen [Datum] und [Datei-Nr.] nicht gleichzeitig auf [An] gesetzt werden.
- Das Datum wird in dem auf der Registerkarte  $\uparrow\uparrow$  unter [Datum/Uhrzeit] angegebenen Format gedruckt [\(S. 20\)](#page-19-0).

## <span id="page-134-0"></span>Auswählen der Anzahl der Drucke

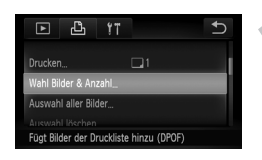

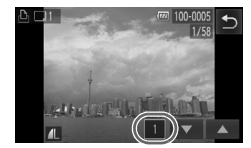

#### **Wählen Sie [Wahl Bilder & Anzahl] aus.**

- **Berühren Sie FUNC. und MENU.** Wählen Sie anschließend die Registerkarte  $\Delta$  aus, und berühren Sie [Wahl Bilder & Anzahl].
- **Wählen Sie ein Bild aus.**
	- Ziehen Sie Ihren Finger horizontal über den Bildschirm, um ein Bild auszuwählen. Berühren Sie dann  $\blacktriangle\blacktriangledown$ , um die Anzahl der Drucke festzulegen (maximal 99).
		- Wiederholen Sie zur Auswahl mehrerer Bilder den oben beschriebenen Vorgang.

#### **Auswählen der zu druckenden Bilder (DPOF)**

- Berühren Sie für die Einstellung [Übersicht] den Bildschirm (die Anzahl der Ausdrucke kann nicht ausgewählt werden). Nach Auswahl der Einstellung wird √ angezeigt. Wenn Sie den Bereich innerhalb des Rahmens wieder berühren, wird  $\checkmark$  ausgeblendet.
- Berühren Sie ←, um die Einstellung abzuschließen und zum Menübildschirm zurückzukehren.

# Festlegen aller Bilder für den gleichzeitigen Druck

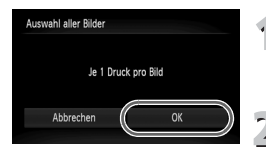

- **Wählen Sie [Auswahl aller Bilder] aus.** Berühren Sie in Schritt 1 auf [S. 135](#page-134-0) die Option [Auswahl aller Bilder].
- **Nehmen Sie Druckeinstellungen vor.** Berühren Sie [OK].

#### Löschen der gesamten Auswahl

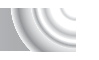

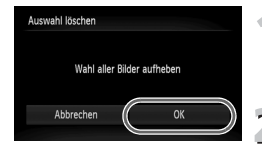

## **Wählen Sie [Auswahl löschen] aus.**

- Berühren Sie in Schritt 1 auf [S. 135](#page-134-0) die Option [Auswahl löschen].
- **Die gesamte Auswahl wird aufgehoben.**
	- Berühren Sie [OK].

# **9**

# Anpassen der Kameraeinstellungen

Sie können verschiedene Einstellungen nach Wunsch für die Aufnahme anpassen. Im ersten Teil dieses Kapitels werden praktische und häufig verwendete Funktionen vorgestellt. Darauf folgen Erläuterungen zum Ändern der Aufnahme- und Wiedergabeeinstellungen je nach Ihren Bedürfnissen.

# Ändern der Kameraeinstellungen

Sie können praktische und häufig verwendete Funktionen auf der Registerkarte 71 anpassen [\(S. 46\).](#page-45-0)

#### Toneinstellungen ändern

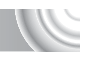

Sie können die Töne für die einzelnen Kamerafunktionen ändern.

#### 

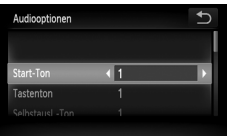

- Berühren Sie [Audiooptionen].
- Ziehen Sie Ihren Finger vertikal über den Bildschirm nach oben oder nach unten, um eine Option auszuwählen. Berühren Sie anschließend <>>
1</>
y<br/>
1</>
weine Einstellung auszuwählen.
	- $1$  Ton einstellen.
	- (nicht veränderbar)
		- Ton einstellen.
	- $\mathfrak{p}$ Töne können anhand der im Lieferumfang enthaltenen Software geändert werden.

# Ausschalten der Funktion Tipps & Tricks

Sie können diese Funktion deaktivieren. Die Tipps und Tricks für die Menüs werden jedoch immer angezeigt.

#### 

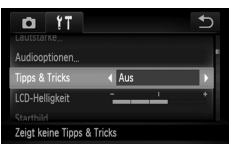

● Wählen Sie [Tipps & Tricks], und berühren Sie anschließend <a>
www.um [Aus]</a> auszuwählen.

# Ändern des Startbilds

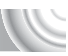

Sie können das Startbild, das beim Einschalten der Kamera angezeigt wird, ändern.

#### 

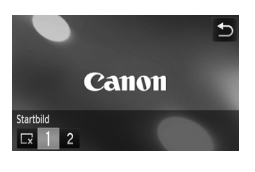

- Berühren Sie [Startbild].
- Berühren Sie eine Option.
	- $\mathbf{x}$ Kein Startbild.
	- 1 Bilder einstellen. (nicht veränderbar)
		- Bilder einstellen.
	- $\mathfrak{p}$ Sie können aufgezeichnete Bilder einstellen und mit der im Lieferumfang enthaltenen Software ändern.

#### Zuweisen von aufgenommenen Bildern als **Startbild**

Wenn Sie die Taste **I drücken und den Wiedergabemodus der Kamera** aktivieren, können Sie aufgenommene Bilder zuweisen.

#### 

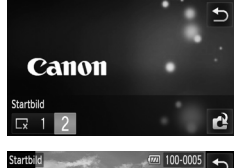

- Berühren Sie [Startbild].
- $\bullet$  Berühren Sie [2] und anschließend  $\bullet$ .

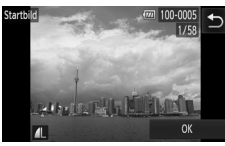

- **Bewegen Sie den Finger horizontal über** den Bildschirm, um ein Bild auszuwählen, und berühren Sie anschließend [OK].
- **Der Bildschirm [Auswählen?] wird** angezeigt.
- Berühren Sie [OK].

Alle zuvor zugewiesenen Startbilder werden bei der Zuweisung eines neuen Startbilds überschrieben.

#### Q **Zuweisen des Startbilds oder der gespeicherten Töne mit der im Lieferumfang enthaltenen Software**

Mit der im Lieferumfang enthaltenen Software können der Kamera spezielle Töne für verschiedene Funktionen sowie Startbilder zugewiesen werden. Weitere Informationen hierzu finden Sie im *Software-Handbuch*.

# Ändern der Bildschirmfarbe

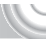

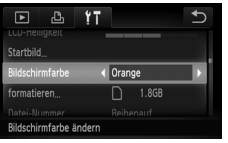

● Wählen Sie [Bildschirmfarbe], und berühren Sie dann  $\blacktriangleleft$  um eine Option auszuwählen.

> beginnen die Dateinummern wieder bei 0001.

# Ändern der Zuweisung der Datei-Nummern

Den aufgenommenen Bildern werden automatisch Datei-Nummern von 0001–9999 in der Reihenfolge der Aufnahme zugewiesen. Sie werden in einem Ordner gespeichert, der bis zu 2.000 Bilder fassen kann. Sie können die Zuweisung der Datei-Nummern ändern.

#### 

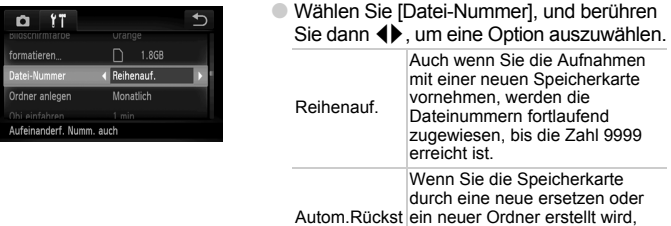

- Bei Verwendung einer Speicherkarte, die bereits Bilder enthält, wird mit der Nummerierung bei beiden Einstellungen [Reihenauf.] und [Autom.Rückst] eventuell entsprechend den bereits vorhandenen Bildern fortgefahren. Wenn wieder mit der Dateinummer 0001 begonnen werden soll, formatieren Sie die Speicherkarte vor der Verwendung [\(S. 22](#page-21-0), [51\)](#page-50-0).
- Weitere Informationen zu Ordnerstrukturen oder Bildtypen finden Sie im *Software-Handbuch*.

 $\oslash$ 

#### Erstellen von Ordnern nach Aufnahmedatum

Bilder werden in Ordnern gespeichert, die für jeden Monat erstellt werden. Sie können Ordner jedoch auch nach Aufnahmedatum erstellen.

#### 

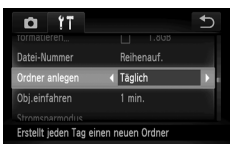

- Wählen Sie [Ordner anlegen], und berühren Sie anschließend  $\blacklozenge$ . um [Täglich] auszuwählen.
- Bilder werden in Ordnern gespeichert, die für jedes Aufnahmedatum erstellt werden.

# Ändern der Einstellung für das Einfahren des Objektivs

Das Objektiv wird im Aufnahmemodus aus Sicherheitsgründen ca. 1 Minute nach Drücken der Taste D eingefahren [\(S. 28\).](#page-27-0) Wenn das Objektiv direkt nach dem Drücken von **ID** eingefahren werden soll, setzen Sie die Einstellung für das Einfahren des Objektivs auf [0 Sek.] fest.

#### 

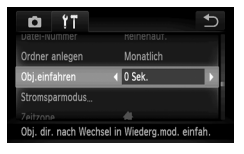

● Wählen Sie [Obj.einfahren] aus, und drücken Sie dann (1), um [0 Sek.] auszuwählen.

## Ausschalten der Stromsparfunktion

Sie können die Stromsparfunktion [\(S. 52\)](#page-51-0) auf [Aus] setzen. Zum Einsparen von Akkuleistung wird die Einstellung [Ein] empfohlen.

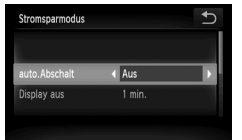

- Berühren Sie [Stromsparmodus].
- Ziehen Sie Ihren Finger vertikal über den Bildschirm nach oben oder nach unten, um [auto.Abschalt] auszuwählen. Berühren Sie dann  $\blacklozenge$ , um [Aus] auszuwählen.
- Wenn Sie die Stromsparfunktion auf [Aus] gesetzt haben, achten Sie darauf, die Kamera nach der Verwendung auszuschalten.

#### Einstellen der Bildschirmabschaltzeitspanne

Sie können die Zeitspanne für das automatische Abschalten des Bildschirms anpassen [\(S. 52\).](#page-51-0) Dies ist auch möglich, wenn [auto.Abschalt] auf [Aus] gesetzt ist.

#### 

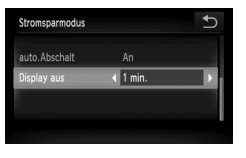

- Berühren Sie [Stromsparmodus]. ● Ziehen Sie Ihren Finger vertikal über den Bildschirm nach oben oder nach unten, um [Display aus] auszuwählen. Berühren Sie dann  $\blacklozenge$ , um eine Zeit auszuwählen.
- Um Akkuleistung zu sparen, wird empfohlen, weniger als [1 min.] auszuwählen.

#### Einstellen der Zeitzone

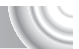

Sie können bei Reisen in andere Länder Bilder ganz einfach mit lokalem Datum und lokaler Uhrzeit aufnehmen, indem Sie die Einstellung der Zeitzone ändern. Wenn Sie die Zeitzonen vorher zuweisen, brauchen dank dieser Funktion Datum/Uhrzeit-Einstellungen in solchen Fällen nicht manuell geändert zu werden.

#### 

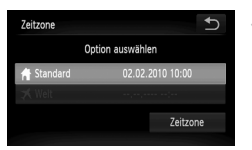

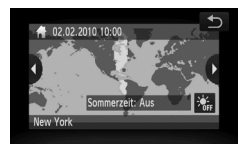

#### **Stellen Sie Ihre Zeitzone ein.**

- **Berühren Sie [Zeitzone].**
- Bestätigen Sie die Informationen, die links auf dem Bildschirm angezeigt werden, wenn diese Einstellung zum ersten Mal vorgenommen wird. Berühren Sie dann [Zeitzone].
- $\bullet$  Berühren Sie  $\bullet\bullet$ , um Ihre Zeitzone auszuwählen. Berühren Sie  $\frac{1}{2}$ , um die Sommerzeit (plus 1 Stunde) auszuwählen.
- Berühren Sie <u>つ</u>.

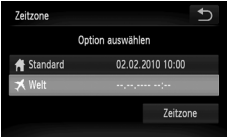

#### Zeitzone  $\overline{b}$ Option auswählen 02.02.2010 10:00 Standard × Welt 2.02.2010 11:0 Zeitzone

# **Stellen Sie die Weltzeitzone ein.**

- Berühren Sie [ **メ** Weltl und dann [Zeitzone].
- $\bullet$  Berühren Sie  $\bullet\bullet$ . um Ihre Zielzeitzone auszuwählen.
- Sie können die Sommerzeit wie in Schritt 1 einstellen.
- Berühren Sie  $\uparrow$ .

# **Wählen Sie die Weltzeitzone aus.**

- Berühren Sie [ **水** Welt] und anschließend <sup>+</sup>.
- ▶  $\blacktriangleright$  wird im Bildschirm [Zeitzone] oder auf dem Aufnahmebildschirm angezeigt [\(S. 162\)](#page-161-0).

Wenn Sie in der Einstellung <sup>★</sup> das Datum oder die Uhrzeit ändern (siehe unten), ändern sich die Zeit und das Datum für [ $\biguparrow$  Standard] automatisch.

# Ändern von Datum und Uhrzeit

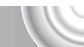

Sie können die Einstellungen für das Datum und die Uhrzeit ändern.

#### 

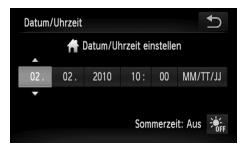

- Berühren Sie [Datum/Uhrzeit].
- Berühren Sie die gewünschte Option und anschließend ▲▼, um die Einstellung vorzunehmen.

#### Kalibrieren des Touchscreens

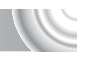

Wenn es Ihnen Schwierigkeiten bereitet, Elemente oder Tasten auszuwählen, können Sie den Touchscreen kalibrieren. Verwenden Sie zur Kalibrierung des Touchscreens den an der Schlaufe befindlichen Knebel.

#### 

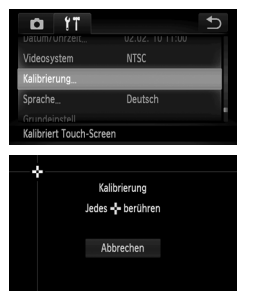

● Berühren Sie [Kalibrierung].

- Verwenden Sie den an der Schlaufe befindlichen Knebel, um das auf dem Bildschirm angezeigte Kreuz - zu berühren [\(S. 14\).](#page-13-0)
- Befolgen Sie die Anweisungen auf dem Bildschirm, und berühren Sie den Bildschirm viermal in der folgenden Reihenfolge: im oberen linken, unteren linken, unteren rechten und oberen rechten Bildschirmbereich.

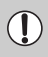

Verwenden Sie zur Bildschirmbedienung ausschließlich den angebrachten Knebel. Verwenden Sie keine anderen Gegenstände wie Kugelschreiber oder Bleistifte.
## Ändern von Aufnahmefunktionseinstellunger

Wenn Sie den Modus-Schalter auf  $\blacksquare$  einstellen und der Modus auf  $\blacksquare$ festgelegt wird, können Sie die Einstellungen auf der Registerkarte ändern [\(S. 46\)](#page-45-0).

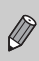

Wenn Sie eine in diesem Kapitel beschriebene Funktion in anderen Modi als  $\mathbf P$  verwenden möchten, sollten Sie zuvor prüfen, ob die Funktion in diesen Modi verfügbar ist [\(S. 166](#page-165-0)–[167\).](#page-166-0)

## <span id="page-144-0"></span>Ausschalten des AF-Hilfslichts

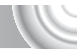

Wenn Sie bei dunklen Lichtverhältnissen den Auslöser antippen, leuchtet die Lampe automatisch auf, um eine Fokussierung zu ermöglichen. Sie können das Aufleuchten der Lampe deaktivieren.

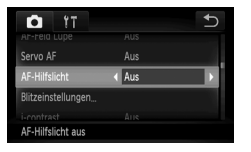

<span id="page-144-2"></span>● Wählen Sie [AF-Hilfslicht] aus, und berühren Sie dann (•), um [Aus] auszuwählen.

## <span id="page-144-1"></span>Ausschalten der Funktion zur Rote-Augen-Reduzierung

Die Lampe zur Rote-Augen-Reduzierung leuchtet auf, um den Rote-Augen-Effekt zu reduzieren. Dieser entsteht, wenn mit dem Blitz Aufnahmen in dunklen Umgebungen gemacht werden. Sie können diese Funktion deaktivieren.

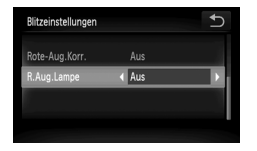

● Berühren Sie [Blitzeinstellungen]. ● Ziehen Sie Ihren Finger vertikal über den Bildschirm nach oben oder nach unten, um [R.Aug.Lampe] auszuwählen. Berühren Sie dann (•), um [Aus] auszuwählen.

## <span id="page-145-2"></span><span id="page-145-0"></span>Ändern der Bildanzeige nach der Aufnahme

Sie können die Art der Bildanzeige ändern, die direkt nach der Aufnahme erfolgt.

#### 

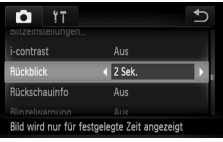

● Wählen Sie [Rückblick], und berühren Sie dann  $\blacklozenge$ , um eine Option auszuwählen. 2–10 Sek. Zeigt Bilder für die eingestellte Dauer an. Halten Das Bild wird angezeigt, bis der Auslöser angetippt wird. Aus Es wird kein Bild angezeigt.

## <span id="page-145-1"></span>Ändern der Art der Bildanzeige direkt nach der Aufnahme

Sie können die Art der Bildanzeige ändern, die direkt nach der Aufnahme erfolgt.

#### 

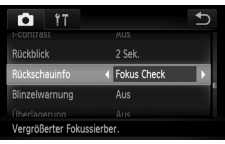

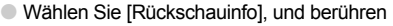

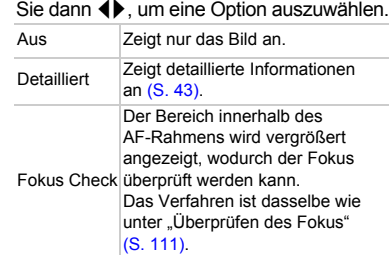

## <span id="page-146-1"></span>Einstellen der Überlagerung

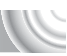

Sie können ein Gitternetz für die vertikale und die horizontale Ausrichtung oder 3:2 Linien anzeigen lassen, um den Druckbereich für Drucke im Format Postkarte zu prüfen.

#### 

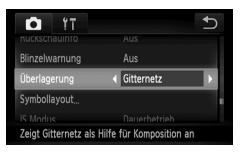

<span id="page-146-4"></span>● Wählen Sie [Überlagerung] aus, und berühren Sie dann  $\overrightarrow{A}$ , um eine Option auszuwählen.

<span id="page-146-3"></span><span id="page-146-2"></span>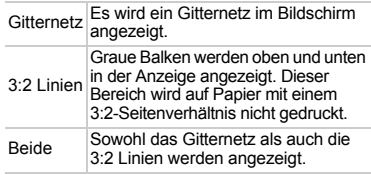

- $\bullet$  Im Modus  $\overline{W}$  kann [3:2 Linien] oder [Beide] nicht festgelegt werden.
- Das Gitternetz wird nicht zusammen mit den Bildern aufgezeichnet.
- Die bei [3:2 Linien] grau dargestellten Bereiche werden nicht gedruckt. Die grau unterlegten Bereiche werden jedoch mit dem Bild aufgenommen.

## <span id="page-146-0"></span>Ändern der IS Modus-Einstellungen

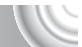

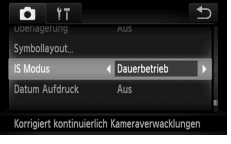

● Wählen Sie [IS Modus], und berühren Sie dann  $\blacktriangleleft$  um eine Option auszuwählen.

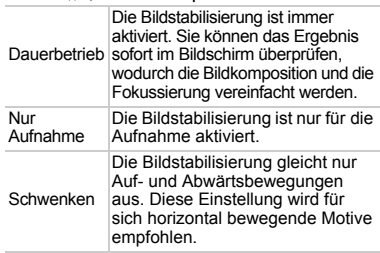

- <span id="page-146-5"></span>• Wenn sich die Kamera bei der Aufnahme zu sehr bewegt, befestigen Sie sie auf einem Stativ. Es empfiehlt sich, bei Aufnahmen mit Stativ den IS Modus auf [Aus] zu setzen.
- Halten Sie die Kamera bei Aufnahmen unter Verwendung von [Schwenken] horizontal. Die Bildstabilisierung funktioniert nicht, wenn die Kamera senkrecht gehalten wird.

## <span id="page-147-0"></span>Ändern der Symbolreihenfolge (Symbollayout)

Sie können die Reihenfolge der auf dem Bildschirm angezeigten Symbole, wie FUNC., DISP, usw., ändern.

#### 

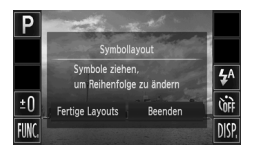

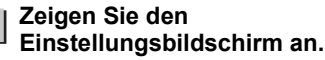

- Halten Sie im Aufnahmemodus eines der Symbole gedrückt.
- Wenn [Reihenfolge v. Bildschirmsymbolen anpassen] angezeigt wird, nehmen Sie Ihren Finger vom Bildschirm.

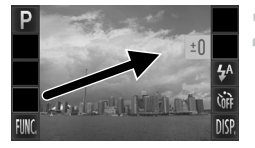

## **Ändern Sie die Reihenfolge.**

- Ziehen Sie das Symbol auf die gewünschte Position.
- $\triangleright$  Das Symbol wird verschoben.
- Das gezogene Symbol wechselt die Position mit einem anderen Symbol, das sich bereits in dem Zielbereich befindet.

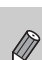

**Beenden Sie den Vorgang.**

**Berühren Sie [Beenden].** 

Berühren Sie zum Ändern der Symbolreihenfolge im Bildschirm in Schritt 2 FUNC. und MENU, und wählen Sie anschließend die Registerkarte **D** und [Symbollayout].

## Fertige Layouts

Sie können alle Symbole gleichzeitig neu anordnen.

#### 

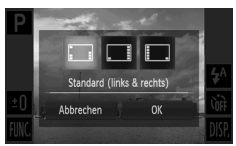

- Berühren Sie in Schritt 1 oben die Einstellung [Fertige Layouts].
- Berühren Sie das gewünschte Layout.
- Berühren Sie [OK].
- **Beim Berühren von [Abbrechen]** werden keine Änderungen am Layout vorgenommen, und der Einstellungsbildschirm wird wieder angezeigt.

## Ändern der Wiedergabefunktionseinstellungen

Sie können Einstellungen auf der Registerkarte **I** anpassen, indem Sie die Taste  $\blacksquare$  drücken [\(S. 46\).](#page-45-0)

### <span id="page-148-0"></span>Ausschalten der aktiven Anzeige

Sie können die aktive Anzeige [\(S. 29,](#page-28-0) [112\)](#page-111-0) ausschalten, sodass durch vorsichtiges Berühren der Kameraseite oder Neigen der Kamera keine der folgenden Funktionen ausgelöst werden.

#### 

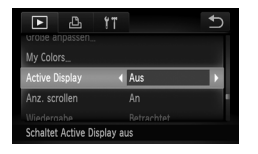

● Wählen Sie [Active Display], und berühren Sie anschließend  $\blacklozenge$ , um [Aus] auszuwählen.

## <span id="page-148-1"></span>Auswählen des bei der Wiedergabe zuerst angezeigten Bilds

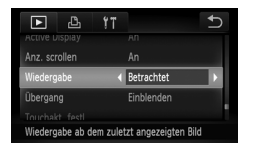

● Wählen Sie [Wiedergabe], und berühren Sie dann  $\blacklozenge$ , um eine Option auszuwählen.

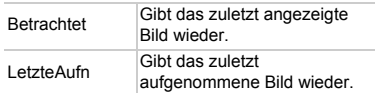

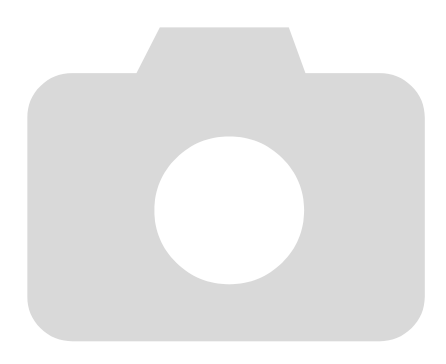

# **10**

## Nützliche Informationen

Dieses Kapitel enthält Hinweise zur Verwendung des Netzadapters und der Eye-Fi-Karte (beide separat erhältlich), Tipps zur Fehlersuche sowie eine Auflistung der Funktionen und Optionen, die auf dem Bildschirm angezeigt werden. Am Ende des Kapitels befindet sich ein Index.

# <span id="page-151-1"></span><span id="page-151-0"></span>Verwenden einer Haushaltssteckdose

Bei Verwendung des Netzadapters ACK-DC40 (separat erhältlich) können Sie die Kamera verwenden, ohne sich Sorgen um die verbleibende Akkuladung machen zu müssen.

#### 

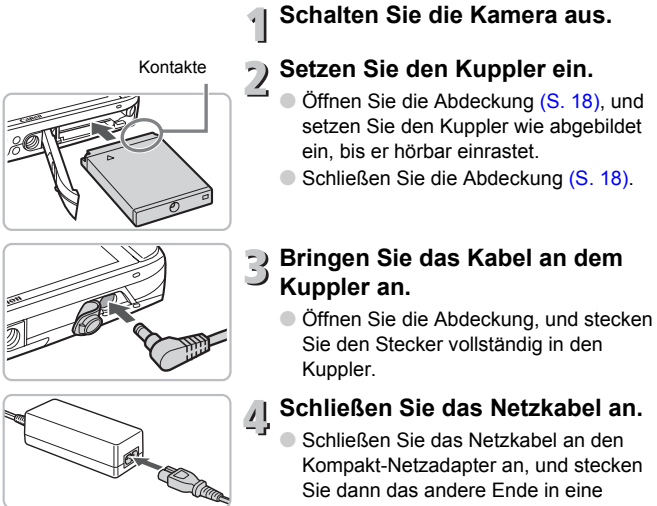

- Kompakt-Netzadapter an, und stecken Sie dann das andere Ende in eine Steckdose.
- Die Kamera kann nun eingeschaltet und verwendet werden.
- Schalten Sie die Kamera nach Abschluss aus, und ziehen Sie das Netzkabel aus der Steckdose.

Ziehen Sie den Stecker oder das Netzkabel nicht bei eingeschalteter Kamera ab. Ansonsten könnten aufgenommene Bilder gelöscht oder die Kamera beschädigt werden.

## <span id="page-152-1"></span><span id="page-152-0"></span>Verwenden einer Eye-Fi-Karte

Stellen Sie vor der Verwendung einer Eye-Fi-Karte sicher, dass ihre Verwendung im jeweiligen Land oder der jeweiligen Region, in dem bzw.

Wenn Sie eine vorbereitete Eye-Fi-Karte in die Kamera legen, können Sie Ihre Bilder automatisch und kabellos auf einen Computer übertragen oder auf einen Webdienst hochladen.

Die Bildübertragung ist eine Funktion der Eye-Fi-Karte. Ausführliche Informationen zur Einrichtung und Verwendung der Karte und zu Problemen bei der Bildübertragung finden Sie im Handbuch zur Eye-Fi-Karte, oder Sie wenden sich an den Hersteller.

Beachten Sie beim Verwenden einer Eye-Fi-Karte bitte die folgenden Hinweise.

• Auch wenn Sie [Eye-Fi-Übertrag.] auf [Deaktiv.] [\(S. 154\)](#page-153-0) einstellen, kann die Eye-Fi-Karte Radiowellen aussenden. Vergewissern Sie sich, dass Sie Ihre Eye-Fi-Karte aus der Kamera entfernt haben, bevor Sie Bereiche betreten, in denen ein nicht autorisiertes Aussenden von Radiowellen vermieden werden soll, wie etwa in Krankenhäusern oder Flugzeugen.

• Sollten Sie beim Übertragen der Bilder Schwierigkeiten haben, überprüfen Sie die Einstellungen der Karte oder des Computers.

- Weitere Einzelheiten finden Sie im Benutzerhandbuch der Karte.
- Je nach Verbindungsstatus des kabellosen Netzwerks kann die Übertragung der Bilder länger dauern oder die Übertragung kann unterbrochen werden.
- Bei Aktivierung der Übertragungsfunktion wird die Eye-Fi-Karte unter Umständen sehr warm.
- Der Akkuverbrauch liegt höher als bei der gewöhnlichen Verwendung.
- Die Funktionsabläufe der Kamera verlaufen langsamer als bei der gewöhnlichen Verwendung. Dies kann verhindert werden, indem [Eye-Fi-Übertrag.] auf [Deaktiv.] eingestellt wird [\(S. 154\).](#page-153-0)

Wenn Sie eine Eye-Fi-Karte in die Kamera einlegen, kann der Verbindungsstatus im Aufnahmebildschirm (Informationsanzeige) und im Wiedergabebildschirm (einfache Informationsanzeige) eingesehen werden.

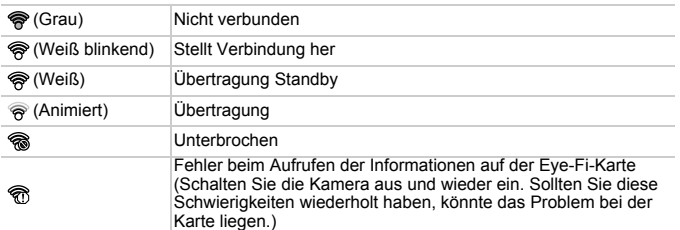

\* **•** erscheint vor nicht übertragenen Bildern.

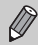

 $\left( \mathbf{I} \right)$ 

Die Stromsparfunktion steht während der Übertragung von Bildern nicht zur Verfügung.

## Überprüfen der Verbindungsinformationen

Sie können die Zugangspunkt-SSID der Eye-Fi-Karte oder den Verbindungsstatus überprüfen.

#### 

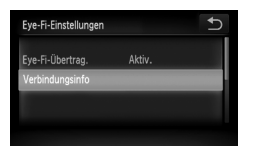

## **Wählen Sie [Verbindungsinfo].**

- Berühren Sie FUNC, und anschließend **MENU**, um die Registerkarte **f†** zu wählen, und berühren Sie [Eye-Fi-Einstellungen].
- Berühren Sie [Verbindungsinfo], dann noch einmal [Verbindungsinfo].
- **Der Bildschirm Verbindungsinfo wird** angezeigt.

## <span id="page-153-0"></span>Deaktivieren der Eye-Fi-Übertragung

Sie können die Eye-Fi-Übertragung der Karte deaktivieren.

#### 

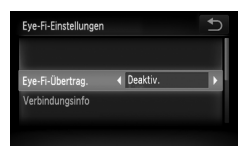

## **Wählen Sie [Eye-Fi-Übertrag.] und dann [Deaktiv.].**

- Berühren Sie FUNC, und anschließend **MENU**, um die Registerkarte **f†** zu wählen, und berühren Sie [Eye-Fi-Einstellungen].
- Wählen Sie [Eye-Fi-Übertrag.], berühren Sie dann  $\blacklozenge$ . und wählen Sie [Deaktiv.].

#### **Die [Eye-Fi-Einstellungen] werden nicht angezeigt** 12

Die [Eye-Fi-Einstellungen] werden nur angezeigt, wenn die Eye-Fi-Karte in die Kamera eingelegt ist.

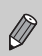

Wenn die Eye-Fi-Speicherkarte über einen Schreibschutzschieber verfügt und sich dieser in der Position für den Schreibschutz befindet, können Sie weder den Verbindungsstatus der Karte überprüfen noch die Übertragung der Eye-Fi-Karte deaktivieren.

## <span id="page-154-0"></span>Fehlerbehebung

Falls ein Problem mit der Kamera vorliegt, überprüfen Sie zunächst die unten aufgeführten Punkte. Sollten sich die Probleme auf diese Weise nicht beseitigen lassen, wenden Sie sich an den nächstgelegenen Canon Kundendienst wie in der enthaltenen Kundendienstliste angegeben.

## Stromversorgung

#### **Trotz Betätigung der Taste ON/OFF geschieht nichts.**

- Vergewissern Sie sich, dass der Akku nicht leer ist [\(S. 16\).](#page-15-0)
- Vergewissern Sie sich, dass der Akku richtig eingesetzt ist [\(S. 18\)](#page-17-2).
- Stellen Sie sicher, dass die Speicherkarten-/Akkufachabdeckung sicher geschlossen ist [\(S. 18\).](#page-17-2)
- Falls die Akkukontakte verschmutzt sind, nimmt die Akkuleistung ab. Reinigen Sie die Kontakte mit einem weichen Wattestäbchen, und setzen Sie den Akku mehrmals wieder ein.

#### **Der Akku ist zu schnell leer.**

• Bei niedrigen Temperaturen nimmt die Akkuleistung ab. Erwärmen Sie den Akku mit aufgesetzter Kontaktabdeckung z. B. in einer Tasche Ihrer Kleidung.

#### **Das Objektiv wird nicht eingezogen.**

• Öffnen Sie die Speicherkarten-/Akkufachabdeckung nicht bei eingeschaltetem Gerät. Schließen Sie zuerst die Speicherkarten-/Akkufachabdeckung. Schalten Sie dann die Kamera aus [\(S. 18\)](#page-17-1).

## Ausgabe auf einem Fernsehgerät

#### **Das Bild ist verzerrt oder wird nicht auf dem Fernsehgerät angezeigt [\(S. 115\).](#page-114-0)**

## Aufnahme

**Es können keine Aufnahmen gemacht werden.** • Tippen Sie im Wiedergabemodus [\(S. 28\)](#page-27-0) den Auslöser an [\(S. 23\)](#page-22-0). **Die Bildschirmanzeige erfolgt in dunklen Umgebungen nicht ordnungsgemäß [\(S. 44\)](#page-43-0).**

#### **Bildschirmanzeige erfolgt während Aufnahmen nicht ordnungsgemäß.**

Folgendes wird nicht in Fotos aufgezeichnet, aber in Filmen.

- Wenn die Kamera starken Lichtquellen ausgesetzt wird, wird die Anzeige mitunter dunkler.
- Bei Aufnehmen mit Kunstlicht kann der Bildschirm flimmern.
- Bei der Aufnahme mit starken Lichtquellen ist u. U. ein Lichtbalken (rötlich violett) am Bildschirm sichtbar. Möglicherweise ist dies kaum feststellbar, wenn Sie bei einer Filmaufnahme die Blitzbelichtungskorrektur [\(S. 100\)](#page-99-0) verwenden.

#### h **wird am Bildschirm angezeigt, und es kann keine Aufnahme gemacht werden, auch wenn der Auslöser vollständig heruntergedrückt wird [\(S. 27\)](#page-26-0).**

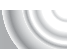

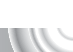

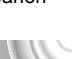

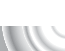

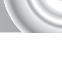

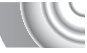

#### **Fehlerbehebung**

#### <span id="page-155-0"></span> **wird angezeigt, wenn der Auslöser angetippt wurde [\(S. 64\).](#page-63-0)**

- Setzen Sie IIS Modus1 auf IDauerbetriebl [\(S. 147\)](#page-146-0).
- Stellen Sie den Blitz auf  $\frac{1}{2}$  [\(S. 71\).](#page-70-0)
- Erhöhen Sie die ISO-Empfindlichkeit [\(S. 75\)](#page-74-0).
- Setzen Sie die Kamera auf ein Stativ auf.

#### **Das Bild ist verwackelt.**

- Tippen Sie den Auslöser an, um das Motiv zu fokussieren, und drücken Sie ihn dann zur Aufnahme ganz herunter [\(S. 23\).](#page-22-0)
- Nehmen Sie das Motiv innerhalb der Fokusentfernung auf [\(S. 170\)](#page-169-0).
- Schalten Sie das [AF-Hilfslicht] auf [An] [\(S. 145\).](#page-144-0)
- Vergewissern Sie sich, dass keine unerwünschte Funktionen (Makro usw.) aktiviert sind.
- Verwenden Sie für die Aufnahme den Schärfenspeicher oder die AF-Speicherung [\(S. 82](#page-81-0), [87\)](#page-86-0).

#### **Bei angetipptem Auslöser wird kein Rahmen angezeigt, der A-Rahmen erscheint nicht, und die Kamera stellt nicht scharf.**

• Wenn Sie die Kamera auf einen Bereich mit hellen und dunklen Stellen zentrieren und den Auslöser einmalig oder mehrfach antippen, wird der Rahmen angezeigt, und die Kamera stellt scharf.

#### **Das Motiv ist zu dunkel.**

- Stellen Sie den Blitz auf  $\frac{1}{2}$  [\(S. 71\).](#page-70-0)
- Passen Sie die Helligkeit mit der Belichtungskorrektur an [\(S. 71\).](#page-70-1)
- Passen Sie das Bild mit der i-contrast-Funktion an [\(S. 91](#page-90-0), [129\).](#page-128-0)
- Verwenden Sie für die Aufnahme die AE-Speicherung oder das Spotmessverfahren [\(S. 89,](#page-88-0) [90\).](#page-89-0)

#### **Das Motiv ist zu hell (überbelichtet).**

- Schalten Sie den Blitz auf  $\mathcal{D}$  (S, 64).
- Passen Sie die Helligkeit mit der Belichtungskorrektur an [\(S. 71\).](#page-70-1)
- Verwenden Sie für die Aufnahme die AE-Speicherung oder das Spotmessverfahren [\(S. 89,](#page-88-0) [90\).](#page-89-0)
- Reduzieren Sie die Beleuchtung des Motivs.

#### **Das Bild ist auch bei ausgelöstem Blitz dunkel [\(S. 27\)](#page-26-1).**

- Erhöhen Sie die ISO-Empfindlichkeit [\(S. 75\)](#page-74-0).
- Machen Sie die Aufnahme innerhalb einer für Blitzaufnahmen geeigneten Entfernung [\(S. 71\).](#page-70-0)

#### **Ein mit dem Blitz aufgenommenes Bild ist zu hell (überbelichtet).**

- Machen Sie die Aufnahme innerhalb einer für Blitzaufnahmen geeigneten Entfernung [\(S. 71\).](#page-70-0)
- Schalten Sie den Blitz auf  $\circledR$  (S, 64).

#### **Bei Blitzaufnahmen erscheinen auf dem Bild weiße Punkte.**

• Das Blitzlicht wurde durch Staubpartikel oder andere Objekte in der Luft reflektiert.

#### **Das Bild wirkt grob oder körnig.**

- Machen Sie die Aufnahme mit einer geringeren ISO-Empfindlichkeit [\(S. 75\).](#page-74-0)
- Je nach Aufnahmemodus können Bilder bei hoher ISO-Empfindlichkeit grob oder körnig wirken [\(S. 56](#page-55-0), [75\)](#page-74-0).

#### **Die Augen erscheinen rot [\(S. 92\)](#page-91-0).**

• Stellen Sie [R.Aug.Lampe] auf [An] [\(S. 145\).](#page-144-1) Bei Blitzaufnahmen leuchtet die Lampe (an der Kameravorderseite) [\(S. 42\),](#page-41-0) und während der Rote-Augen-Reduzierung kann ca. 1 Sekunde lang keine Aufnahme gemacht werden. Rote Augen werden effektiver korrigiert, wenn die aufgenommene Person direkt in die Lampe schaut. Sie können noch bessere Ergebnisse erzielen, indem Sie bei Innenaufnahmen die Beleuchtung verstärken oder näher an die Person herangehen.

#### **Das Speichern der Bilder auf der Speicherkarte dauert lange, oder die Geschwindigkeit von Reihenaufnahmen nimmt ab.**

• Führen Sie eine Formatierung der Speicherkarte der Kamera auf niedriger Stufe durch [\(S. 51\)](#page-50-0).

#### **Es können keine Einstellungen für Aufnahmefunktionen oder das Menü Func. vorgenommen werden.**

• Die Elemente, für die Einstellungen vorgenommen werden können, unterscheiden sich je nach Aufnahmemodus [\(S. 164–](#page-163-0)[167\).](#page-166-1)

## Aufnehmen von Filmen

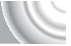

#### **Die korrekte Aufnahmezeit wird nicht angezeigt, oder die Zeitmessung wird gestoppt.**

• Formatieren Sie die Speicherkarte in der Kamera, oder verwenden Sie eine für hohe Aufzeichnungsgeschwindigkeiten geeignete Speicherkarte. Auch wenn die Aufnahmezeit nicht korrekt angezeigt wird, weist das aufgezeichnete Video die tatsächliche Aufnahmedauer auf [\(S. 32,](#page-31-0) [99\).](#page-98-0)

#### **wird auf dem Bildschirm angezeigt, und die Aufnahme wird automatisch beendet.**

Der interne Speicher der Kamera weist zu wenig Speicherplatz auf. Führen Sie eine der folgenden Aktionen durch:

- Führen Sie eine Formatierung der Speicherkarte der Kamera auf niedriger Stufe durch [\(S. 51\)](#page-50-0).
- Ändern Sie die Einstellung für die Bildqualität [\(S. 98\)](#page-97-0).
- Verwenden Sie eine für hohe Aufzeichnungsgeschwindigkeiten geeignete Speicherkarte [\(S. 99\).](#page-98-0)

#### **Der Zoom kann nicht verwendet werden.**

• Sie können den Digitalzoom bei der Aufnahme verwenden, den optischen Zoom iedoch nicht [\(S. 102\).](#page-101-0)

## Wiedergabe

#### **Bilder oder Filme können nicht wiedergegeben werden.**

• Wird auf einem Computer der Dateiname oder die Ordnerstruktur geändert, können Bilder oder Filme möglicherweise nicht wiedergegeben werden. Weitere Informationen zu Ordnerstrukturen oder Dateinamen finden Sie im *Software-Handbuch*.

#### **Die Bild- oder Tonwiedergabe wird gestoppt.**

- Verwenden Sie eine Speicherkarte, die in dieser Kamera formatiert wurde [\(S. 51\)](#page-50-0).
- Wenn Sie einen Film auf eine Speicherkarte mit langsamer Lesegeschwindigkeit kopieren, kann es bei der Wiedergabe zu kurzen Unterbrechungen kommen.
- Je nach Leistungsfähigkeit des Computers besteht die Möglichkeit, dass bei der Wiedergabe von Filmen Bilder fehlen oder die Tonwiedergabe gestoppt wird.

## Bildschirm

#### **Die Touchbedienung funktioniert nicht wie erwartet.**

- Da die Kamera über einen druckempfindlichen Touchscreen verfügt, versuchen Sie, etwas fester zu tippen, oder verwenden Sie den Knebelverschluss an der Schlaufe [\(S. 14\).](#page-13-0)
- Richten Sie den Touchscreen aus [\(S. 144\)](#page-143-0).
- <span id="page-157-0"></span> **erscheint in der rechten oberen Ecke des Bildschirms.**
- Sie berühren die rechte obere Ecke des Bildschirms. Nehmen Sie den Finger vom Bildschirm.

## Computer

#### **Es ist keine Übertragung von Bildern auf einen Computer möglich.**

Das Problem kann möglicherweise durch eine Reduzierung der Übertragungsgeschwindigkeit gelöst werden, wenn die Kamera über ein Kabel an den Computer angeschlossen ist.

• Schalten Sie die Kamera aus. Halten Sie den Auslöser gedrückt, schieben Sie den Zoom-Regler in Richtung [ $\blacklozenge$ ], und drücken Sie die Taste  $\blacktriangleright$ ], um die Kamera einzuschalten. Bewegen Sie nun den Zoom-Regler in Richtung [44]. Berühren Sie [B] auf dem erscheinenden Bildschirm, und berühren Sie es dann noch einmal.

## Eye-Fi-Karte

**Bilder können nicht gesendet werden [\(S. 153\).](#page-152-0)**

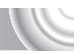

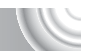

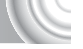

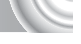

## <span id="page-158-0"></span>Liste der Bildschirmmeldungen

Sollte auf dem Bildschirm eine Fehlermeldung angezeigt werden, probieren Sie eine der folgenden Lösungsmöglichkeiten aus:

#### **Keine Speicherkarte**

• Die Speicherkarte wurde verkehrt herum eingesetzt. Setzen Sie die Speicherkarte korrekt ein [\(S. 18\)](#page-17-3).

#### **Speicherkarte gesperrt**

• Der Schreibschutzschieber der SD-Speicherkarte, der SDHC-Speicherkarte oder der SDXC-Speicherkarte befindet sich in der Position "LOCK". Schieben Sie den Schreibschutzschieber in die Freigabeposition [\(S. 17\)](#page-16-0).

#### **Aufnahme nicht möglich**

• Sie haben versucht, ein Bild aufzunehmen, obwohl keine Speicherkarte in der Kamera eingesetzt ist oder die Speicherkarte falsch eingesetzt wurde. Setzen Sie die Speicherkarte für eine Aufnahme korrekt ein [\(S. 18\).](#page-17-3)

#### **Speicherkarten Fehler [\(S. 51\)](#page-50-0)**

• Wird die Meldung auch dann angezeigt, wenn eine formatierte Speicherkarte in der richtigen Ausrichtung eingesetzt wurde, wenden Sie sich an den Canon Kundendienst [\(S. 18\).](#page-17-4)

#### **Zu wenig Speicher**

• Die Speicherkapazität der Speicherkarte reicht nicht aus, um Bilder aufzunehmen [\(S. 24](#page-23-0), [53](#page-52-0), [69,](#page-68-0) [83\)](#page-82-0) oder zu bearbeiten [\(S. 126](#page-125-0)[–130\).](#page-129-0) Löschen Sie Bilder [\(S. 28,](#page-27-0) [105\),](#page-104-0) um Platz für neue Bilder zu schaffen, oder setzen Sie eine neue Speicherkarte ein [\(S. 18\)](#page-17-3).

#### **Touch AF nicht verfügbar**

- Touch AF kann in dem derzeitigen Aufnahmemodus nicht verwendet werden [\(S. 164\).](#page-163-0)
- Ihr Finger berührt das Aufnahmemodussymbol auf dem Bildschirm [\(S. 158\)](#page-157-0). Nehmen Sie den Finger vom Bildschirm, und verwenden Sie dann Touch AF.

#### **Touch AF abgebrochen**

• Die Kamera konnte das mit Touch AF ausgewählte Motiv nicht mehr erkennen [\(S. 86\).](#page-85-0)

#### **Gesicht nicht erkannt**

• Sie haben versucht, ein anderes Motiv als ein Gesicht für Touch AF auszuwählen, während nich aktiviert ist.

#### **Wechseln Sie den Akku [\(S. 16\)](#page-15-0)**

#### **Kein Bild vorhanden**

• Es befinden sich keine Aufnahmen auf der Speicherkarte, die wiedergegeben werden können.

#### **Schreibgeschützt! [\(S. 118\)](#page-117-0)**

#### **Nicht identifiziertes Bild/Inkompatibles JPEG/Bild ist zu groß/ AVI-Wiederg. nicht möglich**

- Nicht unterstützte Bilder oder Bilder mit fehlerhaften Daten können nicht angezeigt werden.
- Bilder, die auf einem Computer bearbeitet wurden, deren Namen geändert wurde oder die mit einer anderen Kamera aufgenommen wurden, werden u. U. nicht angezeigt.

#### **Fehlerbehebung**

#### **Vergrößern nicht möglich!/Rotieren unmöglich/Bild nicht veränderbar/Auswahl nicht möglich!/Modifizierung nicht möglich/ Category zuordnen unmöglich**

- Inkompatible Bilder können nicht vergrößert [\(S. 112\)](#page-111-0), als Favoriten markiert [\(S. 123\)](#page-122-0), gedreht [\(S. 125\),](#page-124-0) bearbeitet [\(S. 126](#page-125-0)[–130\)](#page-129-0), dem Einschaltbildschirm zugewiesen [\(S. 139\)](#page-138-0), kategorisiert [\(S. 122\)](#page-121-0) oder zu einer Druckliste hinzugefügt werden [\(S. 133\)](#page-132-0).
- Bilder, die auf einem Computer bearbeitet wurden, deren Dateinamen geändert wurde oder die mit einer anderen Kamera aufgenommen wurden, können nicht vergrößert, gedreht, bearbeitet, dem Einschaltbildschirm zugewiesen, kategorisiert oder zu einer Druckliste hinzugefügt werden.
- Filme können nicht vergrößert [\(S. 112\)](#page-111-0), bearbeitet [\(S. 126](#page-125-0)[–130\),](#page-129-0) zu einer Druckliste hinzugefügt [\(S. 133\)](#page-132-0) oder dem Einschaltbildschirm zugewiesen werden [\(S. 139\).](#page-138-0)

#### **Zu viel ausgewählt**

- Sie haben in den Druckeinstellungen mehr als 998 Bilder ausgewählt. Wählen Sie weniger als 998 Bilder [\(S. 135\)](#page-134-0).
- Druckeinstellungen konnten nicht korrekt gespeichert werden. Verringern Sie die Anzahl der ausgewählten Bilder, und versuchen Sie es erneut [\(S. 135\).](#page-134-0)

#### **Fehler in der Verbindung**

• Aufgrund der großen Menge der auf der Speicherkarte gespeicherten Bilder (ca. 1.000) konnten keine Bilder gedruckt oder auf den Computer übertragen werden. Verwenden Sie einen handelsüblichen USB-Kartenleser zum Übertragen von Bildern. Legen Sie die Speicherkarte in den Kartensteckplatz des Druckers ein, um zu drucken.

#### **Name falsch!**

• Der Ordner oder das Bild konnte nicht erstellt werden, da es bereits ein Bild mit dem Dateinamen des Ordners oder Bilds gibt, oder die höchste mögliche Dateinummer wurde erreicht. Ändern Sie im Menü 11 die Option [Datei-Nummer] in [Autom.Rückst] [\(S. 140\)](#page-139-0), oder formatieren Sie die Speicherkarte [\(S. 51\)](#page-50-0).

#### **Objektivfehler**

- Dieser Fehler kann auftreten, wenn Sie das Objektiv festhalten, während es sich bewegt, oder wenn Sie es in einer sehr staubigen oder sandigen Umgebung verwenden.
- Wird die Fehlermeldung weiterhin angezeigt, wenden Sie sich an den Canon Kundendienst, da ein Fehler am Objektiv vorliegen kann.

#### **Kamerafehler gefunden (Fehlercode)**

- Wenn direkt nach der Aufnahme eines Bilds ein Fehlercode angezeigt wird, wurde die Aufnahme möglicherweise nicht gespeichert. Überprüfen Sie das Bild im Wiedergabemodus.
- Wird dieser Fehlercode erneut angezeigt, notieren Sie sich die Zahl, und wenden Sie sich an den Canon Kundendienst, da ein Fehler mit der Kamera vorliegen kann.

## Sicherheitsvorkehrungen

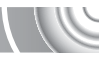

- Diese Kamera ist ein hochpräzises elektronisches Gerät. Lassen Sie sie nicht fallen, und setzen Sie sie keinen starken Stößen aus.
- Halten Sie die Kamera aus der unmittelbaren Umgebung von Magneten, Motoren oder anderen Geräten fern, die starke elektromagnetische Felder erzeugen. Starke Magnetfelder können Fehlfunktionen verursachen oder gespeicherte Bilddaten beschädigen.
- Gelangen Wassertropfen oder Staubpartikel auf die Kamera oder den Bildschirm, wischen Sie sie mit einem trockenen, weichen Lappen oder Brillenreinigungstuch ab. Vermeiden Sie Reiben und übermäßige Krafteinwirkung.
- Verwenden Sie zum Reinigen der Kamera oder des Bildschirms keine Reinigungsmittel, auch keine organischen Lösungsmittel.
- Entfernen Sie Staub und Schmutz mit einem handelsüblichen Blaspinsel vom Objektiv. Wenden Sie sich bei hartnäckiger Verschmutzung an den nächstgelegenen Canon Kundendienst. Entsprechende Adressen finden Sie in der Canon-Garantiebroschüre.
- Wenn die Kamera innerhalb kurzer Zeit starken Temperaturschwankungen ausgesetzt wird, kann sich an der inneren oder äußeren Oberfläche der Kamera Kondenswasser bilden. Um dies zu vermeiden, bewahren Sie die Kamera in einer luftdichten, verschlossenen Plastiktüte auf, bis sie sich langsam an die Umgebungstemperatur angepasst hat. Anschließend können Sie sie aus der Tüte entnehmen.
- Stellen Sie den Einsatz der Kamera sofort ein, falls sich Kondenswasser gebildet hat. Anderenfalls kann die Kamera beschädigt werden. Entnehmen Sie Akku/Batterie und Speicherkarte, und warten Sie, bis die Feuchtigkeit vollständig verdunstet ist, bevor Sie die Kamera wieder verwenden.

## Auf dem Bildschirm angezeigte Informationen

## Aufnahme (Informationsanzeige)

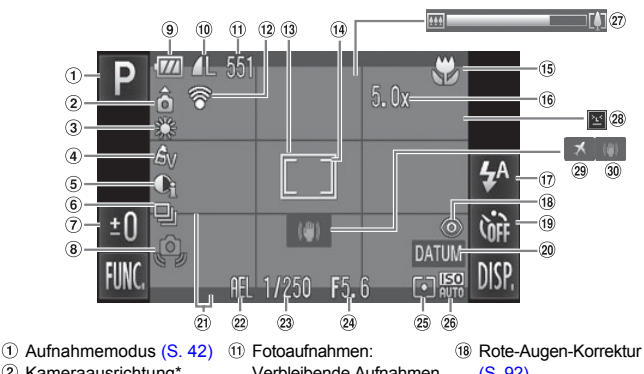

- Kameraausrichtung\*
- Weißabgleich [\(S. 76\)](#page-75-0)
- My Colors [\(S. 79\)](#page-78-0)
- $(i)$  i-contrast  $(S, 91)$
- Auslösemodus [\(S. 78\)](#page-77-0)
- Belichtungskorrektur [\(S. 71\)](#page-70-1)
- Verwacklungswarnung [\(S. 156\)](#page-155-0)
- Ladeanzeige für Akku [\(S. 16\)](#page-15-0)
- <sup>10</sup> Kompression (Bildqualität) [\(S. 73\)](#page-72-0) Aufnahmepixel [\(S. 73](#page-72-1), [99\)](#page-98-1)
- Verbleibende Aufnahmen [\(S. 16](#page-15-1), [74\)](#page-73-0) Filme: Verbleibende Zeit/abgelaufene Zeit [\(S. 19](#page-18-0), [99\)](#page-98-0)
- Eye-Fi-Verbindungsstatus [\(S. 153\)](#page-152-0)
- AF-Rahmen [\(S. 25\)](#page-24-0)
- Rahmen für Spotmessfeld [\(S. 89\)](#page-88-0)
- **15 Fokusbereich [\(S. 72\)](#page-71-0),** AF-Speicherung [\(S. 87\)](#page-86-0)
- Digitalzoom [\(S. 65\)/](#page-64-0) Digital-Telekonverter [\(S. 66\)](#page-65-0)
- Blitzmodus [\(S. 64](#page-63-1), [71,](#page-70-0) [94\)](#page-93-0)
- [\(S. 92\)](#page-91-1)
- Selbstauslöser [\(S. 68](#page-67-0), [80](#page-79-0), [81\)](#page-80-0)
- <sup>20</sup> Datum Aufdruck [\(S. 67\)](#page-66-0)
- Überlagerung [\(S. 147\)](#page-146-1)
- 22 AE-Speicherung [\(S. 90\)](#page-89-0), Blitzbelichtungs-
	- speicherung [\(S. 90\)](#page-89-1)
- Verschlusszeit
- Blendenwert
- Lichtmessverfahren [\(S. 89\)](#page-88-0)
- ISO-Empfindlichkeit [\(S. 75\)](#page-74-0)
- 27 Zoombalken [\(S. 24\)](#page-23-1)
- Blinzelwarnung [\(S. 92\)](#page-91-1)
- 29 Zeitzone [\(S. 142\)](#page-141-0)
- **30 Bildstabilisierung [\(S. 147\)](#page-146-0)**
- $*$   $\hat{\mathbf{G}}$  : Standard,  $\hat{\mathbf{D}}$   $\hat{\mathbf{G}}$  : Vertikale Ausrichtung

Beim Fotografieren erkennt die Kamera, ob sie vertikal oder horizontal gehalten wird, und passt die Einstellungen entsprechend an, um eine optimale Aufnahme zu garantieren. Die Ausrichtung wird auch bei der Wiedergabe erkannt, sodass die Bilder automatisch gedreht werden, unabhängig davon, wie Sie die Kamera halten. Dies funktioniert möglicherweise nicht richtig, wenn die Kamera gerade nach oben oder unten gerichtet wird. Wiedergabe (Detaillierte Informationsanzeige)

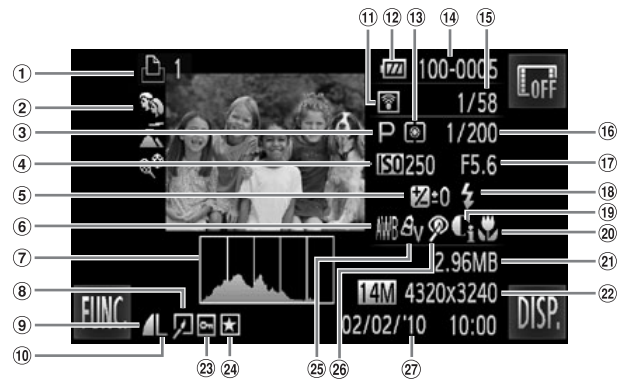

- Druckliste [\(S. 133\)](#page-132-0)
- 2 My Category [\(S. 122\)](#page-121-0)
- 3 Aufnahmemodus [\(S. 42\)](#page-41-1)
- 4 ISO-Empfindlichkeit [\(S. 75\)](#page-74-0)
- **5** Belichtungskorrektur [\(S. 71\),](#page-70-1) Belichtungseinstellungswert [\(S. 100\)](#page-99-0)
- Weißabgleich [\(S. 76\)](#page-75-0)
- Histogramm [\(S. 44\)](#page-43-1)
- Bildbearbeitung [\(S. 126](#page-125-0)–[130\)](#page-129-0)
- <sup>9</sup> Kompression (Bildqualität) [\(S. 73\)](#page-72-0), **MIV** (Filme)
- Aufnahmepixel [\(S. 73\)](#page-72-1)
- Eye-Fi-Übertragung abgeschlossen [\(S. 153\)](#page-152-0)
- Ladeanzeige für Akku [\(S. 16\)](#page-15-0)
- Lichtmessverfahren [\(S. 89\)](#page-88-0)
- Ordnernummer– Dateinummer [\(S. 140\)](#page-139-0)
- Nummer des angezeigten Bilds/
- Verschlusszeit
- Blendenwert, Bildqualität (Filme) [\(S. 98\)](#page-97-0)
- Blitz [\(S. 71\)](#page-70-0)
- i-contrast [\(S. 91,](#page-90-0) [129\)](#page-128-0)
- 20 Fokusbereich [\(S. 72\)](#page-71-0)
- 21) Dateigröße [\(S. 74\)](#page-73-0)
- Fotoaufnahmen: Aufnahmepixel [\(S. 73\)](#page-72-1) Filme: Filmlänge [\(S. 99\)](#page-98-0)
- 23 Schützen [\(S. 118\)](#page-117-0)
- 24 Favoriten [\(S. 123\)](#page-122-0)
- My Colors [\(S. 79](#page-78-0), [122\)](#page-121-0)
- Rote-Augen-Korrektur [\(S. 92,](#page-91-1) [130\)](#page-129-0)
- Gesamtanzahl der Bilder Datum und Uhrzeit der Aufnahme [\(S. 20\)](#page-19-0)

## <span id="page-163-1"></span><span id="page-163-0"></span>In den Aufnahmemodi verfügbare Funktionen

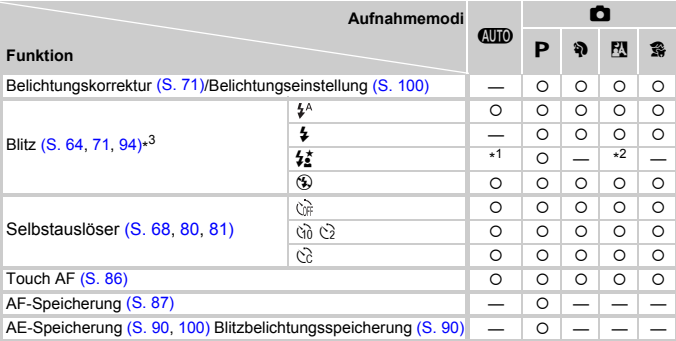

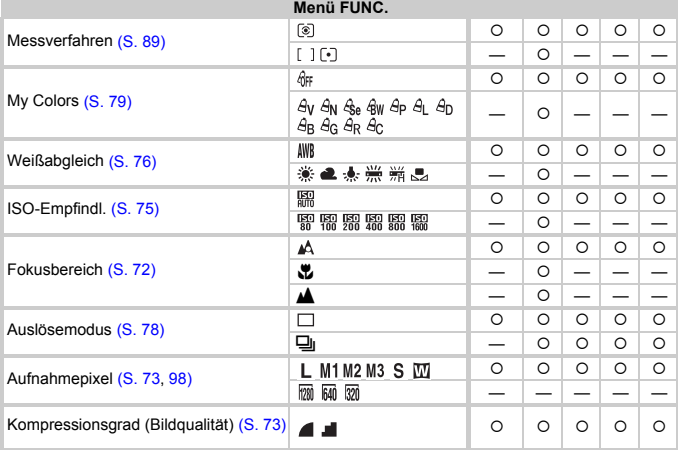

\*1 Nicht auswählbar, wechselt jedoch je nach Aufnahmebedingungen automatisch zu [An].

\*2 Nicht auswählbar, wird bei Verwenden des Blitzes jedoch stets eingeschaltet.

 $*3$  Fest eingestellt auf  $M$ .

#### In den Aufnahmemodi verfügbare Funktionen

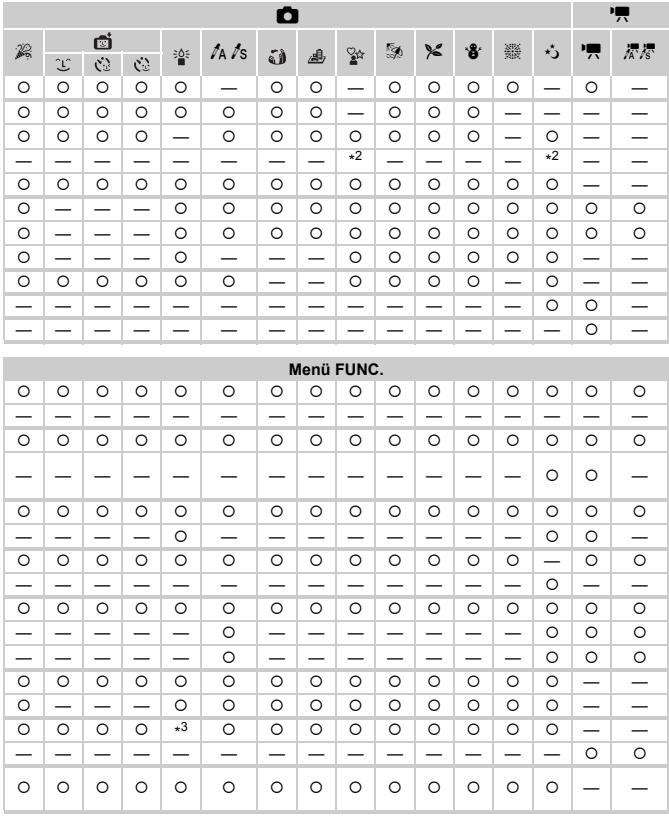

O Auswählbar oder automatisch eingestellt. - Nicht auswählbar.

<span id="page-165-0"></span>Menüs

## **<sup>4</sup>** Aufnahmemenü

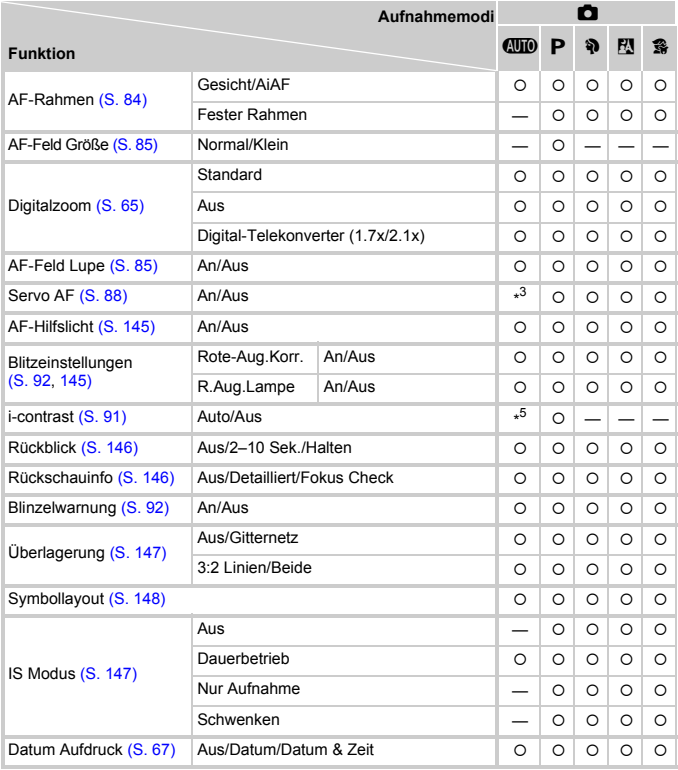

\*1 AiAF

\*2 AF-Rahmen nicht angezeigt.

\*3 [An] wenn Bewegung wahrnehmbar ist oder Touch AF verwendet wird.

\*4 Immer [An].

\*5 Immer [Automatik].

|               | O                        |                          |                          |         |                          |                          |                          |                          |         |                          |           |                          |                          |           | 嘌         |  |
|---------------|--------------------------|--------------------------|--------------------------|---------|--------------------------|--------------------------|--------------------------|--------------------------|---------|--------------------------|-----------|--------------------------|--------------------------|-----------|-----------|--|
| $\mathcal{L}$ |                          | ø<br>Č2<br>Έ<br>ĊŚ       |                          | 诊       | ta ts                    | فآ                       | ♨                        | ୢୢ୰                      | ø       | $\approx$                | $\cdot$ 8 | 爨                        | 尤                        | 嘌         | 尽尽        |  |
| O             | O                        | $\circ$                  | $\circ$                  | $\circ$ | $\circ$                  |                          |                          | $\circ$                  | $\circ$ | $\circ$                  | O         | $\overline{\phantom{0}}$ | $\circ$                  | $\star$ 1 | $\star$ 1 |  |
| O             | $\overline{\phantom{0}}$ |                          | -                        | -       | $\circ$                  | $\circ$                  | $\overline{\phantom{0}}$ | $\circ$                  | $\circ$ | $\circ$                  | $\circ$   | $*2$                     | $\circ$                  | -         | —         |  |
| —             | $\overline{\phantom{0}}$ | $\overline{\phantom{0}}$ | —                        | -       | $\overline{\phantom{0}}$ | -                        | -                        | $\overline{\phantom{0}}$ | —       | $\overline{\phantom{0}}$ | —         | $\overline{\phantom{0}}$ | $\overline{\phantom{0}}$ | -         |           |  |
| O             | $\circ$                  | $\circ$                  | $\circ$                  | —       | -                        |                          |                          | $\circ$                  | $\circ$ | $\circ$                  | $\circ$   | $\circ$                  | $\circ$                  | O         | —         |  |
| $\circ$       | $\circ$                  | $\circ$                  | $\circ$                  | O       | $\circ$                  | O                        | $\circ$                  | $\circ$                  | $\circ$ | $\circ$                  | $\circ$   | $\circ$                  | $\circ$                  | O         | $\circ$   |  |
| $\circ$       | $\circ$                  | $\circ$                  | $\circ$                  |         | $\overline{\phantom{0}}$ |                          | $\overline{\phantom{0}}$ | $\circ$                  | $\circ$ | $\circ$                  | $\circ$   | $\circ$                  | $\circ$                  |           |           |  |
|               |                          |                          |                          | —       |                          | $\overline{\phantom{0}}$ |                          |                          |         |                          |           |                          |                          | -         | -         |  |
| O             | $\circ$                  | O                        | $\circ$                  | $\circ$ | $\circ$                  | -                        | $\overline{\phantom{0}}$ | $\circ$                  | $\circ$ | O                        | O         | $\overline{\phantom{0}}$ | O                        | -         | -         |  |
| O             | —                        | —                        | $\overline{\phantom{0}}$ | $\circ$ | $\circ$                  | $\overline{\phantom{0}}$ | -                        | $\circ$                  | $\circ$ | O                        | O         | $\overline{\phantom{0}}$ | O                        | -         |           |  |
| $\circ$       | $*4$                     | $\circ$                  | $\circ$                  | $\circ$ | O                        | O                        | $\circ$                  | $\circ$                  | $\circ$ | O                        | O         | $\overline{\phantom{0}}$ | $\circ$                  | O         | O         |  |
| O             | $\circ$                  | $\circ$                  | $\circ$                  | O       | -                        | -                        | -                        | $\circ$                  | O       | O                        | O         | -                        | O                        | -         | -         |  |
| O             | $\circ$                  | $\circ$                  | $\circ$                  | $\circ$ | $\circ$                  | $\circ$                  | $\circ$                  | $\circ$                  | O       | O                        | $\circ$   | -                        | $\circ$                  | -         | —         |  |
| —             | -                        | $\overline{\phantom{0}}$ | $\overline{\phantom{0}}$ | $*^5$   | $\overline{\phantom{0}}$ | $\overline{\phantom{0}}$ | -                        | —                        | —       | -                        | —         | -                        | -                        | -         |           |  |
| O             | $\circ$                  | $\circ$                  | $\circ$                  | $\circ$ | $\circ$                  | $\circ$                  | $\circ$                  | $\circ$                  | $\circ$ | O                        | O         | $\circ$                  | O                        |           |           |  |
| O             | $\circ$                  | $\circ$                  | $\circ$                  | O       | $\circ$                  | O                        | $\circ$                  | O                        | O       | O                        | O         | $\circ$                  | O                        | -         |           |  |
| $\circ$       | $\circ$                  | $\circ$                  | $\circ$                  | $\circ$ | $\circ$                  | $\overline{\phantom{0}}$ | $\overline{\phantom{0}}$ | $\circ$                  | $\circ$ | $\circ$                  | $\circ$   | $\overline{\phantom{0}}$ | $\overline{\phantom{0}}$ | -         | —         |  |
| O             | $\circ$                  | $\circ$                  | $\circ$                  | $\circ$ | $\circ$                  | $\circ$                  | $\circ$                  | $\circ$                  | $\circ$ | $\circ$                  | O         | $\circ$                  | O                        | O         | $\circ$   |  |
| $\circ$       | $\circ$                  | $\circ$                  | $\circ$                  | $\circ$ | $\circ$                  | $\circ$                  | $\circ$                  | $\circ$                  | $\circ$ | $\circ$                  | $\circ$   | $\circ$                  | $\circ$                  | -         |           |  |
| O             | $\circ$                  | $\circ$                  | O                        | O       | $\circ$                  | O                        | $\circ$                  | O                        | O       | $\circ$                  | $\circ$   | $\circ$                  | O                        | O         | $\circ$   |  |
| O             | $\circ$                  | O                        | $\circ$                  | $\circ$ | $\circ$                  | $\circ$                  | $\circ$                  | $\overline{\phantom{0}}$ | $\circ$ | O                        | O         | $\circ$                  | O                        | $\circ$   | O         |  |
| O             | $\circ$                  | $\circ$                  | $\circ$                  | $\circ$ | $\circ$                  | O                        | $\circ$                  | $\overline{\phantom{0}}$ | $\circ$ | $\circ$                  | O         | $\circ$                  | $\circ$                  | O         | O         |  |
| $\circ$       | $\circ$                  | $\circ$                  | $\circ$                  | $\circ$ | $\circ$                  | $\circ$                  | $\circ$                  | $\circ$                  | $\circ$ | $\circ$                  | $\circ$   | $\circ$                  | $\circ$                  | -         |           |  |
| $\circ$       | $\circ$                  | $\circ$                  | $\circ$                  | $\circ$ | $\circ$                  | O                        | $\circ$                  | $\overline{\phantom{0}}$ | $\circ$ | $\circ$                  | $\circ$   | $\circ$                  | $\circ$                  | -         | –         |  |
| O             | $\circ$                  | $\circ$                  | $\circ$                  | -       | $\circ$                  | $\circ$                  | $\circ$                  | $\circ$                  | O       | O                        | O         | $\circ$                  | O                        | -         |           |  |

<span id="page-166-1"></span><span id="page-166-0"></span>O Auswählbar oder automatisch eingestellt. - Nicht auswählbar.

#### **Menüs**

## **17 Menü Einstellungen**

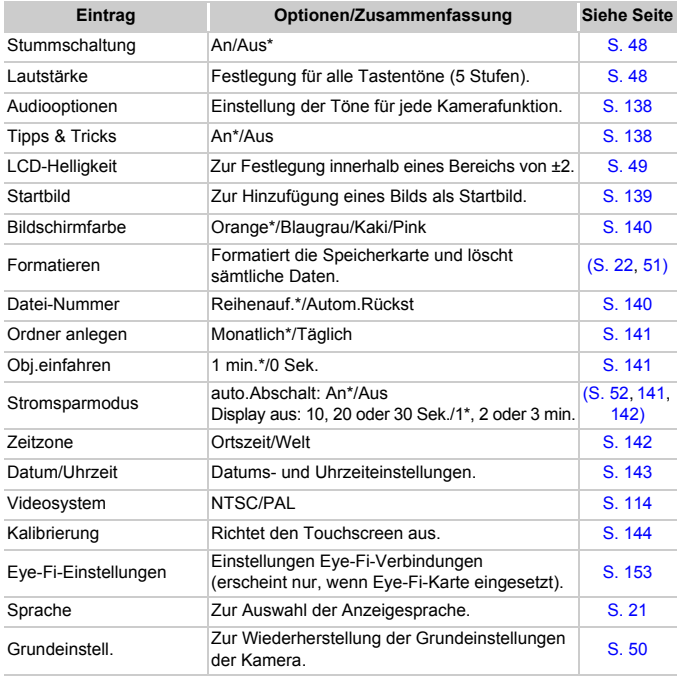

\* Grundeinstellung

## **I** Wiedergabemenü

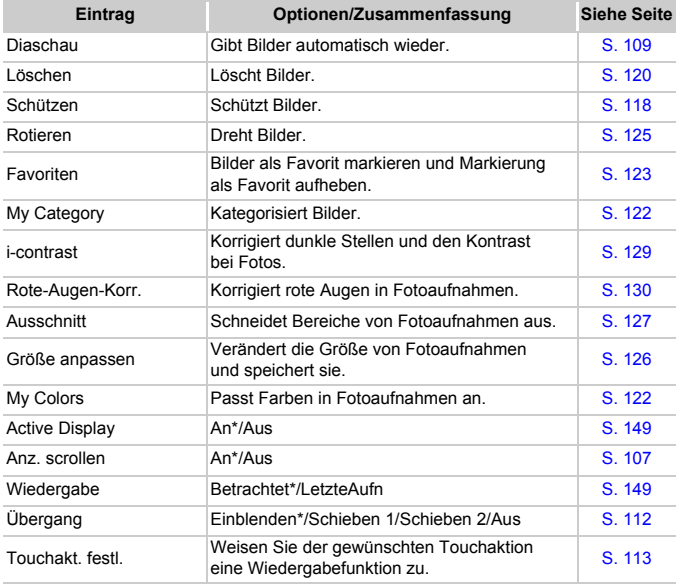

\* Grundeinstellung

## **凸 Druck Menü**

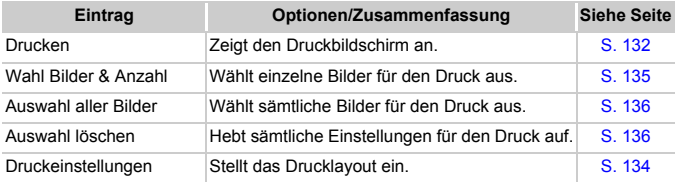

## Technische Daten

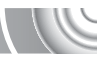

<span id="page-169-0"></span>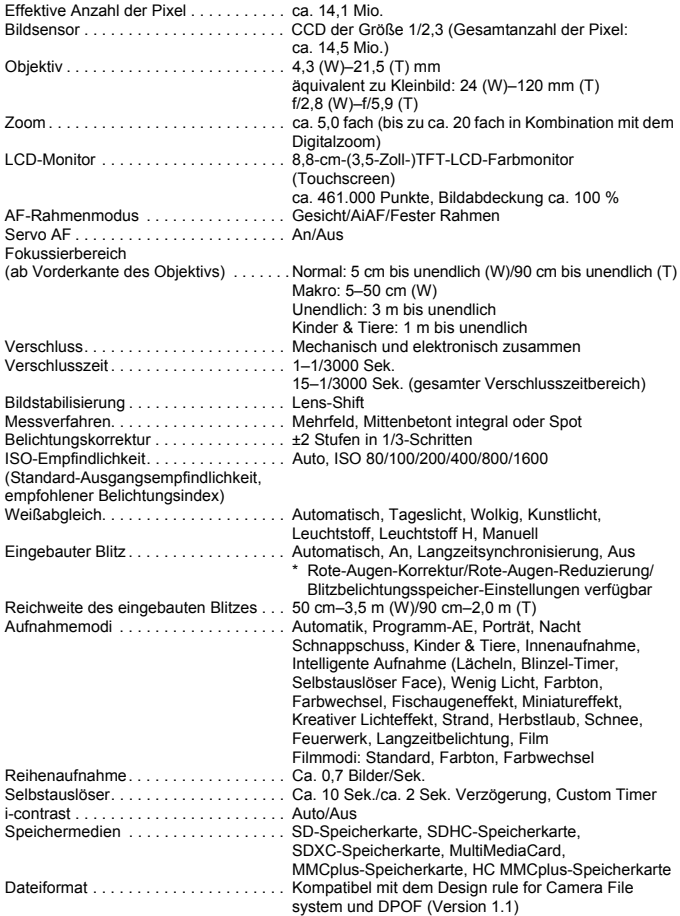

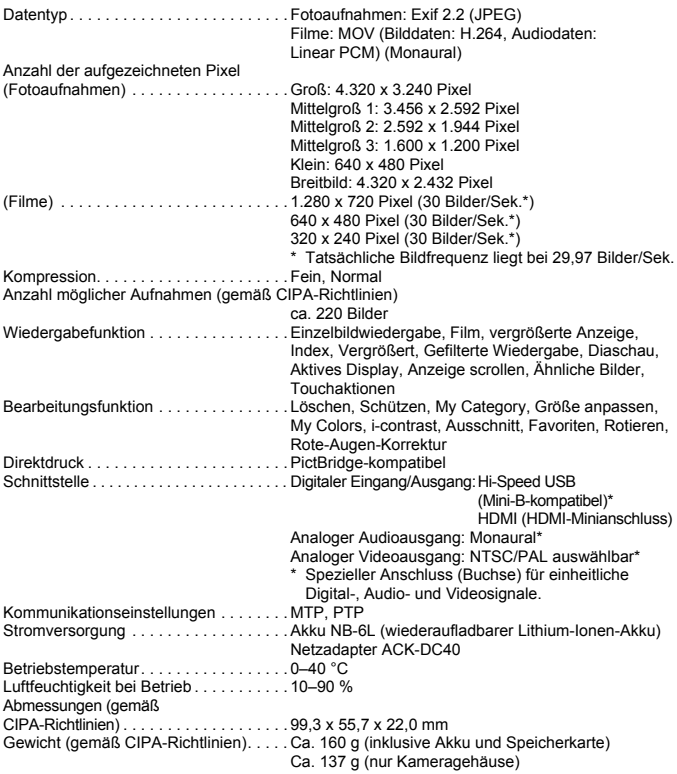

#### **Akku NB-6L**

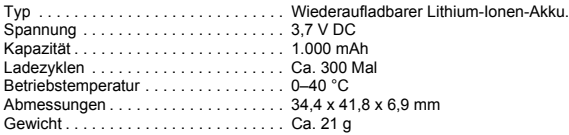

#### **Akkuladegerät CB-2LY/CB-2LYE**

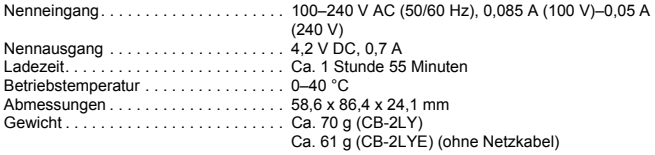

- Alle Daten basieren auf von Canon durchgeführten Tests.
- Änderungen der technischen Daten oder des Designs der Kamera vorbehalten.

## Übersicht

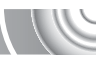

#### **Numerisch**

3:2 Linien.................................................[147](#page-146-2)

#### **A**

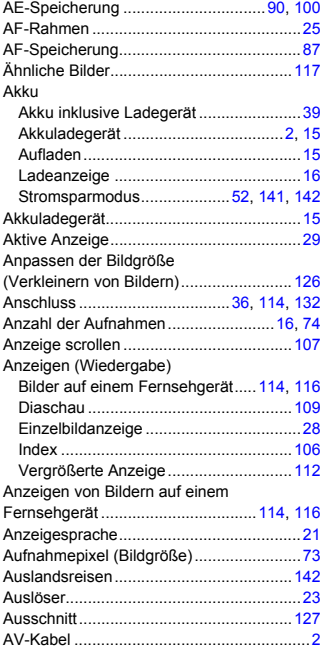

#### **B**

Bearbeiten

#### Anpassen der Bildgröße (Verkleinern von Bildern)......................[126](#page-125-0) Ausschnitt.............................................[127](#page-126-0) Drehen von Bildern ..............................[125](#page-124-0) i-contrast ..............................................[129](#page-128-1) Rote-Augen-Korrektur..........................[130](#page-129-0)

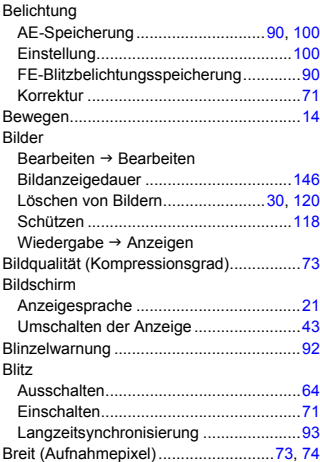

#### **C**

CD-ROM DIGITAL CAMERA

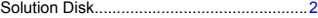

#### **D**

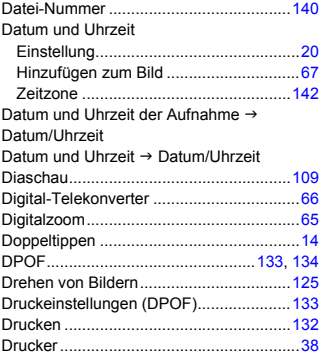

#### **Übersicht**

#### **E** Eye-Fi-Karte ............................................ [153](#page-152-1) **F** Farbton (Szenemodus)........................ [95,](#page-94-0) [98](#page-97-1) Farbton (Weißabgleich)............................. [76](#page-75-1) Farbwechsel (Szenemodus)................ [96,](#page-95-0) [98](#page-97-2) Favoriten ................................................. [123](#page-122-0) FE-Blitzbelichtungsspeicherung................ [90](#page-89-3) Fehlerbehebung ...................................... [155](#page-154-0) Fehlermeldungen .................................... [159](#page-158-0) Fester Rahmen.......................................... [85](#page-84-2) Feuerwerk (Szenemodus)......................... [56](#page-55-1) Film Anzeigen (Wiedergabe) ................. [33,](#page-32-0) [102](#page-101-1) Aufnahmepixel ....................................... [99](#page-98-1) Aufnahmezeit......................................... [99](#page-98-0) Bearbeiten............................................ [103](#page-102-0) Modus .................................................... [98](#page-97-3) Fischaugeneffekt (Szenemodus)............... [57](#page-56-0) Fokus AF-Feld Lupe ......................................... [85](#page-84-1) AF-Rahmen............................................ [25](#page-24-1) AF-Rahmenmodus................................. [84](#page-83-0) AF-Speicherung..................................... [87](#page-86-1) Servo AF................................................ [88](#page-87-1) Fokusbereich............................................. [72](#page-71-1) Formatieren → Speicherkarte, Formatierung Formatierung (Speicherkarte) ............. [22,](#page-21-0) [51](#page-50-0)

#### **G**

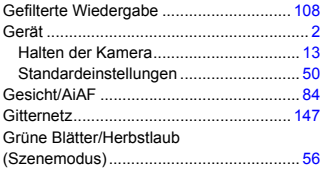

#### **H**

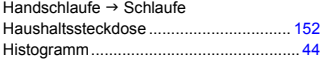

#### **I**

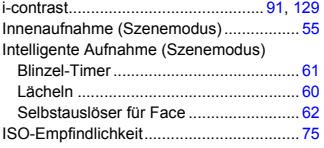

#### **K**

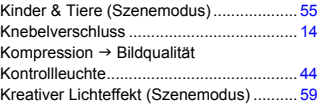

#### **L**

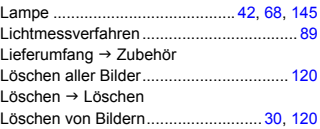

#### **M**

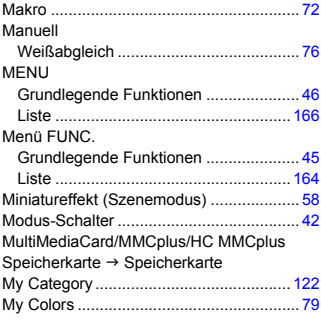

#### **N**

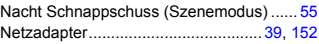

#### **Übersicht**

## **P**

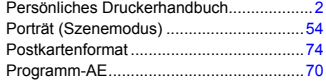

## **R**

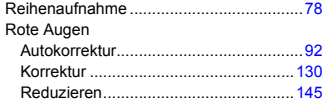

## **S**

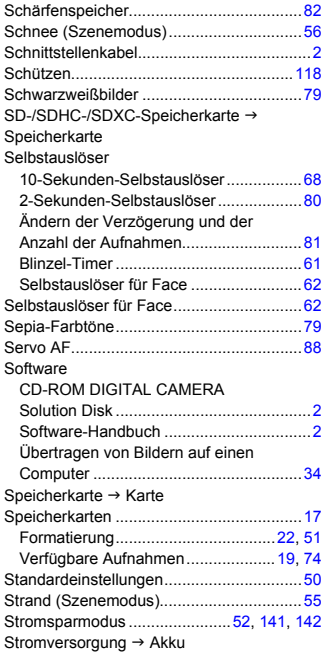

#### **T**

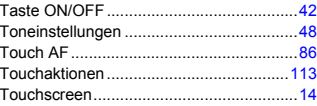

## **U**

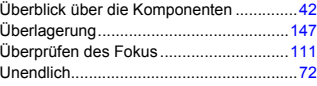

#### **V**

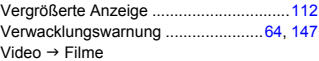

#### **W**

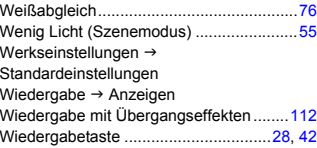

## **Z**

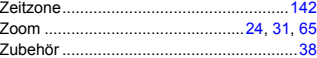

#### **Haftungsausschluss**

- Dieses Handbuch darf ohne die Genehmigung von Canon weder ganz noch teilweise nachgedruckt, übertragen oder in Informationssystemen gespeichert werden.
- Canon behält sich das Recht vor, den Inhalt dieses Handbuchs jederzeit ohne Vorankündigung zu ändern.
- Die in diesem Handbuch verwendeten Abbildungen können sich vom tatsächlichen Gerät leicht unterscheiden.
- Die in dieser Anleitung enthaltenen Informationen wurden mit größter Sorgfalt auf Genauigkeit und Vollständigkeit überprüft. Sollten Sie dennoch Fehler oder Auslassungen entdecken, wenden Sie sich bitte an die Canon-Kundendienststelle, die in der im Lieferumfang dieses Produkts enthaltenen Kundendienstliste angegeben ist.
- Ungeachtet des oben Gesagten übernimmt Canon keine Haftung für Schäden infolge falscher Bedienung des Produkts.